IBM Endpoint Manager for Remote Control

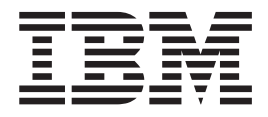

# Console User's Guide

*Version 9.1.0*

IBM Endpoint Manager for Remote Control

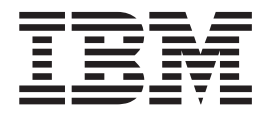

# Console User's Guide

*Version 9.1.0*

**Note**

Before using this information and the product it supports, read the information in ["Notices" on page 81.](#page-86-0)

This edition applies to version 9, release 1, modification level 0 of IBM Endpoint Manager and to all subsequent releases and modifications until otherwise indicated in new editions.

**© Copyright IBM Corporation 2003, 2014.**

US Government Users Restricted Rights – Use, duplication or disclosure restricted by GSA ADP Schedule Contract with IBM Corp.

# **Contents**

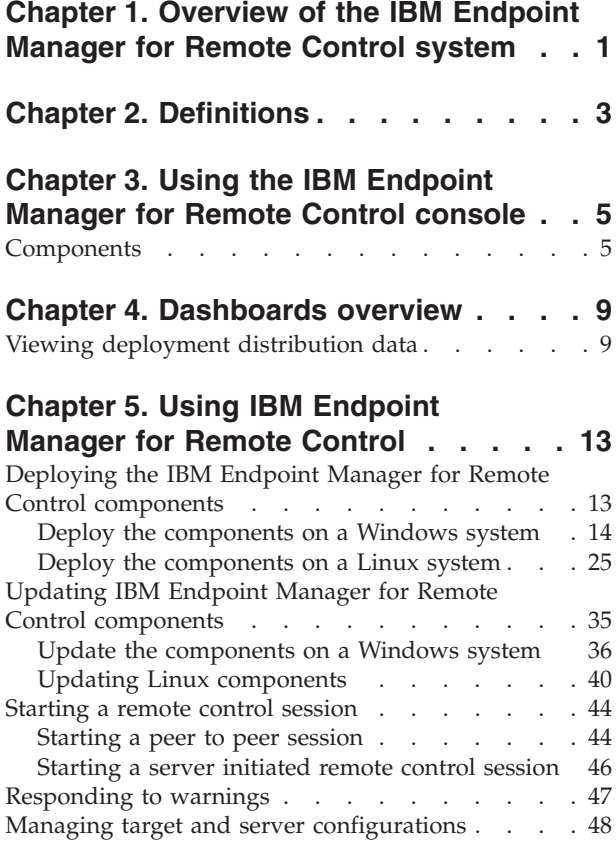

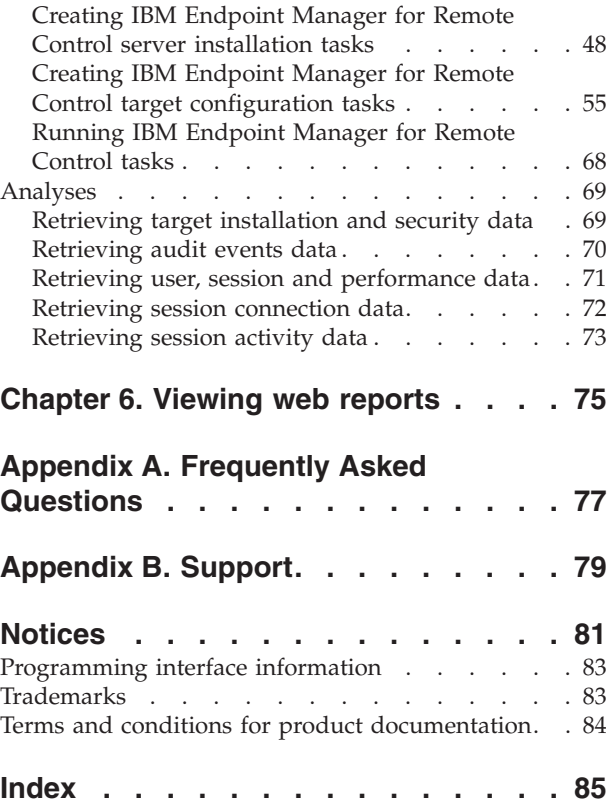

# <span id="page-6-0"></span>**Chapter 1. Overview of the IBM Endpoint Manager for Remote Control system**

The IBM® Endpoint Manager for Remote Control system includes the following main components:

## **IBM Endpoint Manager for Remote Control Target**

The target is installed on every computer that you want to control remotely with IBM Endpoint Manager for Remote Control. It listens for connection requests that come from the controller. The target can also be used to start a remote control session over the internet, by using a broker.

Targets that are outside of your intranet can be configured to register their details with the server. Sessions with these targets are managed by server policies. The targets must be deployed with the **Managed** property set to Yes. The **ServerURL** and **BrokerList** properties must also be configured. Targets can also be configured so that they do not send their details to the server. These targets are classed as unregistered targets. There are two ways to configure unregistered targets. You can install the target software and set the **Managed** property to No. The **BrokerList** property must also be set. You can also use the on-demand target features to start a remote control session with a computer that does not have any target software preinstalled. Server policies are used to manage the on-demand sessions. The target software is deleted at the end of the session.The IBM Endpoint Manager for Remote Control target can run in Windows, Linux, and Solaris operating systems.

## **IBM Endpoint Manager for Remote Control Controller**

Can be installed by using the Fixlet or installer that is provided for use in peer to peer sessions. It can also be launched in context from the remote control server or the IBM Endpoint Manager console. In all instances, the controller can be used to allow the user to control a remote computer on which the remote control target is installed. The controller delivers an interface to several actions, available to the controller user, like remote control, guidance, chat, file transfer, collaboration, and many more. IBM Endpoint Manager for Remote Control controller supports JRE versions: Sun 1.6, Oracle 1.6, 1.7 or IBM® 1.5, 1.6, 1.7.

#### **IBM Endpoint Manager for Remote Control Server**

A web application that manages all the deployed targets that are configured to be in managed mode and to point to the IBM Endpoint Manager for Remote Control Server 's URL. The server is a web application that can be deployed on an existing WebSphere® server, or installed through the installer package along with an embedded version of WebSphere. The server listens for HTTP or HTTPS connections by default. When it is installed with the embedded WebSphere option, it listens on ports 80 and 443. When it is deployed on top of an existing WebSphere server, the IBM Endpoint Manager for Remote Control server listens on ports 9080 and 9443. The server requires a database server: embedded Derby, only for proof of concept deployments, DB2®, SQL Server, and Oracle are the supported options. Additionally, it can also be configured to synchronize and authenticate user and group data from an LDAPv3 server, like Active Directory or Tivoli Directory Server. This deployment scenario has the same networking characteristics as peer to peer. Therefore, direct TCP connectivity is required between all the controllers and all the targets.

However, the IBM Endpoint Manager for Remote Control server provides a method of centralized, and finer, policy control, where targets can have different policies that are determined by the user who is trying to start the remote control session. The Server also provides for centralized audit and storage of full session automatic recordings. In this scenario, the controller is not a stand-alone application.but is started as a Java™ Web Start application from the IBM Endpoint Manager for Remote Control server's web interface to start the remote control session.

**Note:** Peer to peer and managed are not exclusive modes. The IBM Endpoint Manager for Remote Control target can be configured in the following ways.

- Configured to be strictly managed.
- v Configured to fail back to peer to peer mode when the server is not reachable.
- Configured to accept both peer to peer and managed remote control sessions.

The following components can be used only in managed mode:

## **IBM Endpoint Manager for Remote Control CLI tools**

Are always installed as part of the target component but it is also possible to install them separately. The CLI provides command-line tools for the following tasks:

- Script or integrate the launch of managed remote control sessions.
- Run remote commands on computers with the managed target installed.

#### **IBM Endpoint Manager for Remote Control Gateway**

A service that is installed in computers in secure network boundaries, where there is strict control of traffic flows between the secure networks. For example, the firewall at the boundary allows only traffic between a pair of specific IP address and ports. In these scenarios, a network of gateways can be deployed. The gateway routes and tunnels the remote control traffic from the controller that is sitting in a particular network zone, to the target that is in a different network zone. The gateway is a native service that can be installed on a computer that has a Windows or Linux operating system installed. It does not have a default listening port, although 8881 is a usual choice, and can be configured for multiple incoming listening ports and outgoing connections.

## **IBM Endpoint Manager for Remote Control Broker**

A service that is installed in computers typically in a DMZ so that computers out of the enterprise network, in an Internet cafe or at home, can reach it. The IBM Endpoint Manager for Remote Control broker receives inbound connections from the controller and the target and tunnels the remote control session data between the two components. The broker is a native service that can be installed on a Windows or a Linux computer. It does not have a default listening port, but 443 is a recommended option because usually this port is open for outbound connections and has fewer issues with content filtering than, for example, 80 would have.

# <span id="page-8-0"></span>**Chapter 2. Definitions**

This section defines some common terms used when using IBM Endpoint Manager for Remote Control.

#### **Remote control session**

Establishing a connection to a computer in your environment to observe or actively control the computer remotely. In the session the controller user's keyboard and mouse become the primary keyboard and mouse for the remote system. Functionality such as chat, guidance, reboot, and file transfer are some of the options available for use in a remote control session. See the IBM Endpoint Manager for Remote Control Controller User's Guide for more details of the types of session that can be established, the functionality of the controller GUI and the features available within these sessions.

#### **Peer to peer session**

A remote control session that is established directly between the controller and the target. The controller user starts the controller component locally and specifies the target that they want to takeover remotely. The local properties that have been set on the target will be used for the session. See ["Managing target and server configurations" on page 48](#page-53-0) for more information. For details about using the controller GUI once the session is established see the IBM Endpoint Manager for Remote Control Controller User's Guide.

#### **Managed remote control session**

A remote control session in which the controller user initiates the session from the IBM Endpoint Manager for Remote Control server. From here the controller component is initiated and contacts the target to send the session request. The target contacts the server to authenticate the request and obtain the policies and permissions that will be set for the session. For more information on policies and permissions for a managed remote control session, see the IBM Endpoint Manager for Remote Control Administrator's Guide. If the target cannot reach the server, the session is refused.

#### **Session policies**

Session policies define the actions that can be carried out by the controller user and the features available on the target system during a remote control session. In a peer to peer session these are determined by the local properties defined on the target and in a managed session they are determined by policies and permissions resolved from user and target group relationships. For more information on how policies and permissions are derived for a managed remote control session, see IBM Endpoint Manager for Remote Control Administrator's Guide.

# <span id="page-10-0"></span>**Chapter 3. Using the IBM Endpoint Manager for Remote Control console**

IBM Endpoint Manager for Remote Control encompasses a host of new features that provide the components required for remote takeover and monitoring of workstations and servers in your deployment.

In addition, the IBM Endpoint Manager Console changed after version 7.2 which resulted in several new navigation updates for accessing your data. This section will address how to get around in the new Console. The navigation tree in the IBM Endpoint Manager Console, which is available for all IBM Endpoint Manager products, will serve as your central command for all IBM Endpoint Manager for Remote Control functionality. The navigation tree gives you easy access to all reports, wizards, Fixlet messages, analyses and tasks related to controlling and managing the target machines in your network.

# **Components**

The IBM Endpoint Manager Console organizes content into four parts:

#### **Domain Panel**

Includes navigation tree and list of all domains.

#### **Navigation Tree**

Includes list of nodes and subnodes containing site content.

#### **List Panel**

Contains listing of tasks and Fixlets.

#### **Work Area**

Work panel where Fixlet and dialogs display.

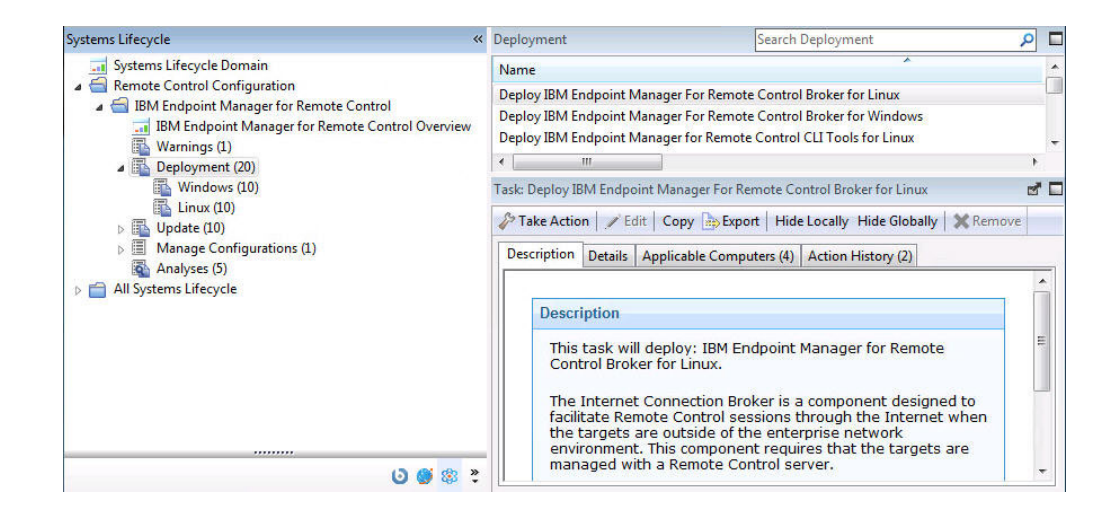

In the context of the IBM Endpoint Manager Console, products or sites are grouped by categories or domains. For example, IBM Endpoint Manager for Remote Control is one of the sites that are contained within the Systems Lifecycle domain, as part of the Remote Control Configuration node.

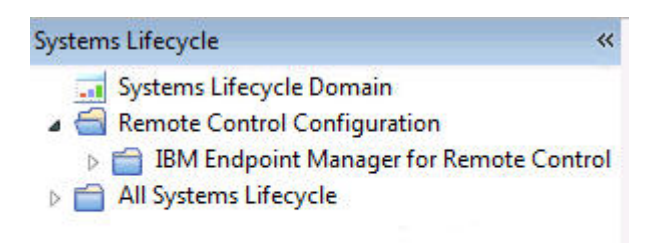

The Domain Panel is the area on the left side of the Console that includes a navigation tree and a list of all domains. The Navigation Tree includes a list of nodes and subnodes containing site content.

In the image below, you see a navigation "tree" at the top with expandable and collapsible nodes, and a list of domains at the bottom. When you click the Systems Lifecycle domain at the bottom of the domain panel, a list of sites that are associated with that particular domain are displayed in the navigation tree at the top.

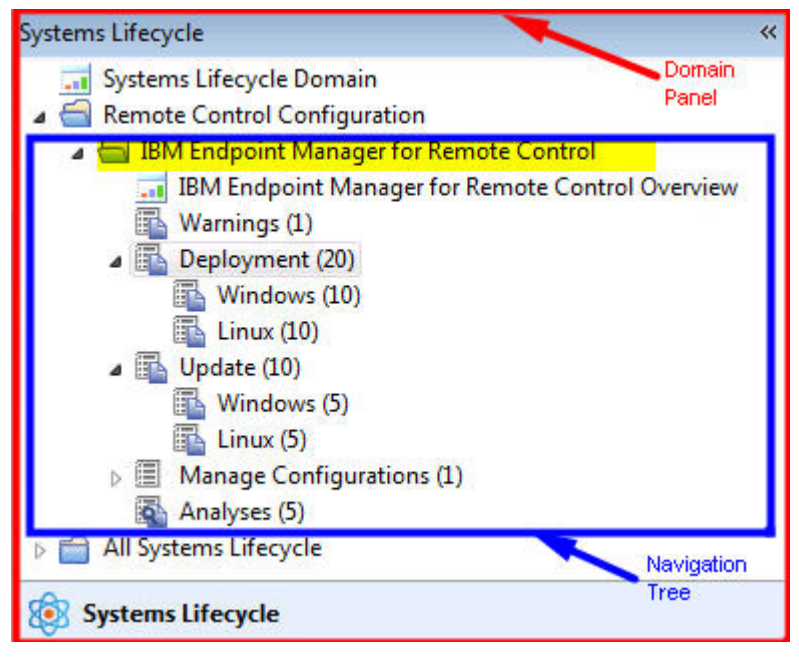

The red outlined area represents the entire Domain Panel (including the navigation tree and list of domains), and the blue outlined area contains just the Navigation Tree for the IBM Endpoint Manager for Remote Control site.

IBM Endpoint Manager for Remote Control tasks are sorted through upper and lower task panes, that are on the right side of the Console.

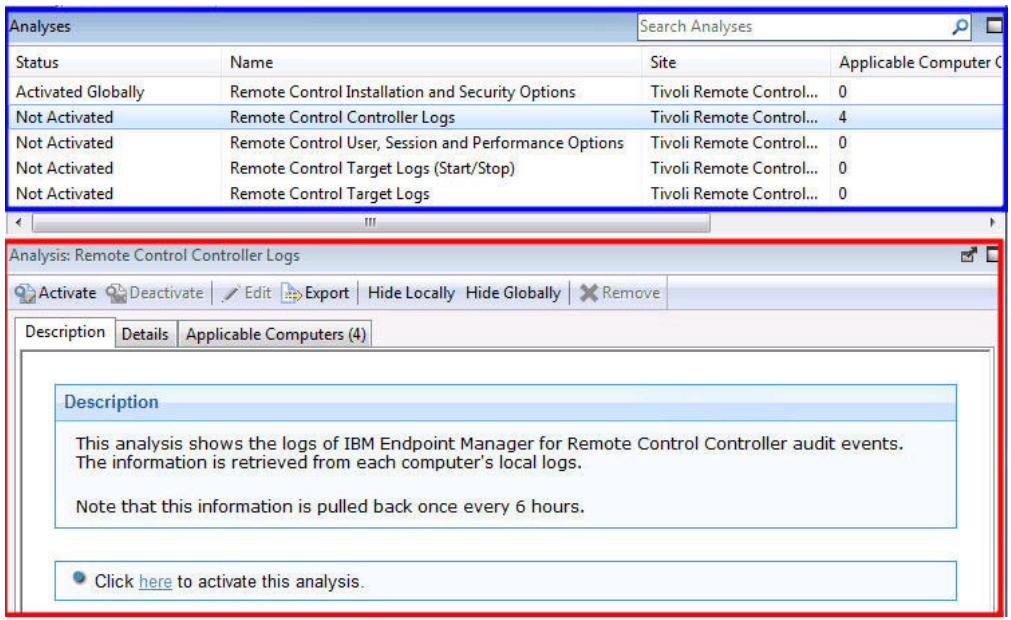

The upper pane (blue), called the List Panel, contains columns that sort data according to type, for example, Status, Name, Site, Applicable Computer Count. The lower pane or Work Area (red) presents the fixlet, task pane from which you are directed to take specific actions to customize the content in your deployment.

# <span id="page-14-0"></span>**Chapter 4. Dashboards overview**

IBM Endpoint Manager for Remote Control offers a convenient dashboard for viewing the deployment distribution of the IBM Endpoint Manager for Remote Control components in your environment and the distribution of the type of target deployment carried out. You can access this dashboard from the top of the IBM Endpoint Manager for Remote Control navigation tree by selecting **IBM Endpoint Manager for Remote Control Overview**.

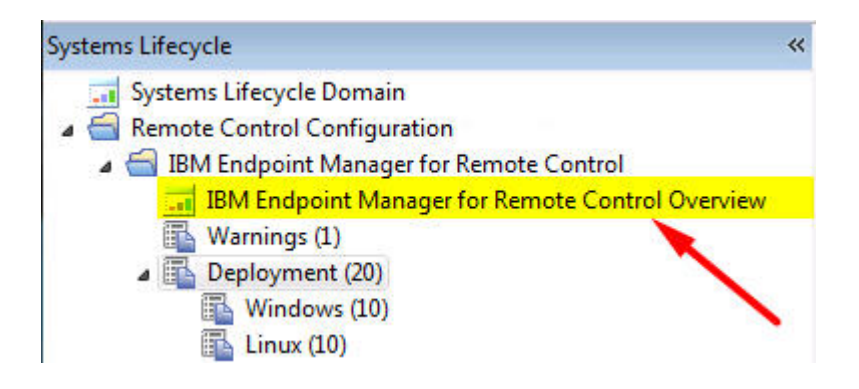

# **Viewing deployment distribution data**

The IBM Endpoint Manager for Remote Control Overview dashboard includes two separate sections showing the deployment distribution of IBM Endpoint Manager for Remote Control and the target deployment type, distribution . Each section is explained below:

The **IBM Endpoint Manager for Remote Control Overview Deployment** section displays the number of computers in your environment having the various IBM Endpoint Manager for Remote Control components installed. You can view different representations of the data by clicking on the buttons at the top right of the section to display a graphical version or data table version.

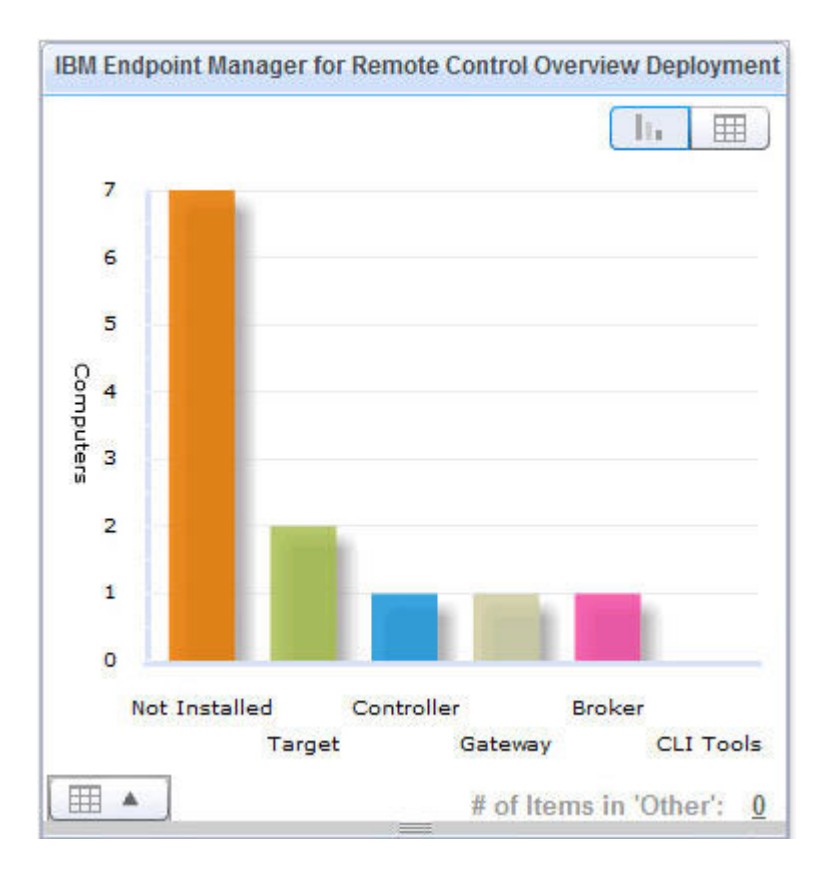

You can also view both representations of the data by clicking the button on the bottom left of the graph.

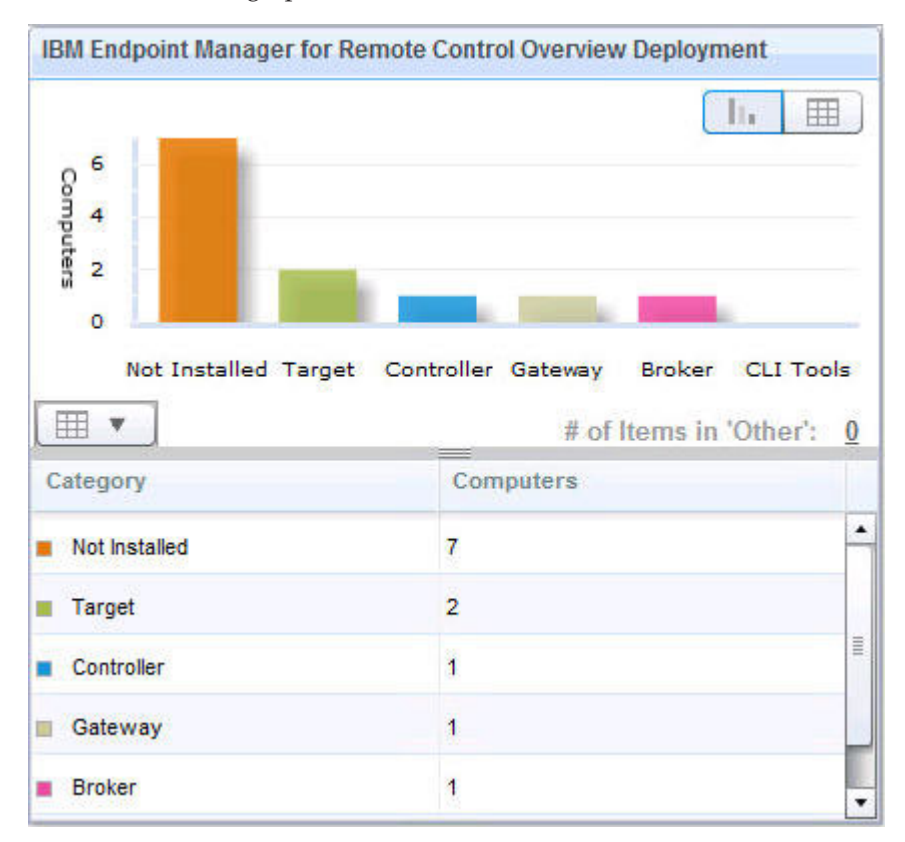

The **Target Deployment Mode** section shows the distribution of the type of target deployment that was carried out, on the computers in your environment which have the IBM Endpoint Manager for Remote Control agent software running. See ["Deploying the IBM Endpoint Manager for Remote Control components" on page](#page-18-0) [13](#page-18-0) for details of the different target deployment types. You can view different representations of the data by clicking on the buttons at the top right of the section to display a graphical version or data table version.

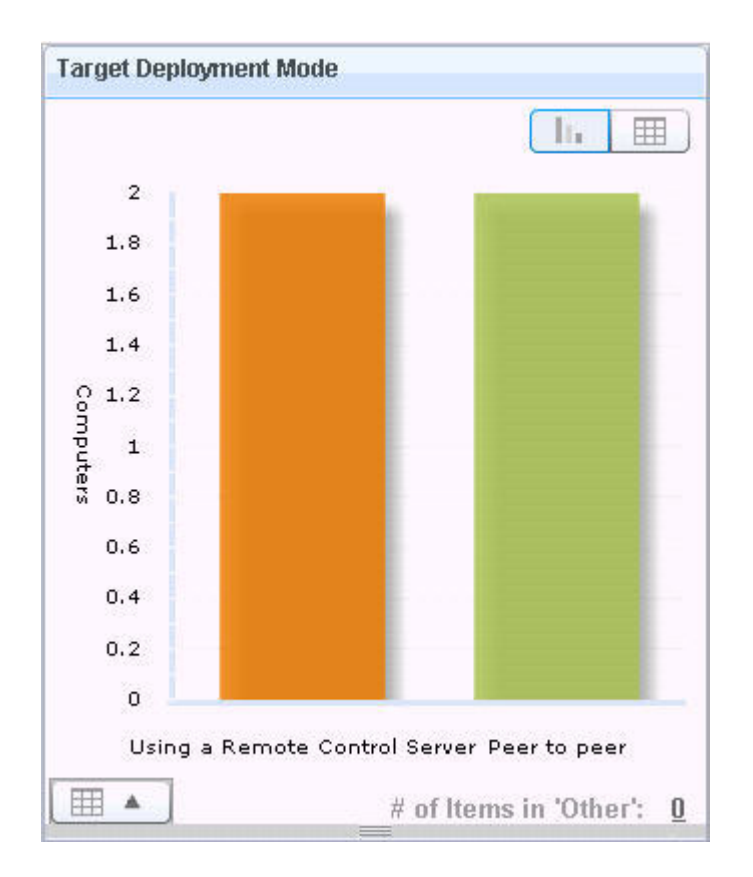

Both representations of the data can be viewed using the same instructions as in the previous section.

There are two icons on the top right of the dashboard that you can use for displaying the latest graphical data or for printing the data .

The refresh icon  $\mathbb{C}$  can be used to display the latest deployment distribution data.

The print icon can be used to print the dashboard data. The data will be printed to a pdf file that you can save to a specified location for future printing.

# <span id="page-18-0"></span>**Chapter 5. Using IBM Endpoint Manager for Remote Control**

The IBM Endpoint Manager for Remote Control navigation tree provides a suite of fixlets, tasks and wizards that you can use for deploying, updating and gathering data from the components required to configure, monitor and control the computers in your environment.

# **Deploying the IBM Endpoint Manager for Remote Control components**

The **Deployment** node in the IBM Endpoint Manager for Remote Control navigation tree provides two sub-nodes which are operating system specific. These sub-nodes provide the components you need to establish a remote control session as well as other utilities that you can use, to connect to targets by using the command line and for installing support for accessing machines on different networks. Select the node which is relevant to your operating system to view a list of tasks that you can use to deploy or remove the required IBM Endpoint Manager for Remote Control components and utilities.

**Note:** The IBM Endpoint Manager for Remote Control can also be deployed using the installation media. For more details, see the IBM Endpoint Manager for Remote Control Installation Guide.

#### **Controller**

The controller component must d be deployed on the computers that will initiate the remote control session when you do not have access to a IBM Endpoint Manager for Remote Control server.

**Target** The target component must be deployed on the computers that will be controlled during a remote control session. IBM Endpoint Manager for Remote Control offers two ways of deploying the target component depending on how you will establish a connection with the target. Both of these session types are explained in the [Chapter 2, "Definitions," on page 3](#page-8-0) section and in more detail in the IBM Endpoint Manager for Remote Control Controller User's Guide.

**Note:** It should be noted that the 'Using the IBM Endpoint Manager for Remote Control server' method requires a IBM Endpoint Manager for Remote Control server to have already been installed in your environment.

#### **CLI tools**

The command line tools contain two utilities that can be run from the command line. You can use these utilities to start a remote control session with a target or run commands on a target system without target user interaction. Once installed, these tools can be useful if you want to connect to a target without accessing the IBM Endpoint Manager for Remote Control Server interface or for using as part of a script to run multiple commands in an automated fashion.

**Note:** To deploy the CLI Tools you need to have the URL of a IBM Endpoint Manager for Remote Control server that you have access to.

#### **Gateway**

If you have targets, controllers and severs on different networks that cannot directly contact each other you can install and configure gateway support. With the gateway support you can configure your network to allow these connections to be established.

<span id="page-19-0"></span>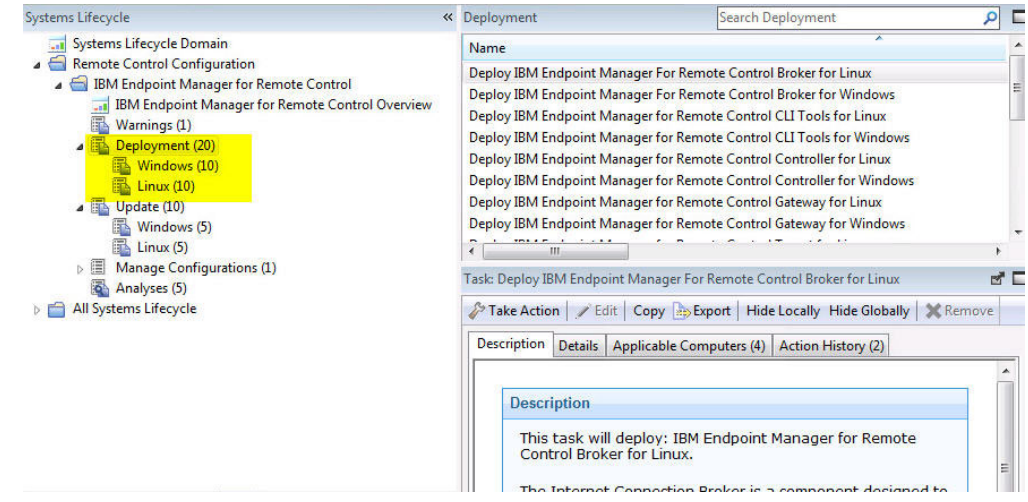

# **Deploy the components on a Windows system**

The **Windows** deployment node provides a set of tasks that you can use to install or remove the following components in a Windows operating system environment.

- Target and controller software
- CLI tools
- Gateway support
- Broker support

# **Deploying the Windows target**

You can use the **Deploy IBM Endpoint Manager for Remote Control Target for Windows** task to install the target software onto a Windows computer.

To start this task, complete the following steps:

- 1. In the navigation tree, click **Deployment** > **Windows**.
- 2. Click **Deploy IBM Endpoint Manager for Remote Control target for Windows**.
- 3. In the Task pane, review the description and follow the instructions in the Actions box to start the task.

There are two actions available for this task. Determine your relevant installation method and follow the instructions that are given.

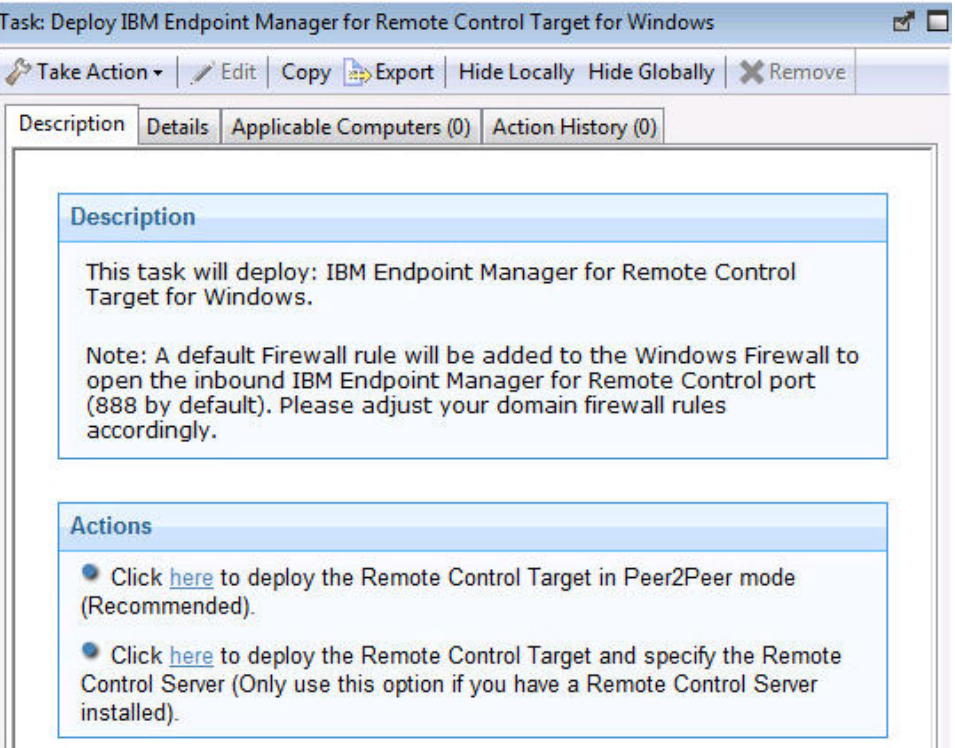

## **Deploy the remote control target in Peer2Peer mode**

With this installation method, you can establish remote control sessions directly between the controller and the target without the need for a IBM Endpoint Manager for Remote Control server. This deployment method installs the target without requiring a IBM Endpoint Manager for Remote Control server URL to be specified. The local target policies set by this installation method are used when a remote control session is established. For more information about the target installation properties, see ["Managing target and server configurations" on page 48.](#page-53-0)

In the Take Action pane on the Target tab, select the relevant option for determining which targets to deploy the IBM Endpoint Manager for Remote Control target on.

Click **OK** and enter your Private Key Password.

The summary screen shows the progress of the task and displays status complete when it is finished.

**Note:** If you want the target to register with the IBM Endpoint Manager for Remote Control server in the future, use the IBM Endpoint Manager for Remote Control Target wizard to create a configuration task and specify the server URL of the relevant server. Running this task on the selected target reconfigures it so that it can contact the server. For more information about server configuration tasks, see ["Creating IBM Endpoint Manager for Remote Control target](#page-60-0) [configuration tasks" on page 55.](#page-60-0)

## **Deploy the remote control target and specify the IBM Endpoint Manager for Remote Control Server**

Choose this installation option for targets to register with the IBM Endpoint Manager for Remote Control server and take part in remote control sessions started from the server. This deployment method

requires a IBM Endpoint Manager for Remote Control server URL to be specified. If a remote control session, which is initiated from the Remote Control server, is requested with this target the specified server is contacted to authenticate the request. When the request is authenticated, the policies set for the session are passed from the Remote Control server to the target and the session is established. For more information about target installation properties, see ["Managing](#page-53-0) [target and server configurations" on page 48.](#page-53-0)

Enter the URL of your IBM Endpoint Manager for Remote Control server and click **OK**.

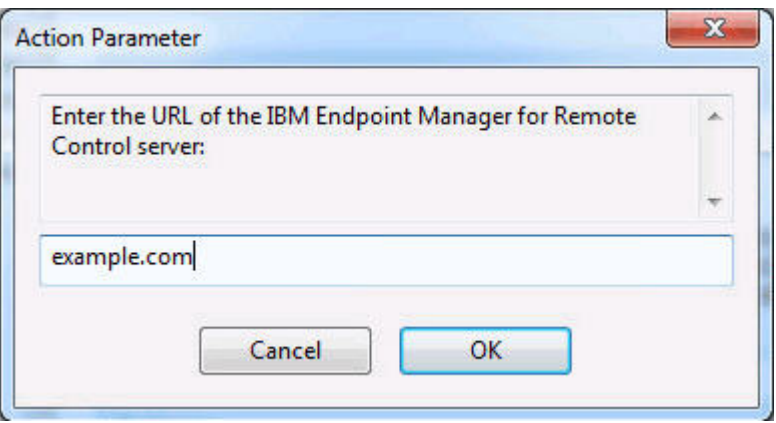

In the Take Action pane on the Target tab, select the relevant option for determining which targets to deploy the IBM Endpoint Manager for Remote Control target on.

Click **OK** and enter your Private Key Password.

The summary screen shows the progress of the task and shows status complete when it is finished.

**Note:** This installation option must be chosen only when you have the IBM Endpoint Manager for Remote Control server component installed and running.

## **Removing the Windows target**

You can use the *Uninstall IBM Endpoint Manager for Remote Control Target for Windows* task to remove the target software from a Windows computer that has the target software already installed.

To start the task, complete the following steps:

- 1. Click **Deployment** > **Windows** in the navigation tree.
- 2. Click **Uninstall IBM Endpoint Manager for Remote Control target for Windows**.
- 3. In the Task pane, review the description and follow the instructions in the Actions box to start the task.

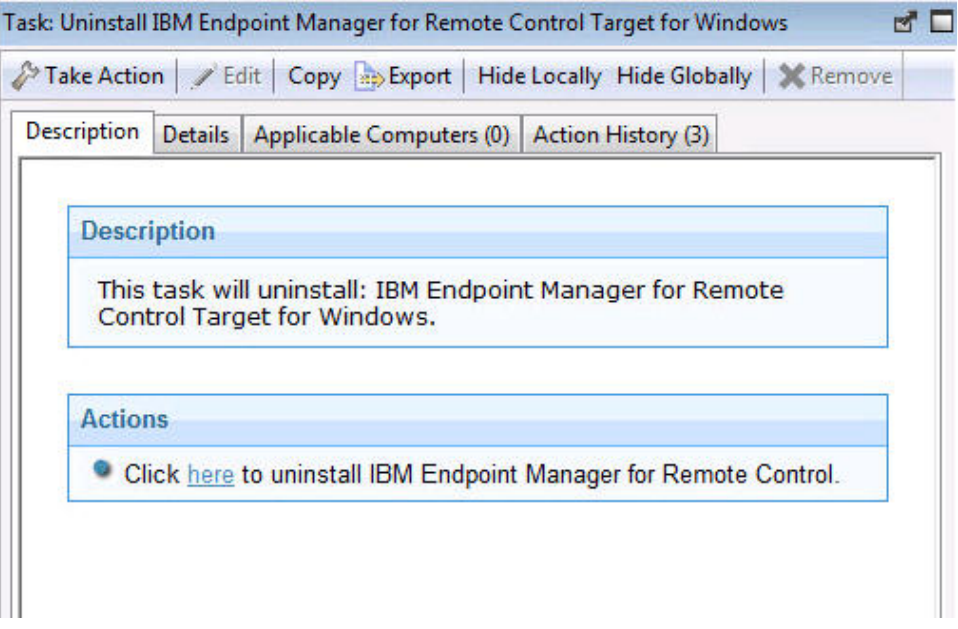

- 4. In the Take Action pane, on the Target tab, select the relevant option for determining which targets to remove the IBM Endpoint Manager for Remote Control target from.
- 5. Click **OK** and enter your Private Key Password.

**Note:** After the removal of the target there might be some files, which were created as part of the normal execution of the target program, that are not deleted automatically. These files are in Documents and Settings\All Users\Application Data\IBM\Tivoli\Remote Control.

# **Deploying the Windows controller**

You can use the *Deploy IBM Endpoint Manager for Remote Control Controller for Windows* task to install the controller software onto a Windows computer.

**Note:** To start a remote control session from the IBM Endpoint Manager console, deploy the controller to the same computer as the console is installed on. However, when the controller is deployed it is only the current user who is logged on to the computer that you are deploying to that has the rights to see the menu item to start a session. The menu item is visible to other users.

- 1. Click **Deployment** > **Windows** in the navigation tree.
- 2. Click **Deploy IBM Endpoint Manager for Remote Control Controller for Windows**.
- 3. In the Task pane, review the description and follow the instructions in the Actions box to start the task.

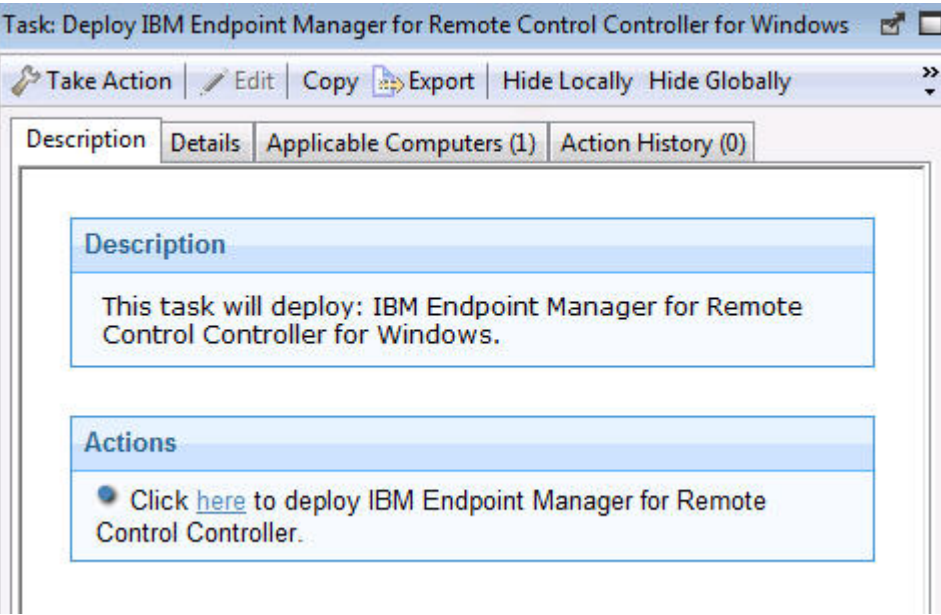

- 4. In the Take Action pane on the Target tab, select the relevant option for determining which targets to deploy the controller on.
- 5. Click **OK** and enter your Private Key Password.

# **Removing the Windows controller**

You can use the *Uninstall IBM Endpoint Manager for Remote Control Controller for Windows* task to remove the controller software from a Windows computer which has the controller software already installed.

- 1. Click **Deployment** > **Windows** in the navigation tree.
- 2. Click **Uninstall IBM Endpoint Manager for Remote Control Controller for Windows** .
- 3. In the Task pane, review the description and follow the instructions in the Actions box to start the task.

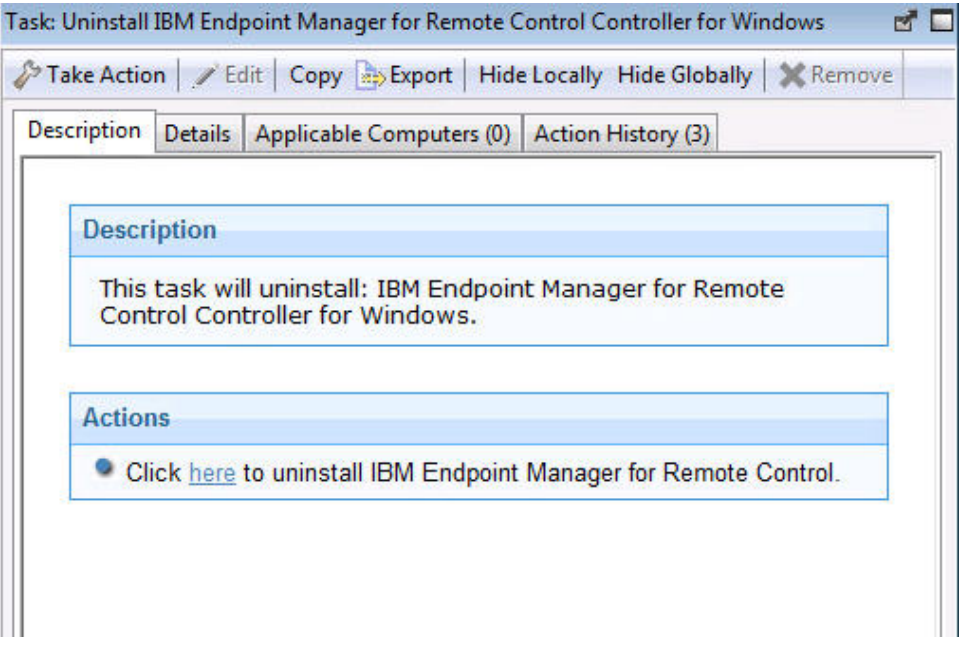

- 4. In the Take Action pane, in the Target tab, select the relevant option for determining which targets to remove the IBM Endpoint Manager for Remote Control controller from.
- 5. Click **OK** and enter your Private Key Password.

# **Deploying the Windows CLI tools**

You can use the *Deploy IBM Endpoint Manager for Remote Control CLI Tools for Windows* task to install the CLI tools onto a Windows computer.

To initiate this task, complete the following steps:

## **Note:**

- 1. You do not need to deploy the CLI tools on any computers that you have deployed the target on as these computers will already have the CLI tools installed along with the target.
- 2. To deploy this task you need the URL for a IBM Endpoint Manager for Remote Control server that you have access to.
- 1. Click **Deployment** > **Windows** in the navigation tree.
- 2. Click **Deploy IBM Endpoint Manager for Remote Control CLI Tools for Windows**.
- 3. In the Task pane, review the description and follow the instructions in the Actions box to start the task.

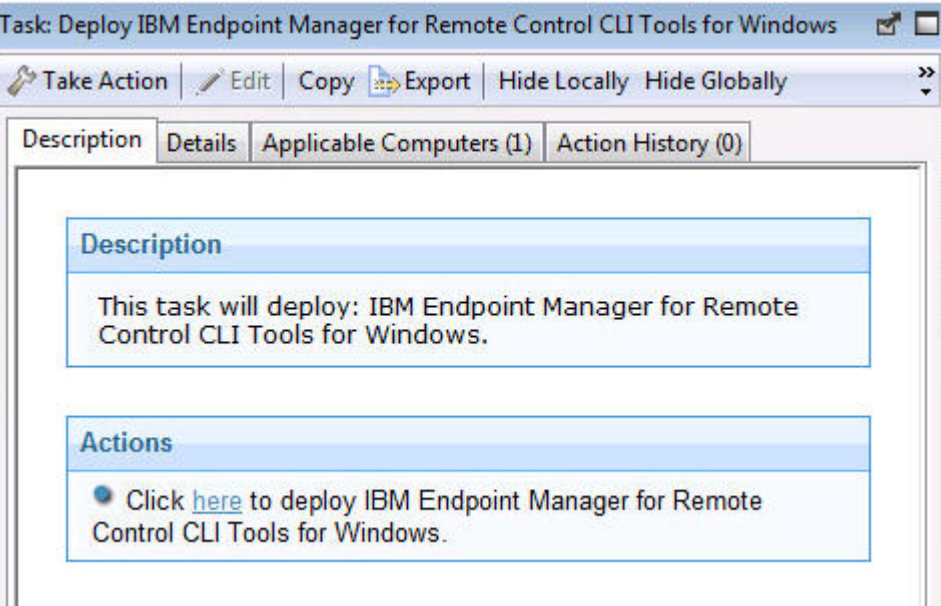

- 4. Enter the URL of the IBM Endpoint Manager for Remote Control server and click OK.
- 5. In the Take Action pane on the Target tab, select the relevant option for determining which targets to deploy the CLI tools on.
- 6. Click **OK** and enter your Private Key Password.

You now have the following two CLI utilities installed in the \Program Files\IBM\tivoli\Remote Control\Target directory on the targets that were selected when you ran the deployment task.

#### **wrc.exe**

Use this tool to start a remote control session with a target.

#### **wrcmdpcr.exe**

Use this tool to run a command on a target and see the output from the command on the machine that you issued the command from.

For more information about how to use the command line tools see the *IBM Endpoint Manager for Remote Control Controller User's Guide*.

# **Removing the Windows CLI tools**

You can use the *Uninstall IBM Endpoint Manager for Remote Control CLI Tools for Windows* task to remove the CLI tools from a Windows computer that has the CLI tools already installed.

- 1. Click **Deployment** > **Windows** in the navigation tree.
- 2. Click **Uninstall IBM Endpoint Manager for Remote Control CLI Tools for Windows** .
- 3. In the Task pane, review the description and follow the instructions in the Actions box to start the task.

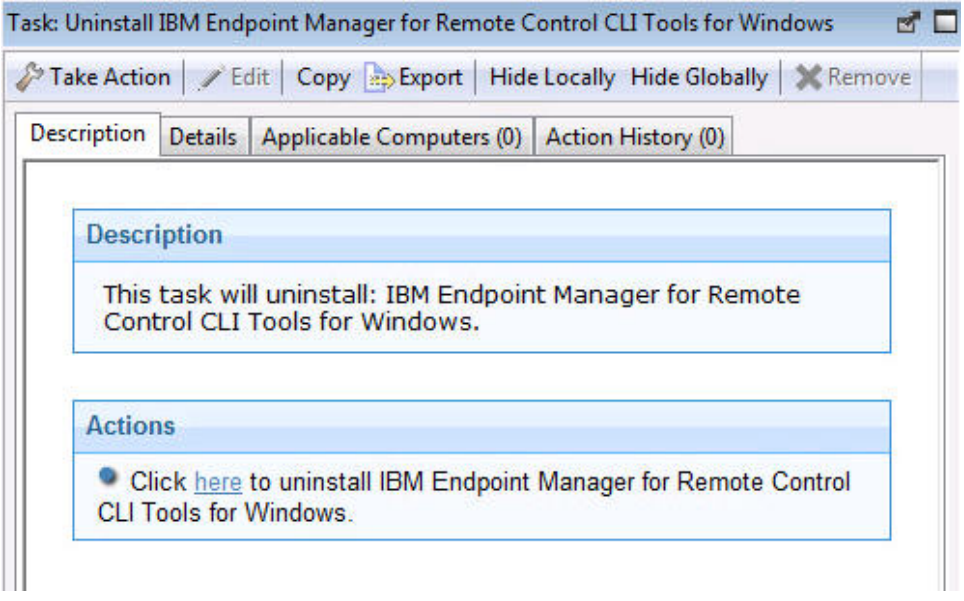

- 4. In the Take Action pane, in the Target tab, select the relevant option for determining which targets to remove the CLI tools from.
- 5. Click **OK** and enter your Private Key Password.

The summary screen shows the progress of the task and shows status complete when it is finished. The CLI tools are no longer be present on the selected targets.

**Note:** After the removal of the cli tools there could be some files, which were created as part of the normal execution of the cli installation program, that are not deleted automatically. These files are in Documents and Settings\All Users\Application Data\IBM\Tivoli\Remote Control.

# **Deploying the Windows gateway support**

You can use the *Deploy IBM Endpoint Manager for Remote Control Gateway for Windows* task to install gateway support onto a Windows computer.

- 1. Click **Deployment** > **Windows** in the navigation tree.
- 2. Click **Deploy IBM Endpoint Manager for Remote Control Gateway for Windows** .
- 3. In the Task pane, review the description and follow the instructions in the Actions box to start the task.

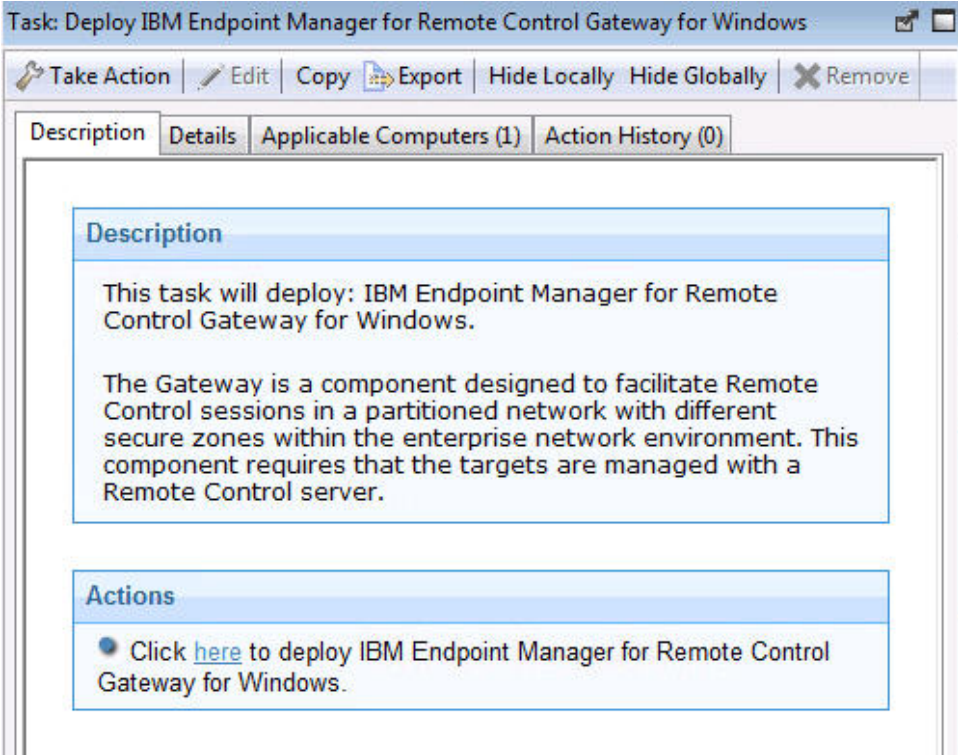

- 4. In the Take Action pane on the Target tab, select the relevant option for determining which targets to deploy the gateway support on.
- 5. Click **OK** and enter your Private Key Password.

You now have gateway support installed on the targets that were selected when you ran the deployment task. The files are in the \Program Files\IBM\tivoli\ Remote Control\Gateway directory on the selected targets.

To make use of the gateway support you must set up a gateway configuration for your environment. For more information about configuring the gateways, see the *IBM Endpoint Manager for Remote Control Administrator's Guide*

# **Removing the Windows gateway support**

You can use the **Uninstall IBM Endpoint Manager for Remote Control Gateway support for Windows** task to remove the gateway support files from a Windows computer which has these files already installed.

- 1. Click **Deployment** > **Windows** in the navigation tree.
- 2. Click **Uninstall IBM Endpoint Manager for Remote Control Gateway for Windows** .
- 3. In the Task pane, review the description and follow the instructions in the Actions box to start the task.

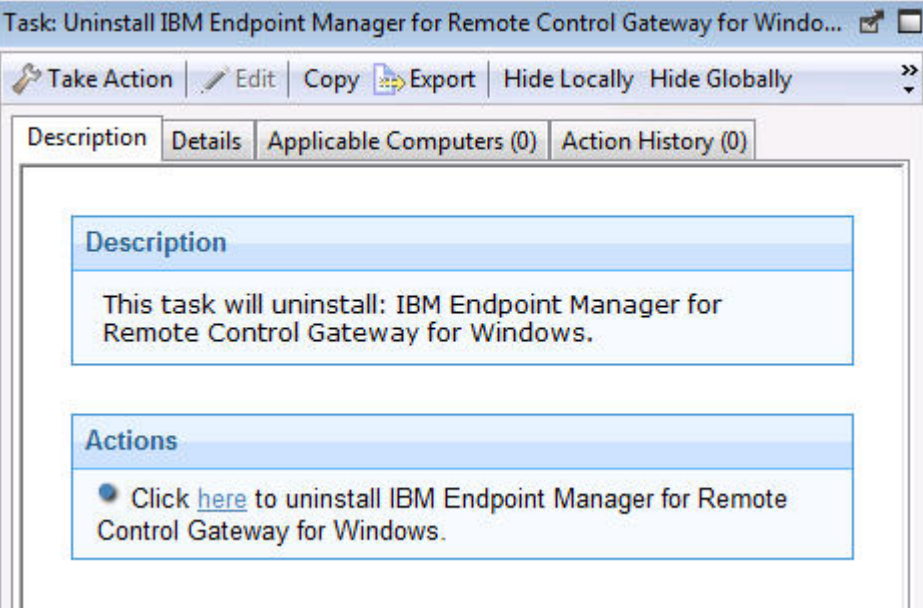

- 4. In the Take Action pane, in the Target tab, select the relevant option for determining which targets to remove the gateway support from.
- 5. Click **OK** and enter your Private Key Password.

The gateway support files are no longer present on the selected targets.

# **Deploying Windows broker support**

You can use the **Deploy IBM Endpoint Manager for Remote Control Broker for Windows** task to install broker support on a Windows computer

- 1. Click **Deployment** > **Windows** in the navigation tree.
- 2. Click **Deploy IBM Endpoint Manager for Remote Control Broker for Windows**.
- 3. In the Task pane, review the description and follow the instructions in the Actions box to start the task.

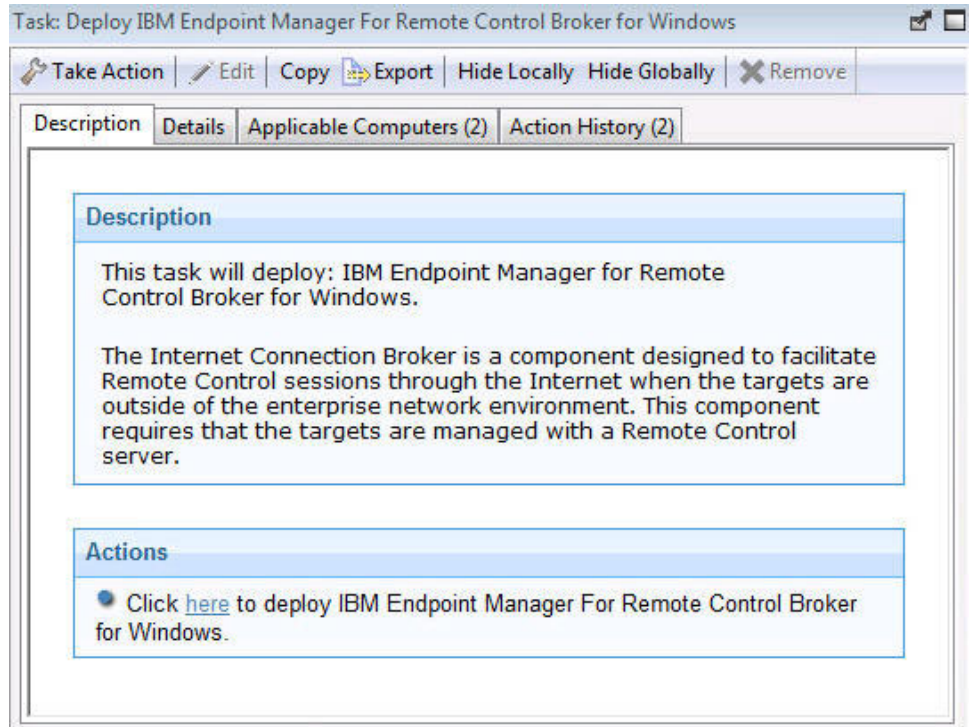

- 4. In the Take Action pane on the Target tab, select the relevant option for determining which targets to deploy the broker support on.
- 5. Click **OK** and enter your Private Key Password.

The summary screen shows the progress of the task and shows status complete when it is finished. You now have broker support installed on the targets that were selected when you ran the deployment task. The files are installed in the *[working dir]*\Broker directory on the selected targets, where *[working dir]* is determined by the version of Windows operating system that you are installing the broker support on. For example, C:\Documents and Settings\All Users\Application Data\IBM\Tivoli\Remote Control. To make use of the broker support you must set up a broker configuration for your environment. For more information about configuring the broker, see the *IBM Endpoint Manager for Remote Control Administrator's Guide*.

# **Removing Windows broker support**

You can use the **Uninstall IBM Endpoint Manager for Remote Control Broker for Windows** task to remove broker support from a Windows computer

- 1. Click **Deployment** > **Windows** in the navigation tree.
- 2. Click **Uninstall IBM Endpoint Manager for Remote Control Broker for Windows** .
- 3. In the Task pane, review the description and follow the instructions in the Actions box to start the task.

<span id="page-30-0"></span>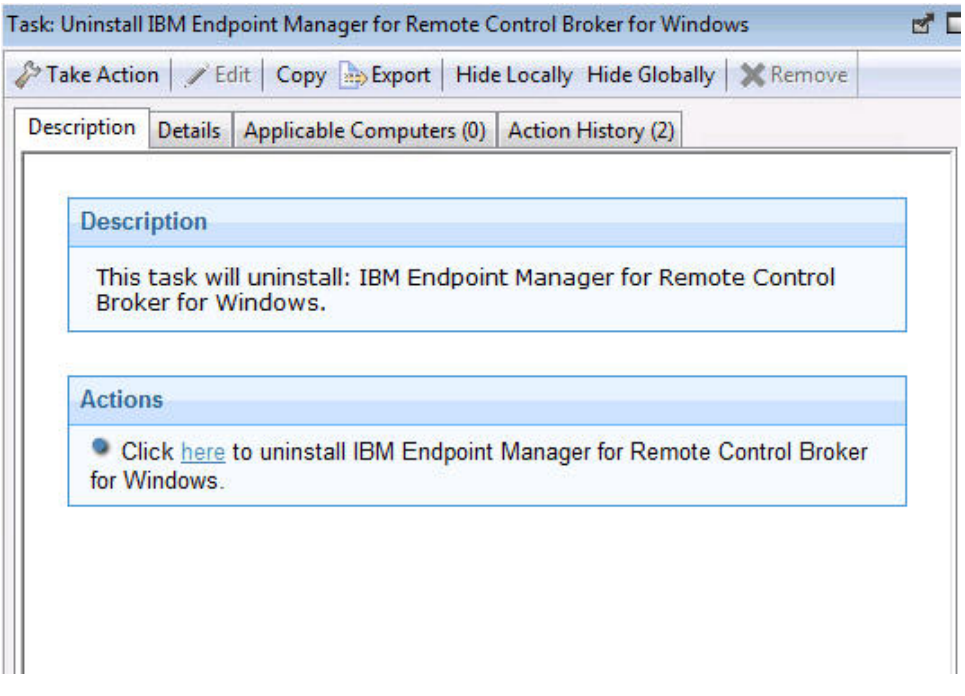

- 4. In the Take Action pane on the Target tab, select the relevant option for determining which targets to remove the broker support from.
- 5. Click **OK** and enter your Private Key Password.

The summary screen shows the progress of the task and shows status complete when it is finished. The broker support files are removed from the chosen targets.

# **Deploy the components on a Linux system**

The **Linux** deployment node provides a set of tasks that you can use to install or remove the following components in a Linux environment.

- Target and controller software
- CLI tools
- Gateway support
- Broker support

**Note:** To install the target, cli and gateway components on a Red Hat Linux version 6.0 64-bit computer, the following libraries, along with their dependencies, need to be installed if they are not already installed. For all components, glibc.i686 and additionally for the target component,libXmu.i686, libXi.i686, libXtst.i686.

# **Deploying the Linux target**

You can use the *Deploy IBM Endpoint Manager for Remote Control Target for Linux* task to install the target software onto a Linux computer.

- 1. Click **Deployment** > **Linux** in the navigation tree.
- 2. Click **Deploy IBM Endpoint Manager for Remote Control target for Linux** .
- 3. In the Task pane, review the description and follow the instructions in the Actions box to start the task.

There are two actions available for this task. Determine your required installation method and follow the instructions that are given.

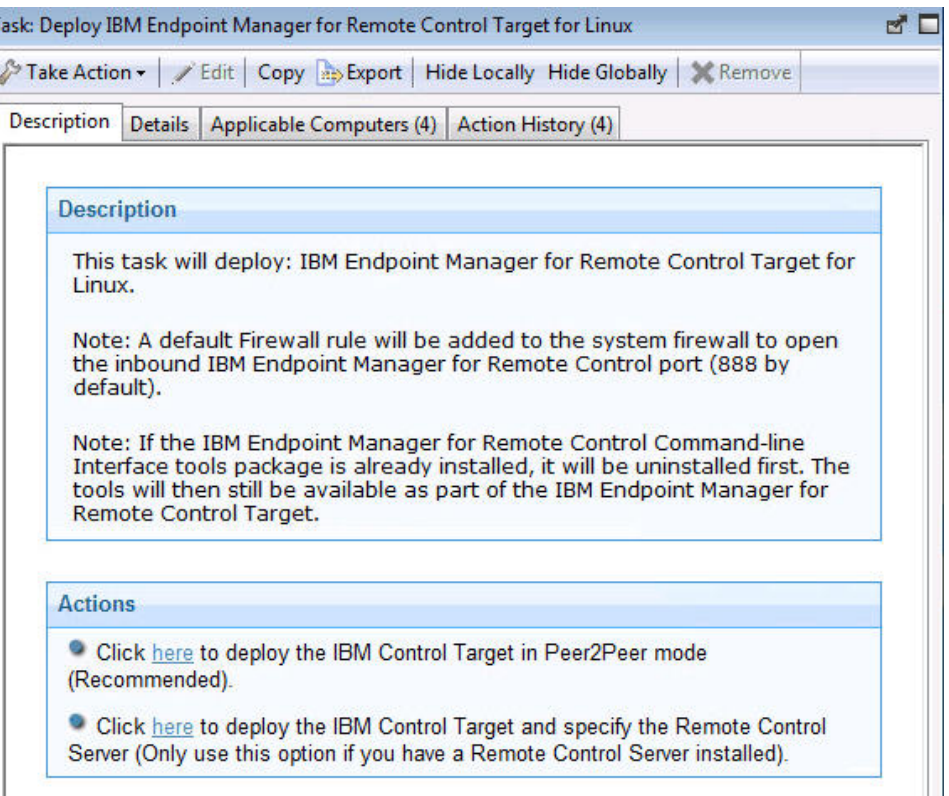

#### **Deploy the remote control target in Peer2Peer mode**

With this installation method you can establish remote control sessions directly between the controller and the target without the need for a IBM Endpoint Manager for Remote Control server. This deployment method installs the target without requiring a IBM Endpoint Manager for Remote Control server URL to be specified. The local target policies that are set by this installation method are used when a remote control session is established. For more information about target installation properties, see ["Managing target and server configurations" on page 48.](#page-53-0)

In the Take Action pane on the Target tab, select the relevant option for determining which targets to deploy the IBM Endpoint Manager for Remote Control target on.

Click **OK** and enter your Private Key Password.

The summary screen shows the progress of the task and shows status complete when it is finished.

**Note:** If you want the target to register with the IBM Endpoint Manager for Remote Control server in the future, use the IBM Endpoint Manager for Remote Control Target wizard to create a configuration task and specify the server URL of the required server. Running this task on the selected target will reconfigure it so that it can contact the server. For more information about target configuration tasks, see ["Creating IBM Endpoint Manager for Remote Control target](#page-60-0) [configuration tasks" on page 55.](#page-60-0)

## **Deploy the remote control target and specify the IBM Endpoint Manager for Remote Control Server**

Choose this installation option for targets to register with the IBM Endpoint Manager for Remote Control server and take part in remote control sessions started from the server. This deployment method requires a IBM Endpoint Manager for Remote Control server URL to be specified. If a remote control session, started from the Remote Control server, is requested with this target the specified server is contacted to authenticate the request. When the request is authenticated, the policies that are set for the session are passed from the Remote Control server to the target and the session is started. For more information about target installation properties, see ["Managing target and server](#page-53-0) [configurations" on page 48.](#page-53-0)

Enter the URL of your IBM Endpoint Manager for Remote Control server and click **OK**.

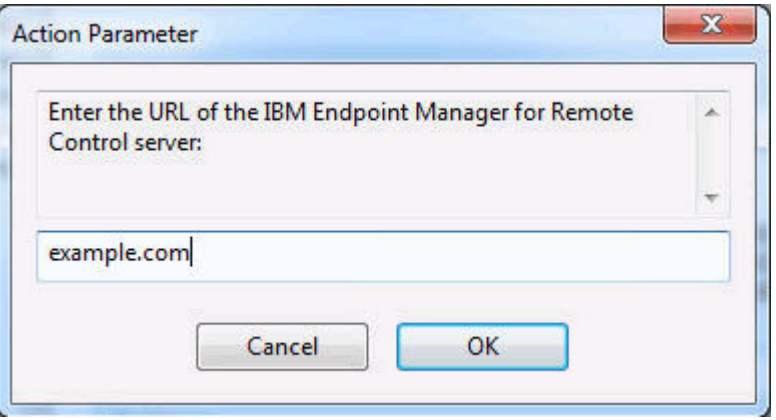

In the Take Action pane on the Target tab, select the relevant option for determining which targets to deploy the IBM Endpoint Manager for Remote Control target on.

Click **OK** and enter your Private Key Password.

The summary screen shows the progress of the task and shows status complete when it is finished.

**Note:** This installation option should be chosen only if you have the IBM Endpoint Manager for Remote Control server component installed and running.

# **Removing the Linux target**

You can use the *Uninstall IBM Endpoint Manager for Remote Control Target for Linux* task to remove the target software from a Linux computer which has the target software already installed.

- 1. Click **Deployment** > **Linux** > in the navigation tree.
- 2. Click **Uninstall IBM Endpoint Manager for Remote Control target for Linux**.
- 3. In the Task pane, review the description and follow the instructions in the Actions box to start the task.
- 4. In the Take Action pane, on the Target tab, select the relevant option for determining which targets to remove the IBM Endpoint Manager for Remote Control target from.
- 5. Click **OK** and enter your Private Key Password.

**Note:** After the removal of the target there might be some files, which were created as part of the normal execution of the target program, that are not deleted automatically. These files are in the following directories /opt/ibm and /var/opt/ibm/trc/target.

# **Deploying the Linux controller**

You can use the *Deploy IBM Endpoint Manager for Remote Control Controller for Linux* task to install the controller software onto a Linux computer.

**Note:** If you are installing the controller on a Red Hat 6.0 64 bit machine the following additional libraries, along with all their dependencies, must be installed: libXft.i686 libXmu.i686 libXp.i686 libXtst.i686 . To initiate this task, complete the following steps:

- 1. Click **Deployment** > **Linux** in the navigation tree.
- 2. Click **Deploy IBM Endpoint Manager for Remote Control Controller for Linux** .
- 3. In the Task pane, review the description and follow the instructions in the Actions box to start the task.

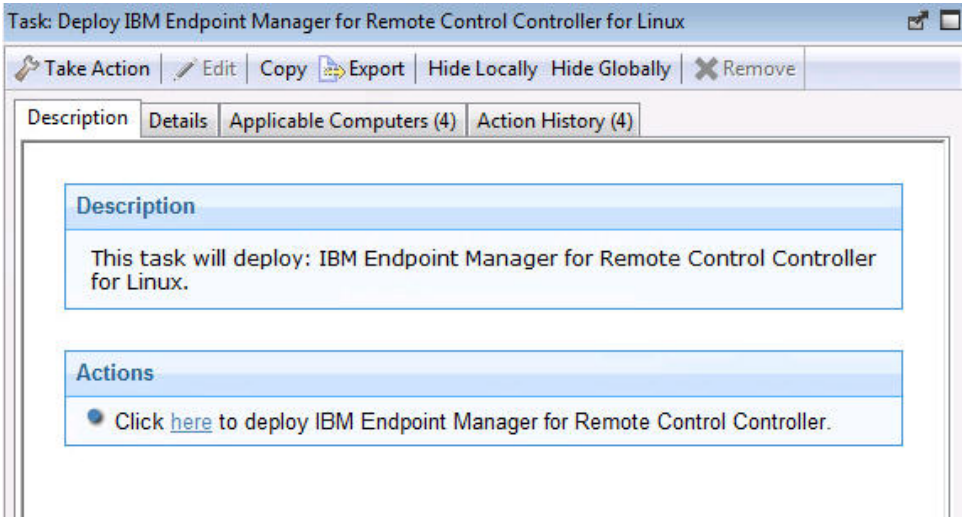

- 4. In the Take Action pane on the Target tab, select the relevant option for determining which targets to deploy the controller on.
- 5. Click **OK** and enter your Private Key Password.

# **Removing the Linux controller**

You can use the *Uninstall IBM Endpoint Manager for Remote Control Controller for Linux* task to remove the controller software from a Linux computer which has the controller software already installed.

- 1. Click **Deployment** > **Linux** in the navigation tree.
- 2. Click **Uninstall IBM Endpoint Manager for Remote Control Controller for Linux** .
- 3. In the Task pane, review the description and follow the instructions in the Actions box to start the task.

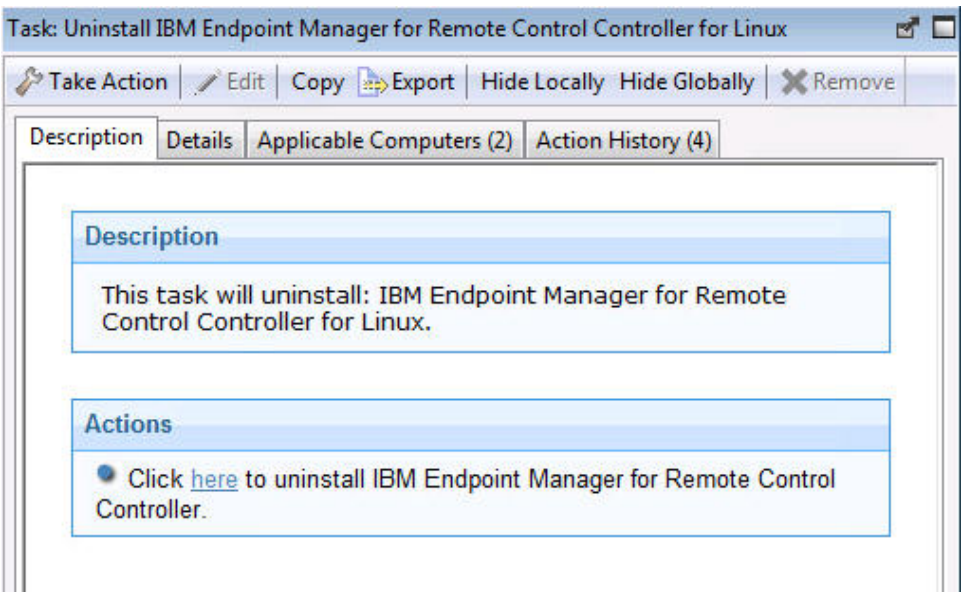

- 4. In the Take Action pane, in the Target tab, select the relevant option for determining which targets to remove the IBM Endpoint Manager for Remote Control controller from.
- 5. Click **OK** and enter your Private Key Password.

# **Deploying the Linux CLI tools**

You can use the *Deploy IBM Endpoint Manager for Remote Control CLI Tools for Linux* task to install the CLI tools onto a Linux computer.

## **Note:**

- 1. You do not need to deploy the CLI tools on any computers that you have deployed the target on as these computers will already have the CLI tools installed along with the target.
- 2. To deploy this task you need the URL for a IBM Endpoint Manager for Remote Control server that you have access to.

To initiate this task, complete the following steps:

- 1. Click **Deployment** > **Linux** in the navigation tree.
- 2. Click **Deploy IBM Endpoint Manager for Remote Control CLI Tools for Linux**.
- 3. In the Task pane, review the description and follow the instructions in the Actions box to start the task.

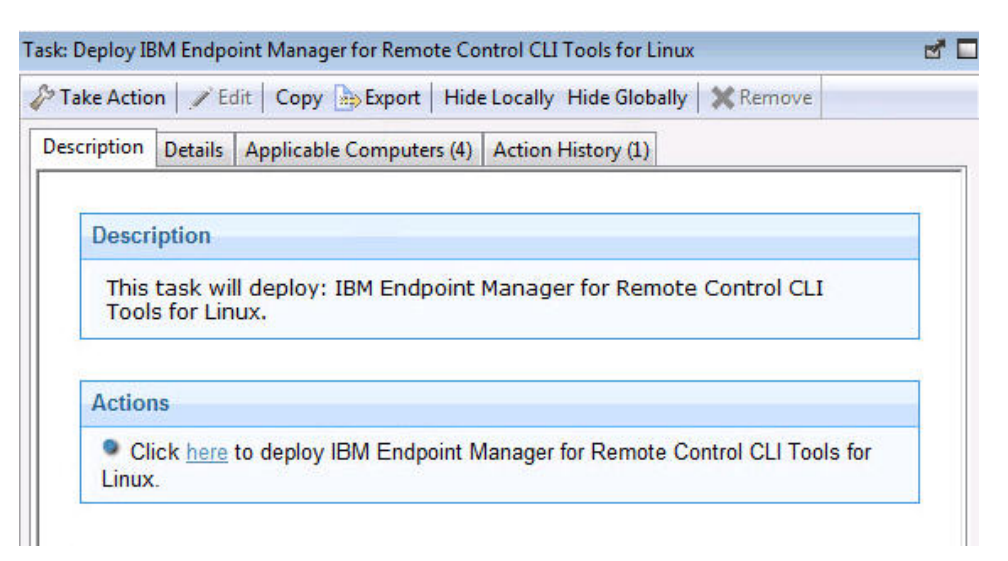

- 4. Enter the URL of the IBM Endpoint Manager for Remote Control server and click **OK**
- 5. In the Take Action pane on the Target tab, select the relevant option for determining which targets to deploy the CLI tools on.
- 6. Click **OK** and enter your Private Key Password.

The summary screen shows the progress of the task and displays status complete when it is finished.

The following two CLI utilities are installed in the /opt/IBM/trc/target directory on the targets that were selected when you ran the deployment task.
**wrc** Use this tool to start a remote control session with a target.

#### **wrcmdpcr**

Use this tool to run a command on a target and see the output from the command on the machine that you issued the command from.

For more information about how to use the command line tools, see the *IBM Endpoint Manager for Remote Control Controller User's Guide*.

## **Removing the Linux CLI tools**

You can use the *Uninstall IBM Endpoint Manager for Remote Control CLI Tools for Linux* task to remove the CLI tools from a Linux computer which has the CLI tools already installed.

To initiate this task, complete the following steps:

- 1. Click **Deployment** > **Linux** in the navigation tree.
- 2. Click **Uninstall IBM Endpoint Manager for Remote Control CLI Tools for Linux** .
- 3. In the Task pane, review the description and follow the instructions in the Actions box to start the task.

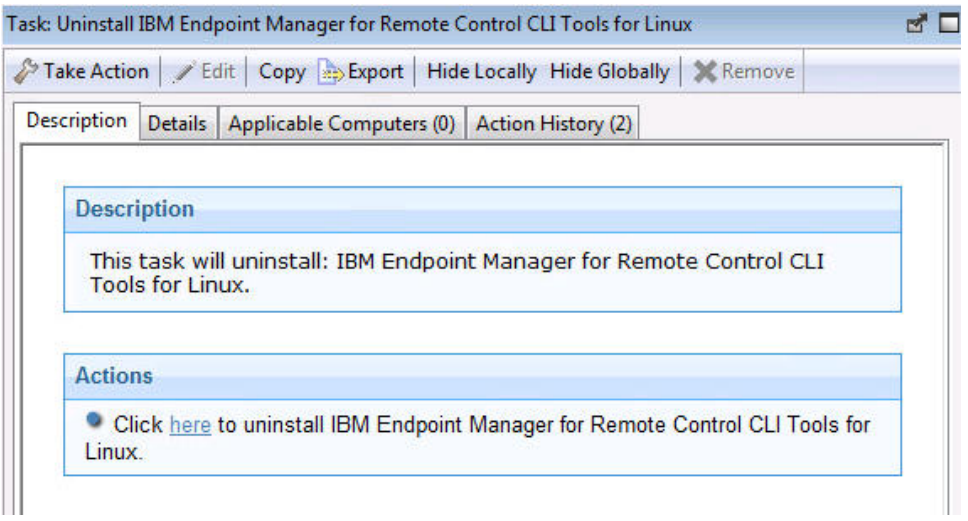

- 4. In the Take Action pane, in the Target tab, select the relevant option for determining which targets to remove the CLI tools from.
- 5. Click **OK** and enter your Private Key Password.

The summary screen shows the progress of the task and shows status complete when it is finished.

The CLI tools are longer present on the selected targets.

**Note:** After the removal of the CLI tools there might be some files, which were created as part of the normal execution of the CLI tools program, that are not deleted automatically. These files are in the following directories /etc, /opt/ibm, /var/opt/ibm/trc/cli and /var/opt/ibm/trc/target.

### **Deploying the Linux gateway support**

You can use the *Deploy IBM Endpoint Manager for Remote Control Gateway for Linux* task to install gateway support onto a Linux computer.

To initiate this task, complete the following steps:

.

- 1. Click **Deployment** > **Linux** in the navigation tree.
- 2. Click **Deploy IBM Endpoint Manager for Remote Control Gateway for Linux**
- 3. In the Task pane, review the description and follow the instructions in the Actions box to start the task.

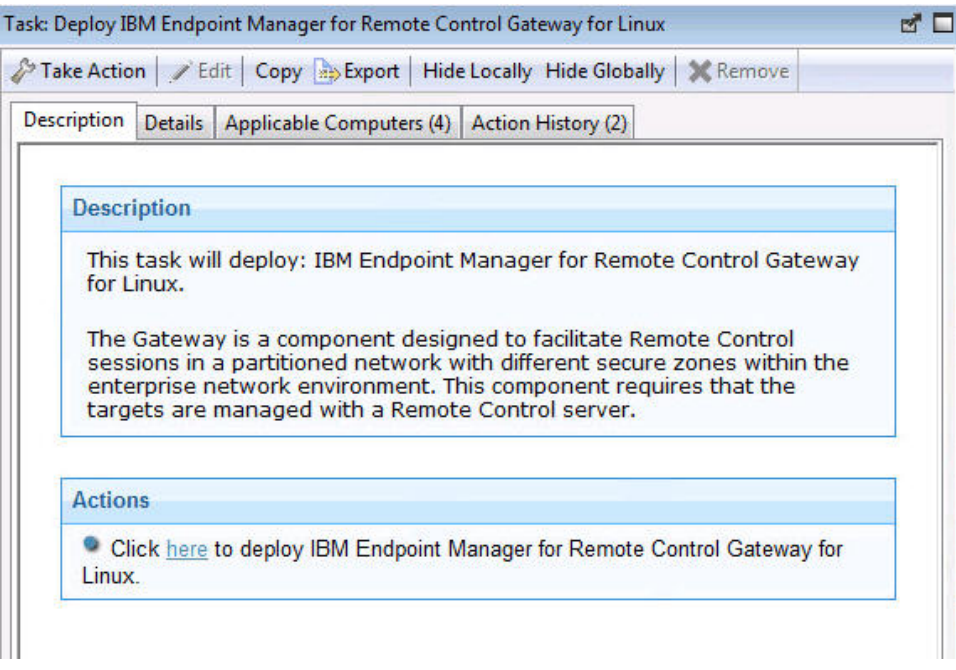

- 4. In the Take Action pane on the Target tab, select the relevant option for determining which targets to deploy the gateway support on.
- 5. Click **OK** and enter your Private Key Password.

The summary screen shows the progress of the task and displays status complete when it is finished.

The gateway support are installed on the targets that were selected when you ran the deployment task. The files are installed in the /opt/IBM/trc/gateway directory on the selected targets.

To make use of the gateway support you must set up a gateway configuration for your environment. For more information about configuring the gateway, see the *IBM Endpoint Manager for Remote Control Administrator's Guide*.

## **Removing the Linux gateway support**

You can use the *Uninstall IBM Endpoint Manager for Remote Control Gateway support for Linux* task to remove the gateway support files from a Linux computer which has these files already installed.

To initiate this task, complete the following steps:

- 1. Click **Deployment** > **Linux** in the navigation tree.
- 2. Click **Uninstall IBM Endpoint Manager for Remote Control Gateway for Linux** .
- 3. In the Task pane, review the description and follow the instructions in the Actions box to start the task.

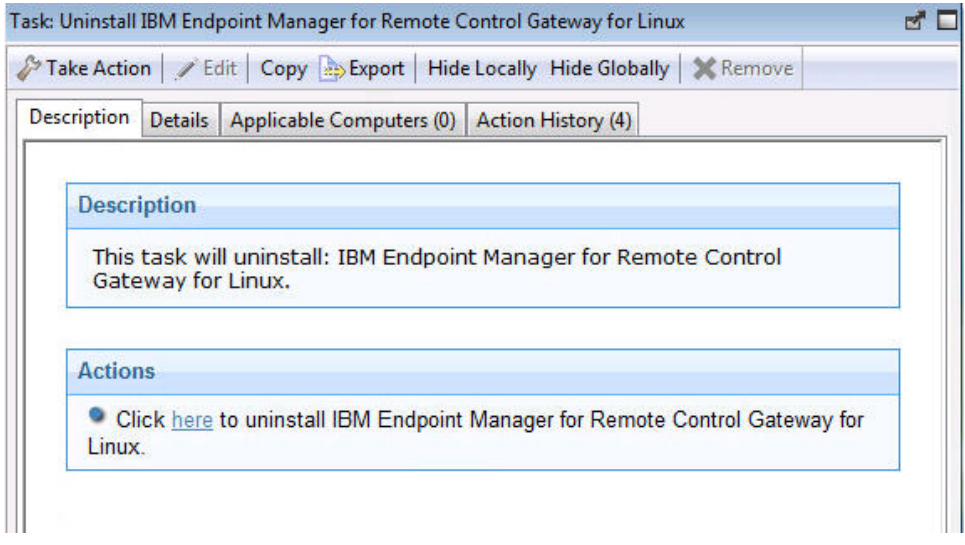

- 4. In the Take Action pane, in the Target tab, select the relevant option for determining which targets to remove the gateway support from.
- 5. Click **OK** and enter your Private Key Password.

The gateway support are no longer be present on the selected targets.

**Note:** After the removal of the gateway support there might be some files, which were created as part of the normal execution of the gateway support program, that are not deleted automatically. These files are in /opt/ibm and /var/opt/ibm/trc/ gateway.

## **Deploying Linux broker support**

You can use the *Deploy IBM Endpoint Manager for Remote Control Broker for Linux* task to install broker support on a Linux computer.

To initiate this task, complete the following steps:

- 1. Click **Deployment** > **Linux** in the navigation tree.
- 2. Click **Deploy IBM Endpoint Manager for Remote Control Broker for Linux**.
- 3. In the Task pane, review the description and follow the instructions in the Actions box to start the task.

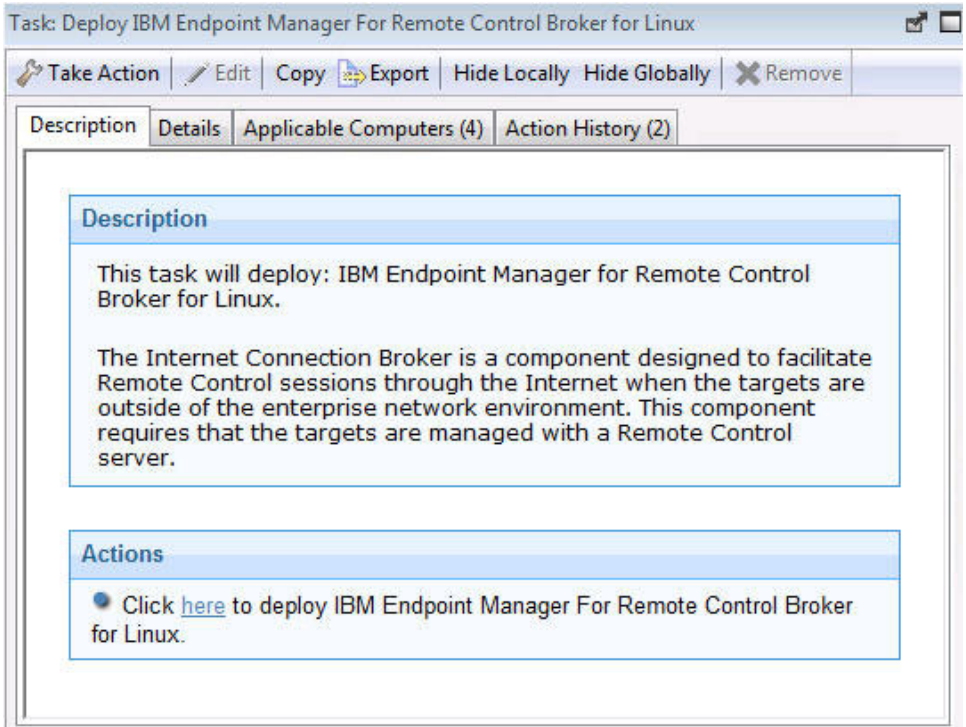

- 4. In the Take Action pane on the Target tab, select the relevant option for determining which targets to deploy the broker support on.
- 5. Click **OK** and enter your Private Key Password.

The summary screen shows the progress of the task and shows status complete when it is finished. The broker support files are installed on the targets that were selected when you ran the deployment task. The files are installed in the /opt/IBM/trc/broker directory on the selected targets. To make use of the broker support you must set up a broker configuration for your environment. For more information about configuring the broker, see the *IBM Endpoint Manager for Remote Control Administrator's Guide*.

## **Removing Linux broker support**

You can use the *Uninstall IBM Endpoint Manager for Remote Control Broker for Linux* task to remove broker support from a Linux computer

To initiate this task, complete the following steps:

- 1. Click **Deployment** > **Linux** in the navigation tree.
- 2. Click **Uninstall IBM Endpoint Manager for Remote Control Broker for Linux**.
- 3. In the Task pane, review the description and follow the instructions in the Actions box to start the task.

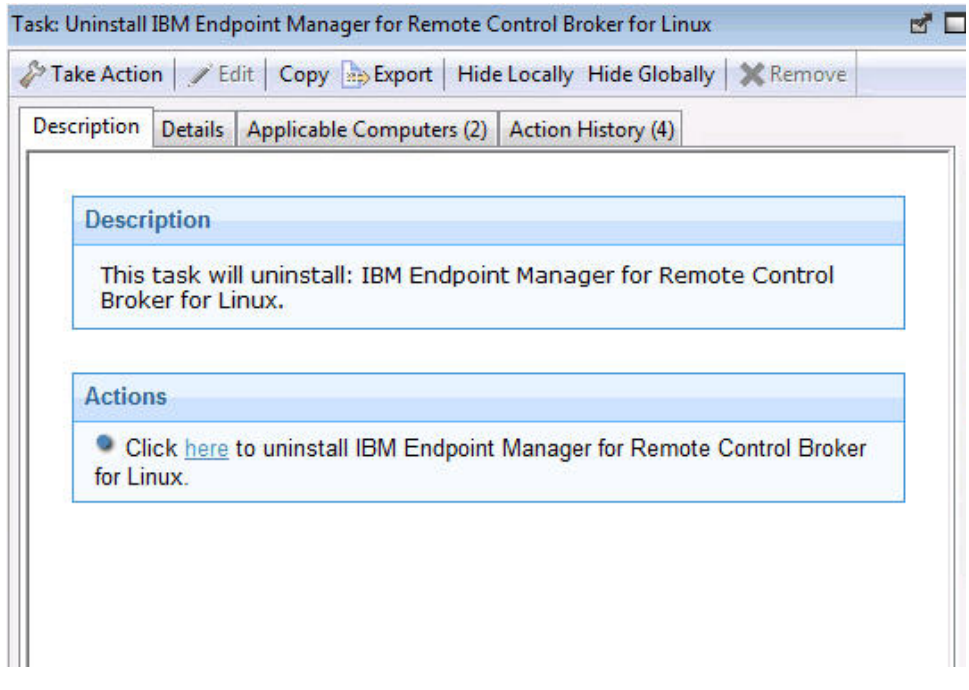

- 4. In the Take Action pane on the Target tab, select the relevant option for determining which targets to remove the broker support from.
- 5. Click **OK** and enter your Private Key Password.

The summary screen shows the progress of the task and displays status complete when it is finished. The broker support files are removed from the chosen targets.

# **Updating IBM Endpoint Manager for Remote Control components**

The **Update** node in the IBM Endpoint Manager for Remote Control navigation tree provides two sub-nodes which are operating system specific. These sub-nodes provide the latest levels of the target and controller components. If you have an older version of the IBM Endpoint Manager for Remote Control target and controller components already installed in your environment use the **Update** node to upgrade these components to a newer version. Select the relevant operating system node to view a list of tasks that you can use to upgrade the relevant IBM Endpoint Manager for Remote Control components.

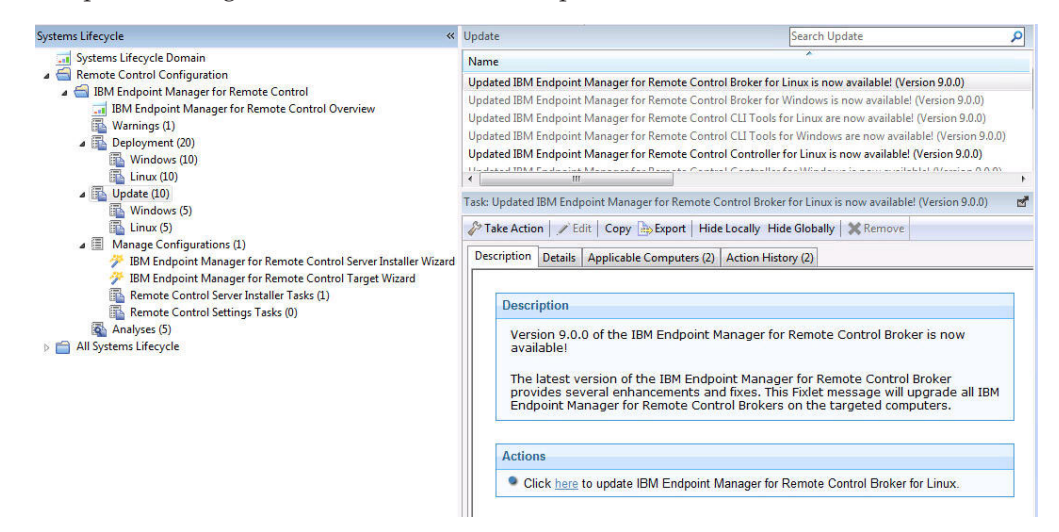

# **Update the components on a Windows system**

The **Windows** subnode provides the latest levels of IBM Endpoint Manager for Remote Control component software for use on a Windows system. The components contain the latest enhancements and fixes that have been applied to IBM Endpoint Manager for Remote Control.

# **Updating the Windows target**

You can use the Windows operating system tasks to update the target software, on a Windows computer. These tasks apply any new enhancements and fixes that are included in the chosen version to the target configuration that is already installed. To initiate a task, complete the following steps:

- 1. Click **Updates** > **Windows** in the navigation tree.
- 2. Select the fixlet that is relevant to the version of target that you want to upgrade to. For example: **Updated IBM Endpoint Manager for Remote Control Target for Windows is now available! (Version 9.0.0)**.
- 3. In the Task window, review the description and follow the instructions in the Actions box to initiate the task. For example,

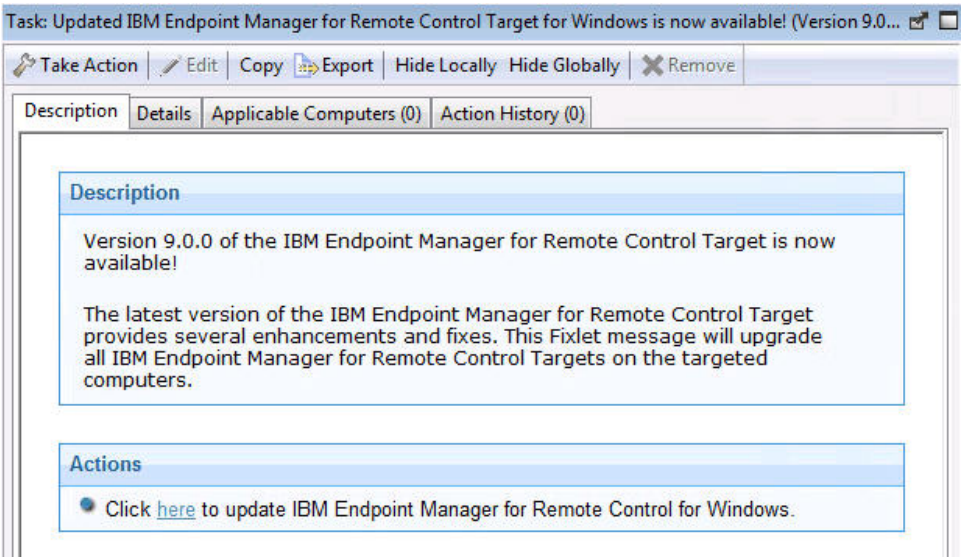

- 4. In the Take Action window on the Target tab, select the relevant option for determining which targets to install the target update on.
- 5. Click **OK** and enter your Private Key Password.

The summary screen shows the progress of the task and displays status complete when it is finished.

The selected targets are upgraded to the version of target software applicable to the chosen update.

## **Updating the Windows controller**

Use the Windows operating tasks to update the controller software, on a Windows computer. These tasks apply any new enhancements and fixes that are included in the chosen version to the controller that is already installed. To initiate a task, complete the following steps:

1. Click **Updates** > **Windows** in the navigation tree.

- 2. Select the fixlet that is relevant to the version of controller that you want to upgrade to. For example: **Updated IBM Endpoint Manager for Remote Control Controller for Windows is now available! (Version 9.0.0)**.
- 3. In the Task window, review the description and follow the instructions in the Actions box to initiate the task.

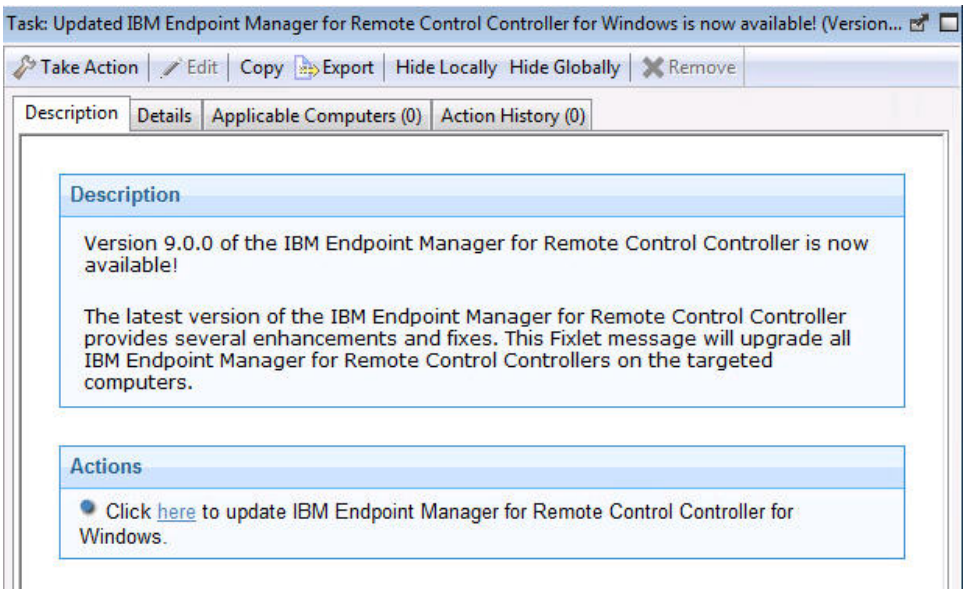

- 4. In the Take Action window on the Target tab, select the relevant option for determining which targets to install the controller update on.
- 5. Click **OK** and enter your Private Key Password.

The controller software on the selected targets is upgraded to the version of the chosen update.

## **Updating the Windows command line tools**

Use the Windows operating system tasks to update the cli tools, on a Windows computer. These tasks apply any new enhancements and fixes that are included in the chosen version to the cli tools configuration that is already installed. To initiate a task, complete the following steps:

- 1. Click **Updates** > **Windows** in the navigation tree.
- 2. Select the fixlet that is relevant to the version of cli tools that you want to upgrade to. For example: **Updated IBM Endpoint Manager for Remote Control CLI tools for Windows is now available! (Version 9.0.0)**.
- 3. In the Task window, review the description and follow the instructions in the Actions box to initiate the task.

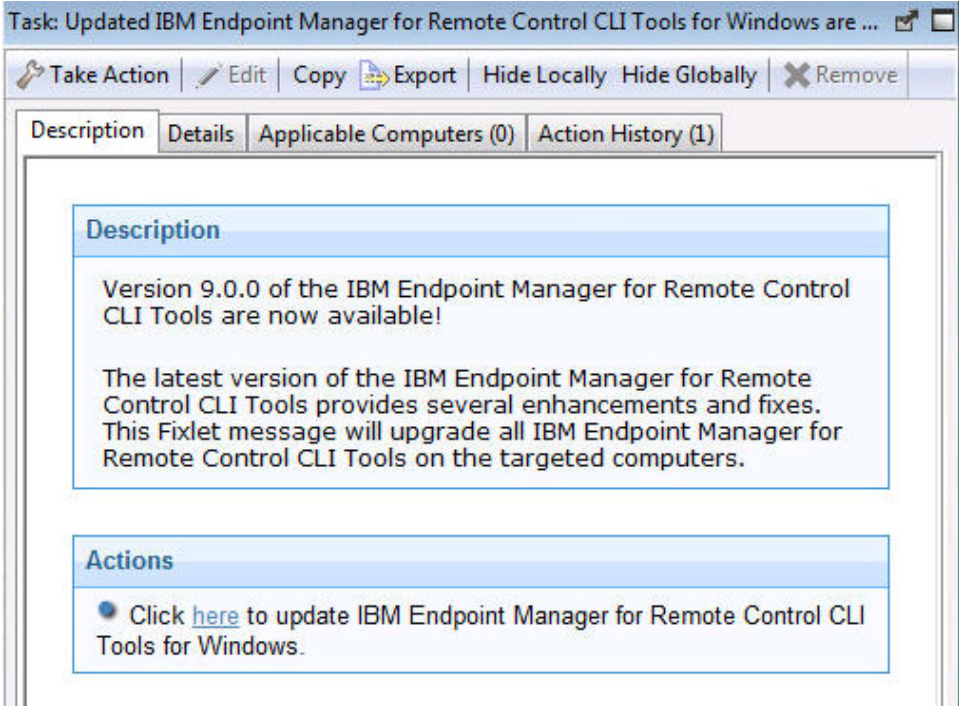

- 4. In the Take Action window on the Target tab, select the relevant option for determining which targets to install the cli update on.
- 5. Click **OK** and enter your Private Key Password.

The cli tools on the selected targets are upgraded to the version of the chosen update.

## **Updating the Windows gateway support**

Use the Windows operating system tasks to update the gateway support files, on a Windows computer. These tasks apply any new enhancements and fixes that are included in the chosen version to the gateway configuration that is already installed.

To initiate a task, complete the following steps:

- 1. Click **Updates** > **Windows** in the navigation tree.
- 2. Select the fixlet that is relevant to the version of gateway that you want to upgrade to. For example: **Updated IBM Endpoint Manager for Remote Control Gateway for Windows is now available! (Version 9.0.0)**.
- 3. In the Task window, review the description and follow the instructions in the Actions box to initiate the task.

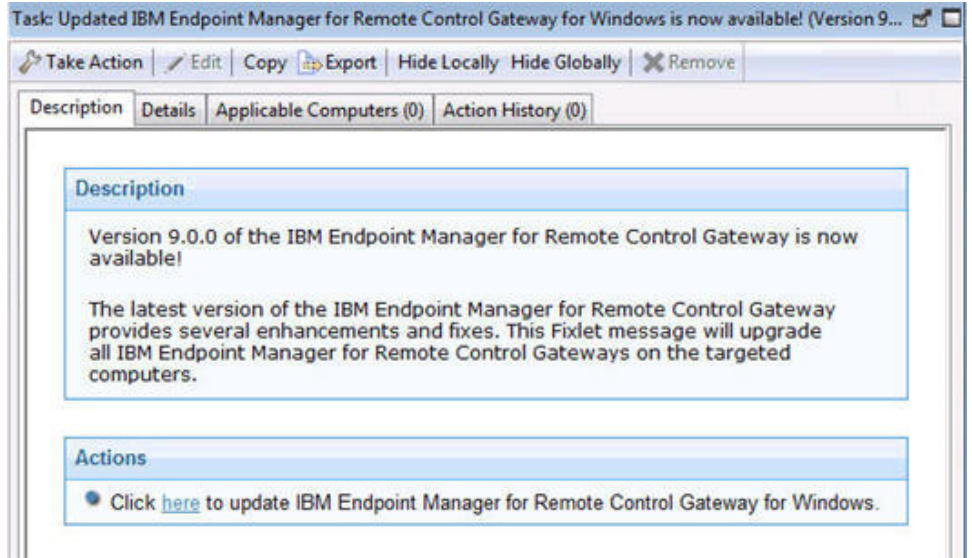

- 4. In the Take Action window on the Target tab, select the relevant option for determining which targets to install the gateway update on.
- 5. Click **OK** and enter your Private Key Password.

The gateway support on the selected targets is upgraded to the version of the chosen update.

## **Updating the Windows broker support**

Use the Windows operating system tasks to update the broker software, on a Windows computer. These tasks apply any new enhancements and fixes that are included in the chosen version to the broker that is already installed. To initiate a task, complete the following steps:

- 1. Click **Updates** > **Windows** in the navigation tree.
- 2. Select the fixlet that is relevant to the version of broker that you want to upgrade to. For example: **Updated IBM Endpoint Manager for Remote Control Broker for Windows is now available! (Version 9.0.0)**.
- 3. In the Task window, review the description and follow the instructions in the Actions box to initiate the task.

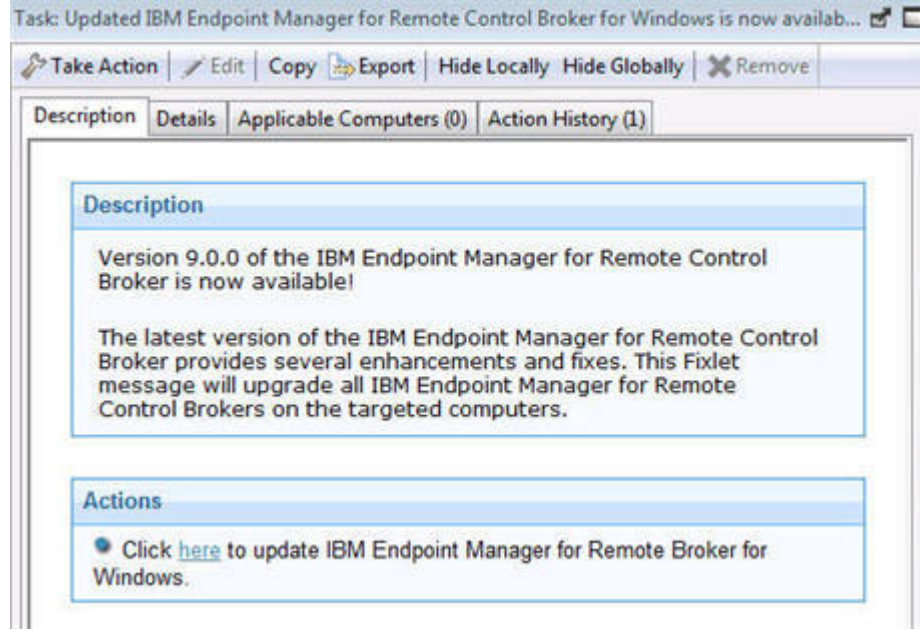

- 4. In the Take Action window on the Target tab, select the relevant option for determining which targets to install the broker update on.
- 5. Click **OK** and enter your Private Key Password.

The broker software on the selected targets is upgraded to the version of the chosen update.

# **Updating Linux components**

The Linux sub-node provides the latest levels of IBM Endpoint Manager for Remote Control component software for use in a Linux environment. These components contain the latest enhancements and fixes that have been applied to IBM Endpoint Manager for Remote Control.

## **Updating the Linux target**

Use the Linux tasks to update the target software, on a Linux computer. These tasks apply any new enhancements and fixes that are included in the chosen version to the target configuration that is already installed. To initiate this task, complete the following steps:

- 1. Click **Updates** > **Linux** in the navigation tree.
- 2. Select the fixlet that is relevant to the version of target that you want to upgrade to. For example: **Updated IBM Endpoint Manager for Remote Control Target for Linux is now available! (Version 9.0.0)** .
- 3. In the Task window, review the description and follow the instructions in the Actions box to initiate the task.

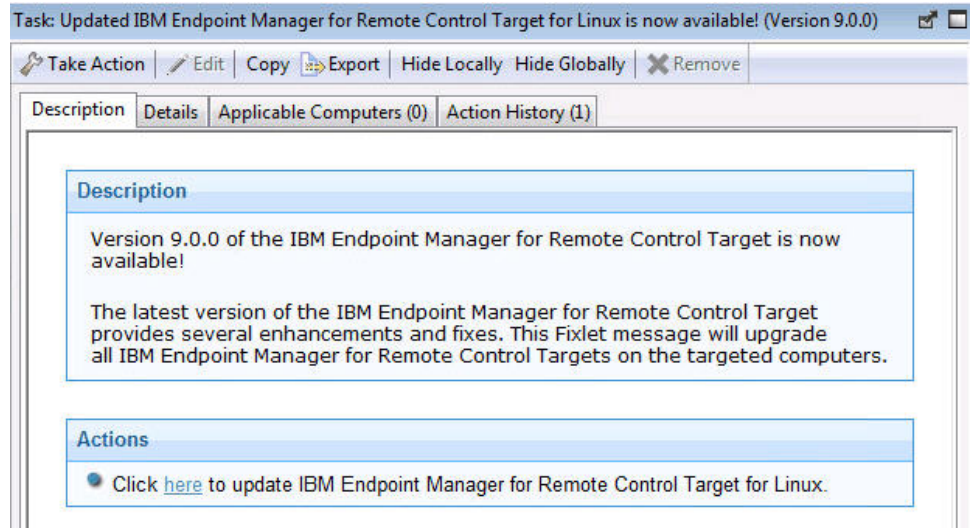

- 4. In the Take Action window on the Target tab, select the required option for determining which targets to install the target update on.
- 5. Click **OK** and enter your Private Key Password.

# **Updating the Linux controller**

Use the Linux tasks to update the controller software, on a Linux computer. These tasks apply any new enhancements and fixes that are included in the chosen version to the controller configuration that is already installed. To initiate a task complete the following steps:

- 1. Click **Updates** > **Linux** in the navigation tree.
- 2. Select the fixlet that is relevant to the version of controller that you want to upgrade to. For example: **Updated IBM Endpoint Manager for Remote Control Controller for Linux is now available! (Version 9.0.0)** .
- 3. In the Task window, review the description and follow the instructions in the Actions box to initiate the task.

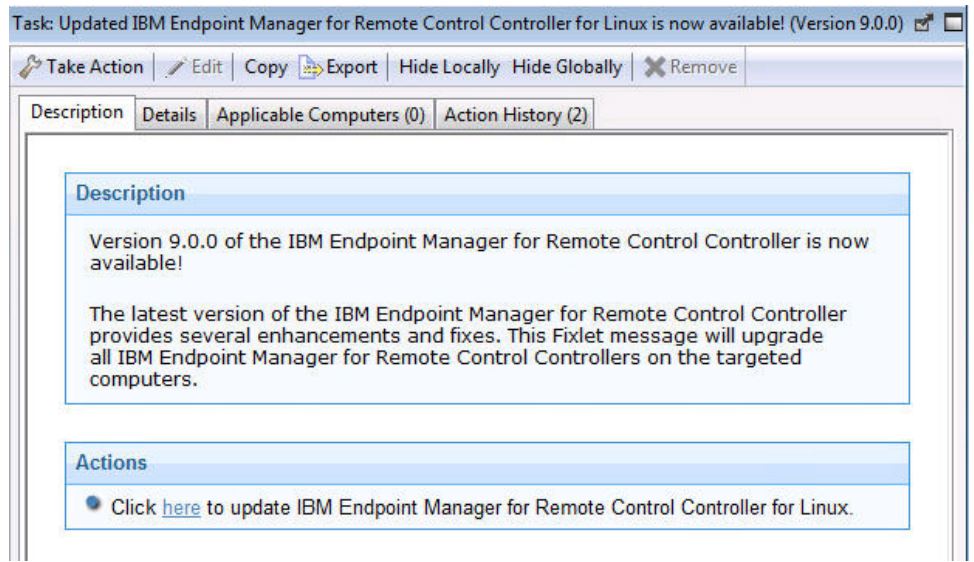

- 4. In the Take Action window on the Target tab, select the relevant option for determining which targets to install the controller update on.
- 5. Click **OK** and enter your Private Key Password.

The summary screen shows the progress of the task and displays status complete when it is finished. The controller software on the selected targets is upgraded to the version of the chosen update.

## **Updating the Linux command line tools**

Use the Linux tasks to update the cli tools, on a Linux computer. These tasks apply any new enhancements and fixes that are included in the chosen version to the cli tools configuration that is already installed. To initiate this task, complete the following steps:

- 1. Click **Updates** > **Linux** in the navigation tree.
- 2. Select the fixlet that is relevant to the version of cli tools that you want to upgrade to. For example: **Updated IBM Endpoint Manager for Remote Control CLI tools for Linux is now available! (Version 9.0.0)**.
- 3. In the Task window, review the description and follow the instructions in the Actions box to initiate the task.

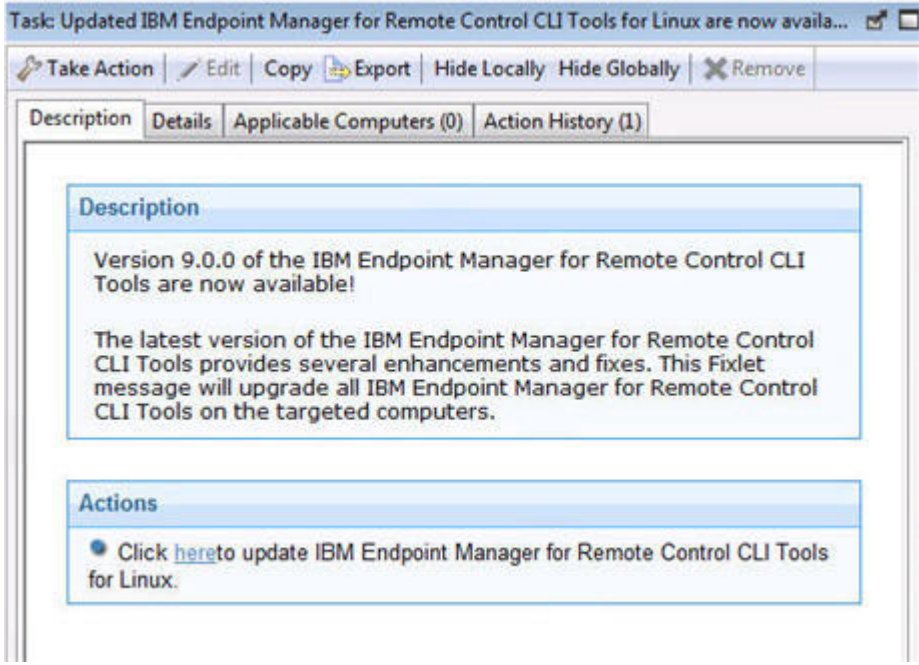

- 4. In the Take Action window on the Target tab, select the relevant option for determining which targets to install the cli update on.
- 5. Click **OK** and enter your Private Key Password.

The summary screen shows the progress of the task and displays status complete when it is finished.

The cli tools on the selected targets are upgraded to the version of the chosen update.

# **Updating the Linux gateway support**

Use the Linux tasks to update the gateway support files, on a Linux computer. These tasks apply any new enhancements and fixes that are included in the chosen version to the gateway configuration that is already installed.

To initiate this task complete the following steps:

- 1. Click **Updates** > **Linux** in the navigation tree.
- 2. Select the fixlet that is relevant to the version of gateway that you want to upgrade to. For example: **Updated IBM Endpoint Manager for Remote Control Gateway for Linux is now available! (Version 9.0.0)**.
- 3. In the Task window, review the description and follow the instructions in the Actions box to initiate the task.

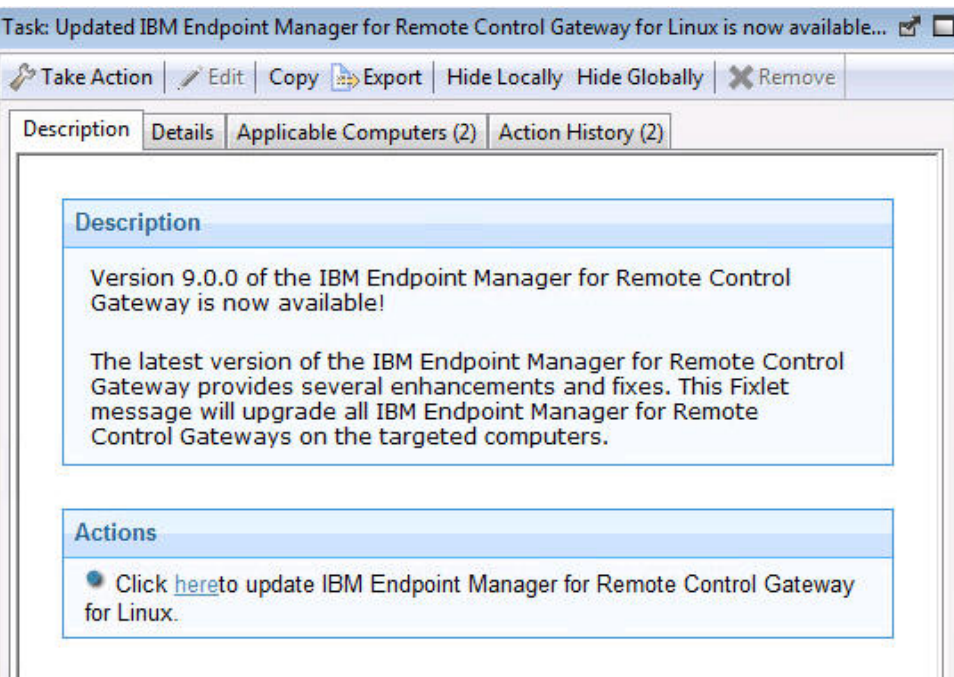

- 4. In the Take Action window on the Target tab, select the relevant option for determining which targets to install the gateway update on.
- 5. Click **OK** and enter your Private Key Password.

The summary screen shows the progress of the task and displays status complete when it is finished.

The gateway support on the selected targets is upgraded to the version of the chosen update.

## **Updating the Linux broker support**

You can use the Linux tasks to update the broker software, on a Linux computer. These tasks apply any new enhancements and fixes that are included in the chosen version to the broker configuration that is already installed. To initiate this task, complete the following steps:

- 1. Click **Updates** > **Linux** in the navigation tree.
- 2. Select the fixlet that is relevant to the version of broker that you want to upgrade to. For example: **Updated IBM Endpoint Manager for Remote Control Broker for Linux is now available! (Version 9.0.0)**.

3. In the Task window, review the description and follow the instructions in the Actions box to initiate the task.

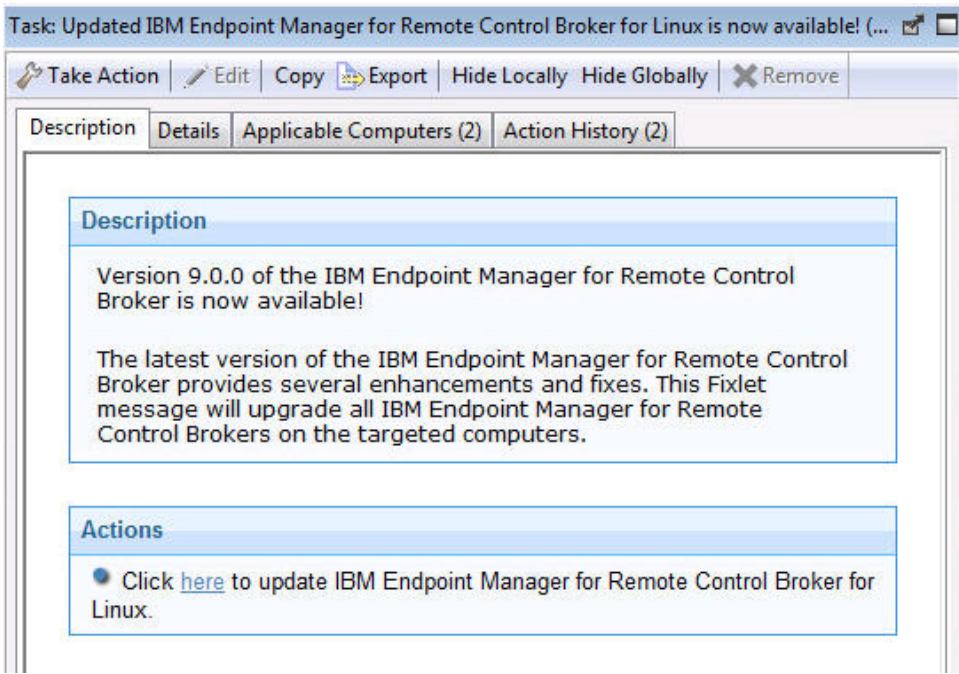

- 4. In the Take Action window on the Target tab, select the relevant option for determining which targets to install the broker update on.
- 5. Click **OK** and enter your Private Key Password.

The summary screen shows the progress of the task and displays status complete when it is finished.

The broker software on the selected targets is upgraded to the version of the chosen update.

## **Starting a remote control session**

The IBM Endpoint Manager for Remote Control controller and target components can be used to establish remote connections between each other to monitor or control the target system.

There are two types of remote control session: a peer to peer session made directly between the target and controller and a managed session initiated from the IBM Endpoint Manager for Remote Control server, as explained in [Chapter 2,](#page-8-0) ["Definitions," on page 3.](#page-8-0)

For more information about how to end a remote control session, see the *IBM Endpoint Manager for Remote Control Controller User's Guide*.

## **Starting a peer to peer session**

There are two ways to start a peer to peer remote control session between a controller and a target.

- From the IBM Endpoint Manager console
- By using the controller component

# <span id="page-50-0"></span>**Starting a peer to peer session from the IBM Endpoint Manager console**

The IBM Endpoint Manager console provides a method for starting a peer to peer session directly from the console in the form of a menu option which appears when you right-click on the target machine that you want to start a session with.

## **Note:**

- 1. To start a remote control session with targets from the IBM Endpoint Manager console you should must the controller to the same computer as the console is installed on. However, when the controller is deployed it is only the current user who is logged on to the computer, that you are deploying to, that has the rights to see the menu item to start a session. The menu item is not visible to other users. For more information, see [Appendix A, "Frequently Asked](#page-82-0) [Questions," on page 77.](#page-82-0)
- 2. For the menu item to be enabled, the **Remote Control Installation and Security Options** Analysis must be active for the selected computer. The Analysis must be reporting that the IBM Endpoint Manager for Remote Control target is active.

To start a peer to peer session, complete the following steps:

- 1. From the list of target computers **right-click** the target you want to start a remote control session with.
- 2. Select **IBM Endpoint Manager for Remote Control**

#### **Note:**

- a. This action can be carried out on any section of the console in which the list of computers is displayed.
- b. If you have an older version of the controller installed on the target system you might see Tivoli® Remote Control as the menu item instead.
- 3. The Open connection window is displayed with the IP address or URL of the target that you want to connect to.

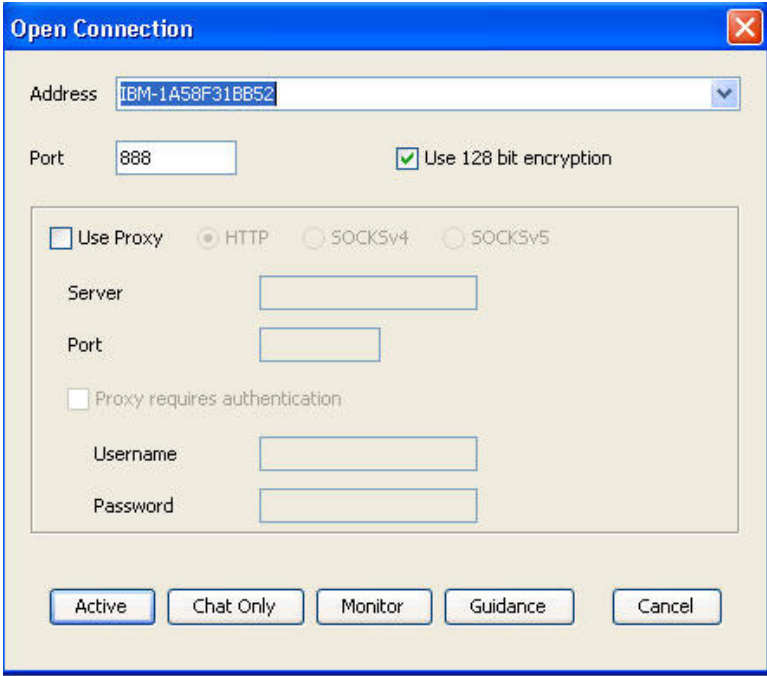

4. Select **Use proxy** if you are using a proxy. Select the relevant protocol and information.

**Server** The host name or IP address of the proxy server

**Port** The port required for the proxy server

#### **Proxy requires authentication**

Select this option to authenticate with the proxy server. Provide the user name and password that is required for authentication.

5. Select the session type required. For more information on the session types that can be established, see the *IBM Endpoint Manager for Remote Control Controller User's Guide*.

#### **Note:**

- a. If a login window is displayed, enter a valid Windows operating system ID and password to continue.
- b. A user acceptance window might be displayed on the target, depending on the policies set on the target. The target user can accept or reject the session.

When the session is accepted and started, the policies values that are set locally on the target determine what actions can be carried out during the session. For more information about peer to peer sessions and the functions available in the controller UI, see the *IBM Endpoint Manager for Remote Control Controller User's Guide*.

## **Starting a peer to peer session by using the controller**

You can start a peer to peer session from any computers that you have deployed the controller component on.

To start a peer to peer session using the controller component, complete the following steps:

1. Start the controller

**Windows systems**

- a. Click **Start** > **All Programs**
- b. Click **IBM Endpoint Manager for Remote Control** > **Controller**

#### **Linux systems**

To start the controller locate the IBM Endpoint Manager for Remote Control controller application from the operating system application interface or run the following command

java jar /opt/ibm/trc/controller/TRCConsole.jar

2. Follow from step [3 on page 45](#page-50-0) in ["Starting a peer to peer session from the IBM](#page-50-0) [Endpoint Manager console" on page 45](#page-50-0) to start the session.

When the session is accepted and started, the policies values that are set locally on the target determine what actions can be carried out during the session. For more information about peer to peer sessions and the functions available in the controller UI, see the *IBM Endpoint Manager for Remote Control Controller User's Guide*.

# **Starting a server initiated remote control session**

To start a remote control session initiated from the IBM Endpoint Manager for Remote Control server UI you require the server component to be installed and running. For details of creating and running server installation configurations tasks, see ["Creating IBM Endpoint Manager for Remote Control server installation](#page-53-0) [tasks" on page 48.](#page-53-0)

**Note:** The server can also be installed using the installation files. For more details see the IBM Endpoint Manager for Remote Control Installation Guide After the server component is installed use the IBM Endpoint Manager for Remote Control Controller User's Guide for details of how to access and log on to the server UI. Remote control sessions initiated from the IBM Endpoint Manager for Remote Control server require that permissions links have been set up, between the groups that the controller user and the targets are members of. These permissions links determine what policies are effective for the session. For creating user and target groups, creating permissions links and how policies are resolved for a remote control session, see the IBM Endpoint Manager for Remote Control Administrator's Guide.

When you have installed the server component and created the relevant groups and permissions links you can start a remote control session using the IBM Endpoint Manager for Remote Control server UI. For more details, see the IBM Endpoint Manager for Remote Control Controller User's Guide.

# **Responding to warnings**

During the discovery process if there are any issues found which interfere with the normal operation of the IBM Endpoint Manager for Remote Control components, a **Warnings** node is displayed in the IBM Endpoint Manager for Remote Control navigation tree.

**Note:** If there are no issues found during the discovery process this node does not appear in the navigation panel.

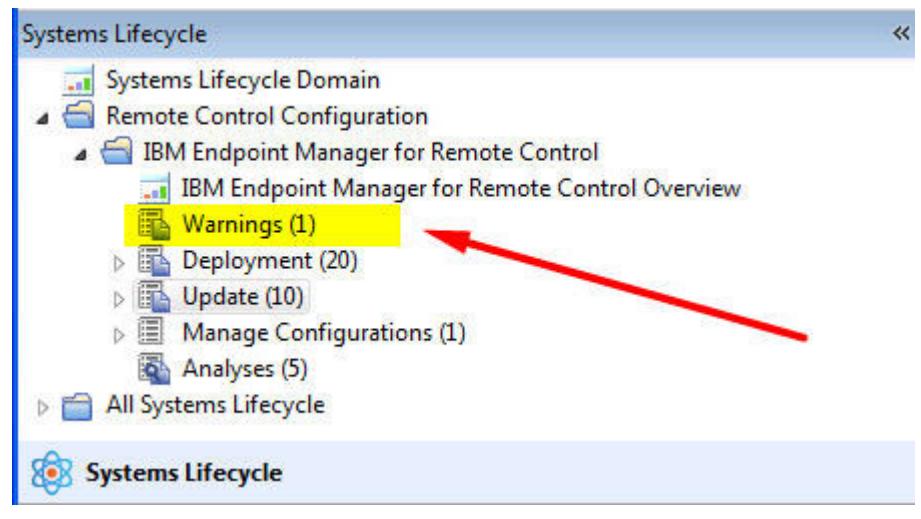

This node displays relevant fixlets that you can use to take action and resolve the issues on any applicable computers. When the IBM Endpoint Manager for Remote Control target software is installed, a default firewall rule is created to open the inbound IBM Endpoint Manager for Remote Control port. If the target operating system is blocking this port you will see a set of fixlets that you can use to add a rule to enable inbound TCP connections for IBM Endpoint Manager for Remote Control.

**Note:** The SUSE firewall fixlet is not relevant when the firewall is started manually it is only relevant when the firewall is in automatic mode .

# <span id="page-53-0"></span>**Managing target and server configurations**

IBM Endpoint Manager for Remote Control provides two wizards that you can use to create tasks to install IBM Endpoint Manager for Remote Control server or target configurations. These tasks can be performed on all, or specific, servers or targets.

# **Creating IBM Endpoint Manager for Remote Control server installation tasks**

With the **IBM Endpoint Manager for Remote Control Server Installer Wizard** you can create an installation task to install a remote control server.

Run the task on a Windows® system or Linux® (Redhat and SUSE) systems to install a fully functional, self contained IBM Endpoint Manager for Remote Control server with either of the following component setup.

- IBM Endpoint Manager for Remote Control server with WebSphere Application Server 8.5 Liberty Profile and a Derby database.
- IBM Endpoint Manager for Remote Control server with WebSphere Application Server 8.5 Liberty Profile and IBM DB2 9.x, 10.1, or 10.5 Workgroup(WSE) or Enterprise Edition(ESE), Oracle 10g, or 11g, or MS SQL 2005, 2008 or 2012.

#### **Note:**

- 1. If you choose the DB2, MS SQL or Oracle database options you must have already installed the database and created a database instance before running the server installation task.
- 2. If you are using DB2 9.7 GA version you must upgrade to DB2 9.7 fixpack 1 due to a DB2 issue where NULL values are returned in generated key values.

To access the **IBM Endpoint Manager for Remote Control Server Installer Wizard** , complete the following steps:

1. In the IBM Endpoint Manager for Remote Control navigation tree select **Manage Configurations** > **IBM Endpoint Manager for Remote Control Server Installer Wizard**.

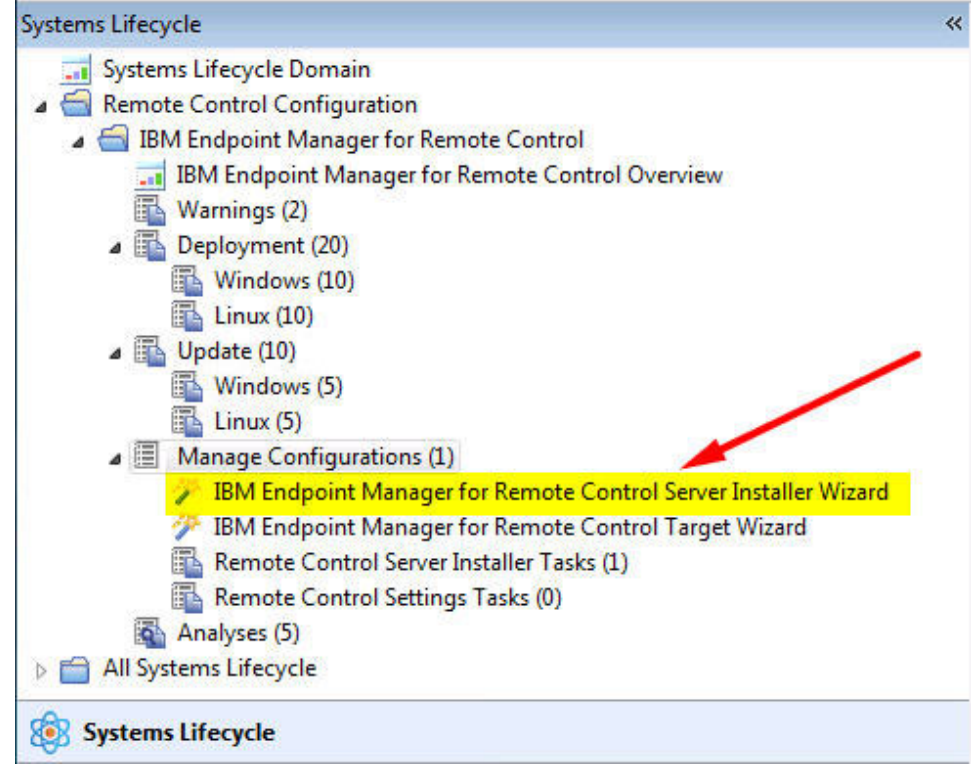

2. Set your configuration values.

## **Load Settings from Existing Task**

The wizard initially displays server configuration default values which you can change to your own requirements. If you have already created and saved server configurations you can chose to display the saved values by clicking **Load Settings from Existing Task**.

- a. Click **Load Settings from Existing Task**.
- b. On the Wizard Fixlets screen select the required task.

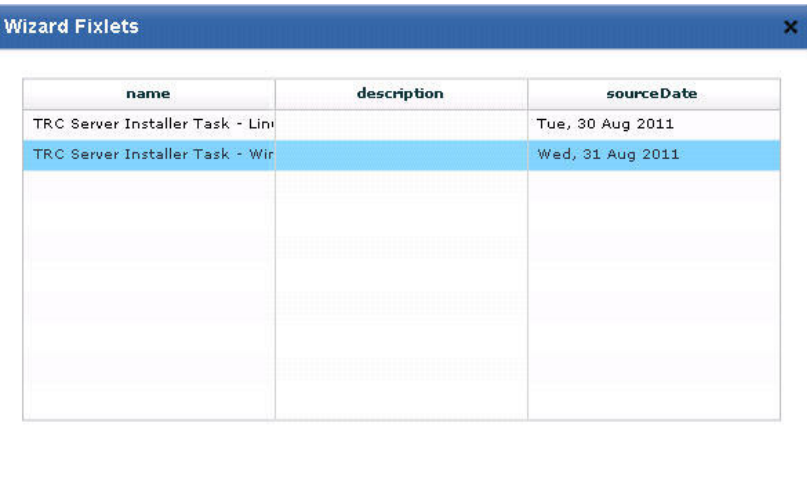

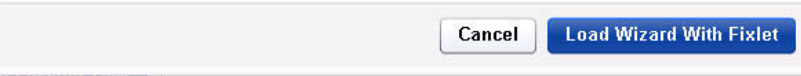

c. Click **Load Wizard with Fixlet**. The configuration values will be loaded into the wizard.

#### <span id="page-55-0"></span>**Reset to default values**

You can use this feature to clear any selections made and return the values in the wizard to the default configuration values.

### **Create a configuration task**

Select the database and set your required values

- Derby installation See "Creating a default server configuration"
- DB2 See ["Creating a DB2 server configuration" on page 51](#page-56-0)
- MSSQL See ["Creating an MS SQL server configuration" on page 53](#page-58-0)
- Oracle See ["Creating an Oracle server configuration" on page 54](#page-59-0)
- 3. When you have set your values, save the installation task. See step [5 on page](#page-56-0) [51](#page-56-0)

### **Creating a default server configuration**

Use a default server configuration to install and use the embedded Derby database that is included as part of the IBM Endpoint Manager for Remote Control installation. The database is installed locally. To create a default installation task, complete the following steps:

- 1. Select the relevant operating system.
- 2. Enter the installation directory for the IBM Endpoint Manager for Remote Control server to be installed to or accept the default that is given.

**Note:** WebSphere Application Server cannot be installed in a directory whose name contains non-English-language characters. This installation installs an embedded version of WebSphere Application Server. Therefore you must not choose a destination for the installation files that contains non-English-language characters.

3. Select **Derby** and enter the relevant database parameter values.

#### **Name of the database to use**

Specify the name for the database to be used with IBM Endpoint Manager for Remote Control server or accept the default that is given.

4. Enter the required server installation parameter values

#### **HTTPS as Default for Target URL**

Select whether the server tells the target software to communicate via http or https. If selected, https is used.

**Note:** For https you must use a fully qualified domain name in the **Address of the Websphere server** field.

#### **Address of the WebSphere server**

The fully qualified name for the IBM Endpoint Manager for Remote Control server. For example, trcserver.example.com

**Note:** Enter the fully qualified name. This name is used to create the URL in the trc.properties file that is passed to the target when it contacts the server for the first time. If the fully qualified name is incorrect, the target might not be able to contact the server successfully when it is next due to contact it.

## **Web path of URL**

Specify the web path for the server URL, http:// trcserver.example.com/*webpath*. For example, trc . http://trcserver.example.com/trc

#### <span id="page-56-0"></span>**HTTP port**

Specify a port for the server. Default is 80.

### **HTTPS port**

Specify a port if you are using SSL. Default is 443.

#### **Administrator email**

Specify an administrator email address. For example, admin@company.com

**Note:** To use the email function within the IBM Endpoint Manager for Remote Control server you must have a mail server installed. For more details on enabling email, see the IBM Endpoint Manager for Remote Control Installation Guide

### **Enable FIPS**

Select to enable FIPS compliance on the server. For more details on enabling FIPS compliance, see the IBM Endpoint Manager for Remote Control Installation Guide

#### **Enable NIST SP800-131A compliance (Enables FIPS)**

Select this option to enforce NIST SP800-131A compliant algorithms and key strengths for all cryptographic functions. For more information about enabling NIST SP800-131A compliance, see the *IBM Endpoint Manager for Remote Control Installation Guide*.

#### **Adjust some advanced web parameters**

Select this option to set extra port values.

- 5. Save the configuration by completing the following steps:
	- a. Click **Create Server Installation Task**
	- b. Complete the relevant information for your task and click **OK**.
	- c. Enter your private key password and click **OK**.

Your task is displayed in the list panel of the Remote Control Server Installer Tasks sub-node.

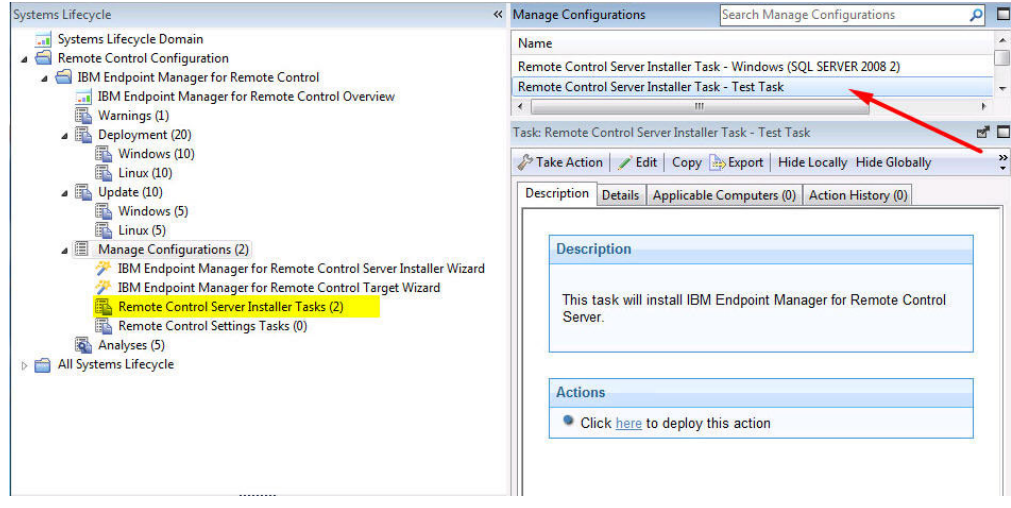

## **Creating a DB2 server configuration**

You can create a server installation configuration that will use a DB2 database. This database must be installed, either locally or remotely and a database instance created prior to installing the IBM Endpoint Manager for Remote Control server.

To create a DB2 server configuration task, complete the following steps:

- 1. Select the relevant operating system.
- 2. Enter the installation directory for the IBM Endpoint Manager for Remote Control server to be installed to or accept the default that is given.
- 3. Select the relevant DB2 version and enter the relevant database parameters.

#### **Database server address**

The IP address or hostname of your database server.

**Note:** 127.0.0.1 can be used when DB2 is installed locally. If you have installed DB2 on a remote system, type the IP address of the remote system.

### **Port on which to connect to the database**

Port on which DB2 is installed

#### **Note:**

- a. On Windows<sup>®</sup> systems the default port is 50000. On Linux<sup>®</sup> systems the default port is 50001.
- b. A remote DB2 installation is limited to type four connections. A local installation can use type two or four. For type two connections set the port value to 0.

#### **Name of the Database to use**

Specify the name for the database to be used with the IBM Endpoint Manager for Remote Control server or accept the default that is given.

#### **Database Administrator Userid**

Specify the Administrator userid used for logging on to the database. The user ID must have admin access to the database.

#### **Database Administrator Password**

Specify the Administrator password for connecting to the database.

#### **Path to the JDBC drivers**

Specify the path to the DB2 jar files, db2jcc.jar and db2jcc\_license.jar

#### **Path to db2profile script**

Specify the path to the db2profile for the DB2 instance. For example : /home/db2inst1/sqllib/db2profile

**Note:** This field is available only when you install in a Linux operating system and if you select to create the database.

#### **Path to the DB2 libraries**

Specify the path to the DB2 libraries. For example : /home/db2inst1/sqllib/lib32

**Note:** This field is only available when you installing in Linux operating system and if you select to create the database.

#### **If Local, create the database**

If DB2 is installed locally (127.0.0.1) you can select to have the server installation create a blank database; you can also select to drop an existing local database and create a new database.

**Note:** Do not select create database if you are using a remote database

### <span id="page-58-0"></span>**If Local, drop an existing database**

If DB2 is installed locally (127.0.0.1) you can select to drop the database and create a new one.

**Note:** Do not select drop the database if you are using a remote database

#### **New database location ( Drive name) / (Path name)**

Specify the path where the database can be installed. If the installation is local and you selected to create the database the admin user specified must have appropriate authority to do so. On a Windows system, the **db2admin** user, and on a Linux system, a member of **db2grp1**.

#### **Note:**

#### **Linux systems**

Specify a directory which the admin User ID has read and write permissions for.

#### **Windows systems**

Specify a drive letter.

- 4. Enter the required server installation parameters as in step [4 on page 50](#page-55-0)
- 5. Save your server installation task by following the steps in step [5 on page 51](#page-56-0)

## **Creating an MS SQL server configuration**

You can create a server installation configuration to use an MS SQL database. This database must be installed, either locally or remotely and a database instance created prior to installing the IBM Endpoint Manager for Remote Control server.

To create an MS SQL server configuration task, complete the following steps:

- 1. Select the relevant operating system.
- 2. Enter the installation directory for the IBM Endpoint Manager for Remote Control server to be installed to or accept the default that is given.
- 3. Select the relevant MS SQL version and enter the relevant database parameters.

#### **Database server address**

The IP address or hostname of your database server.

**Note:** 127.0.0.1 can be used when MS SQL is installed locally on a Windows system only.

#### **Port on which to connect to the database**

Port on which MS SQL is installed.

#### **Name of the Database to use**

Specify the name for the database to be used with the IBM Endpoint Manager for Remote Control server or accept the default that is given.

#### **Database Administrator Userid**

Specify the Administrator user ID used for logging on to the database. The user ID must have admin access to the database.

#### **Database Administrator Password**

Specify the Administrator password for connecting to the database.

#### **Path to the JDBC drivers**

Specify the path to the MS JDBC java files. The sqljdbc4.jar file is

recommended. The following version of driver can be downloaded from Microsoft. **Microsoft JDBC Driver 4.0 for SQL Server sqljdbc\_4.0.2206.100\_enu.exe**.

#### <span id="page-59-0"></span>**If Local, create the database**

If MS SQL is installed locally you can select to have the server installation to create a blank database, you can also select to drop an existing local database and create a new database. Do not select create database if you are using a remote database

### **If Local, drop an existing database**

If MS SQL is installed locally you can select to drop the database and create a new one. Do not select drop the database if you are using a remote database.

#### **New database location (existing directory required)**

Specify the database installation path. If the installation is local and you selected to create the database the Admin user specified above must have appropriate authority to do so.

#### **Linux systems**

Specify a directory that the admin User ID has read and write permissions for.

#### **Windows systems**

Specify an existing directory.

- 4. Enter the relevant server installation parameters as in step [4 on page 50](#page-55-0)
- 5. Save your server installation task by following the steps in step [5 on page 51](#page-56-0)

## **Creating an Oracle server configuration**

You can create a server installation configuration to use an Oracle database. This database must be installed, either locally or remotely and a database instance created prior to installing the IBM Endpoint Manager for Remote Control server.

To create an Oracle server configuration task, complete the following steps:

- 1. Select the relevant operating system.
- 2. Enter the installation directory for the IBM Endpoint Manager for Remote Control server to be installed to or accept the default that is given.
- 3. Select the relevant Oracle version and enter the relevant database parameters.

#### **Database server address**

The IP address or hostname of your database server. 127.0.0.1 can be used when Oracle is installed locally. If you have installed Oracle on a remote system, type in the IP address of the remote system.

**Port on which to connect to the database** Port on which Oracle is installed.

#### **Name of the Database to use**

Specify a name for the database. This is the SID name on the server, not in **tnsnames.ora**. For example, TRCDB.

#### **Database Administrator Userid**

Specify the Administrator user ID that is used for logging on to the database. The user ID must have admin access to the database. For an Oracle installation a user called **asset** must exist.

#### **Database Administrator Password**

Specify the Administrator password for connecting to the database.

## **Path to the JDBC drivers**

Specify the path to the Oracle Java JDBC library. This can be obtained from the Oracle server installation or downloaded from the Oracle website. For example, c:\oracle\ora92\jdbc\lib\ojdbc14.jar.

- 4. Enter the required server installation parameters as in step [4 on page 50](#page-55-0)
- 5. Save your server installation task by following the steps in step [5 on page 51](#page-56-0)

# **Creating IBM Endpoint Manager for Remote Control target configuration tasks**

Use the IBM Endpoint Manager for Remote Control Target wizard to create a set of target configuration parameters.

Run a task to apply the parameters to all targets or selected targets, that have the IBM Endpoint Manager for Remote Control target software already installed. The configurations determine what types of session the targets can take part in and the actions can be carried out by the controller user during a remote control session. For more information about the options, see the *IBM Endpoint Manager for Remote Control Installation Guide*.

To create a configuration task, complete the following steps:

**Note:** The configuration values set here are only in effect when a peer to peer session is requested with a target. If a remote control session is started from the IBM Endpoint Manager for Remote Control server, the session policies are passed to the target from the server.

In the IBM Endpoint Manager for Remote Control navigation tree select **Manage Configurations** > **IBM Endpoint Manager for Remote Control Target Wizard**.

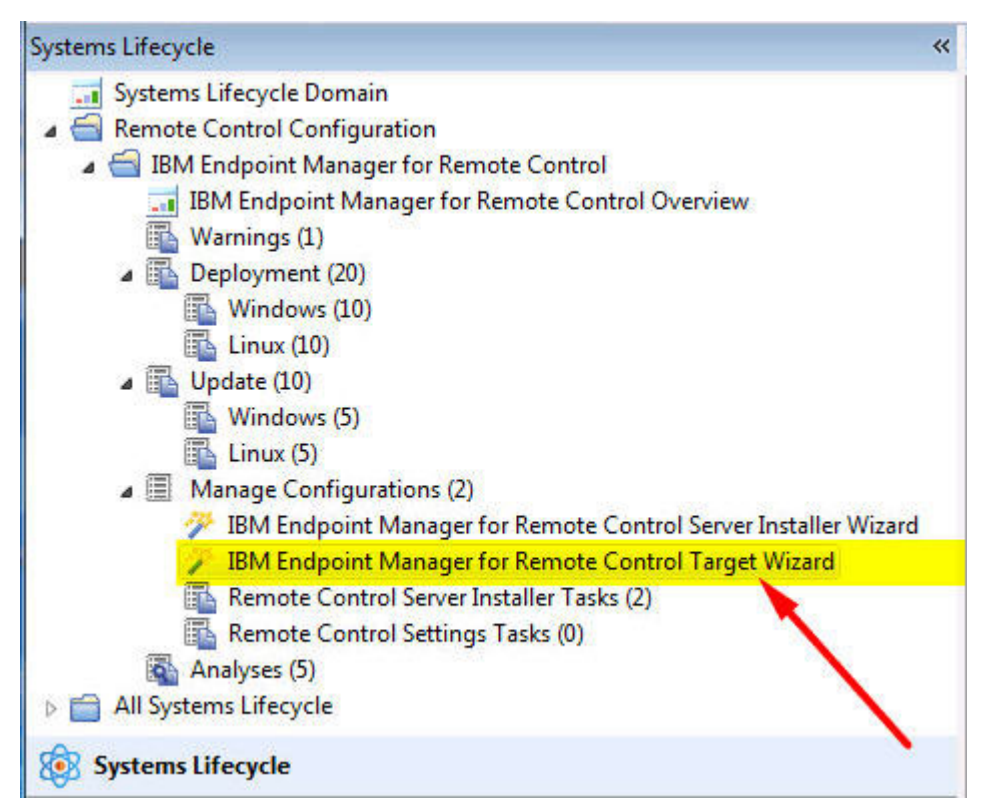

1. Select the relevant operating system.

2. Set your configuration values.

## **Load settings from an existing task**

Use this feature to load previously created configuration settings.

- a. Click **Load settings from an existing task**.
- b. On the Wizard Fixlets panel, select the task.

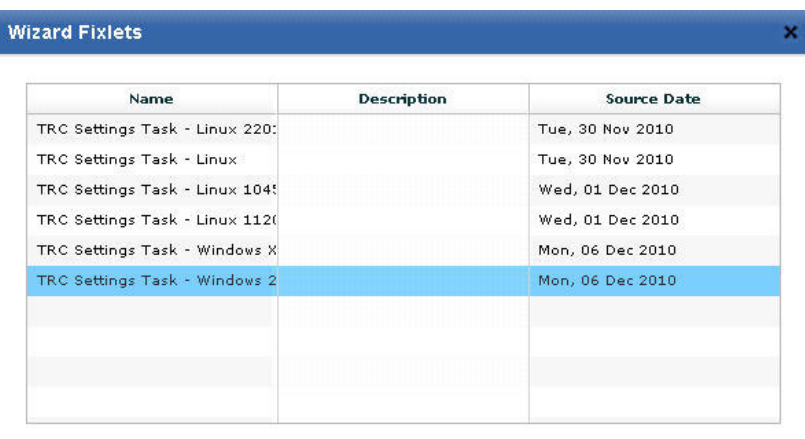

Cancel **Load Wizard With Fixlet** 

Click **Load Wizard with Fixlet**. The configuration values are loaded into the wizard.

## **Reset to default values**

Use this feature to clear any selections that are made and return the values in the wizard to the default configuration values.

## **Selecting configuration values**

The wizard is loaded with default configuration values that you can change to your own requirements by selecting or clearing the relevant options.

## **Installation Options**

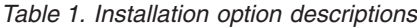

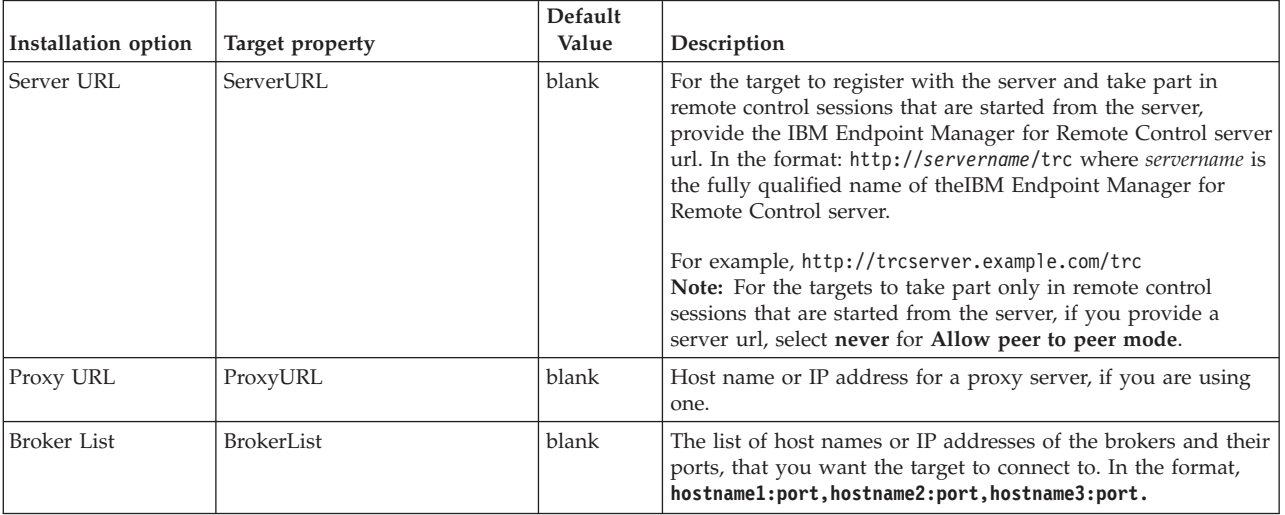

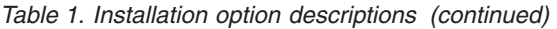

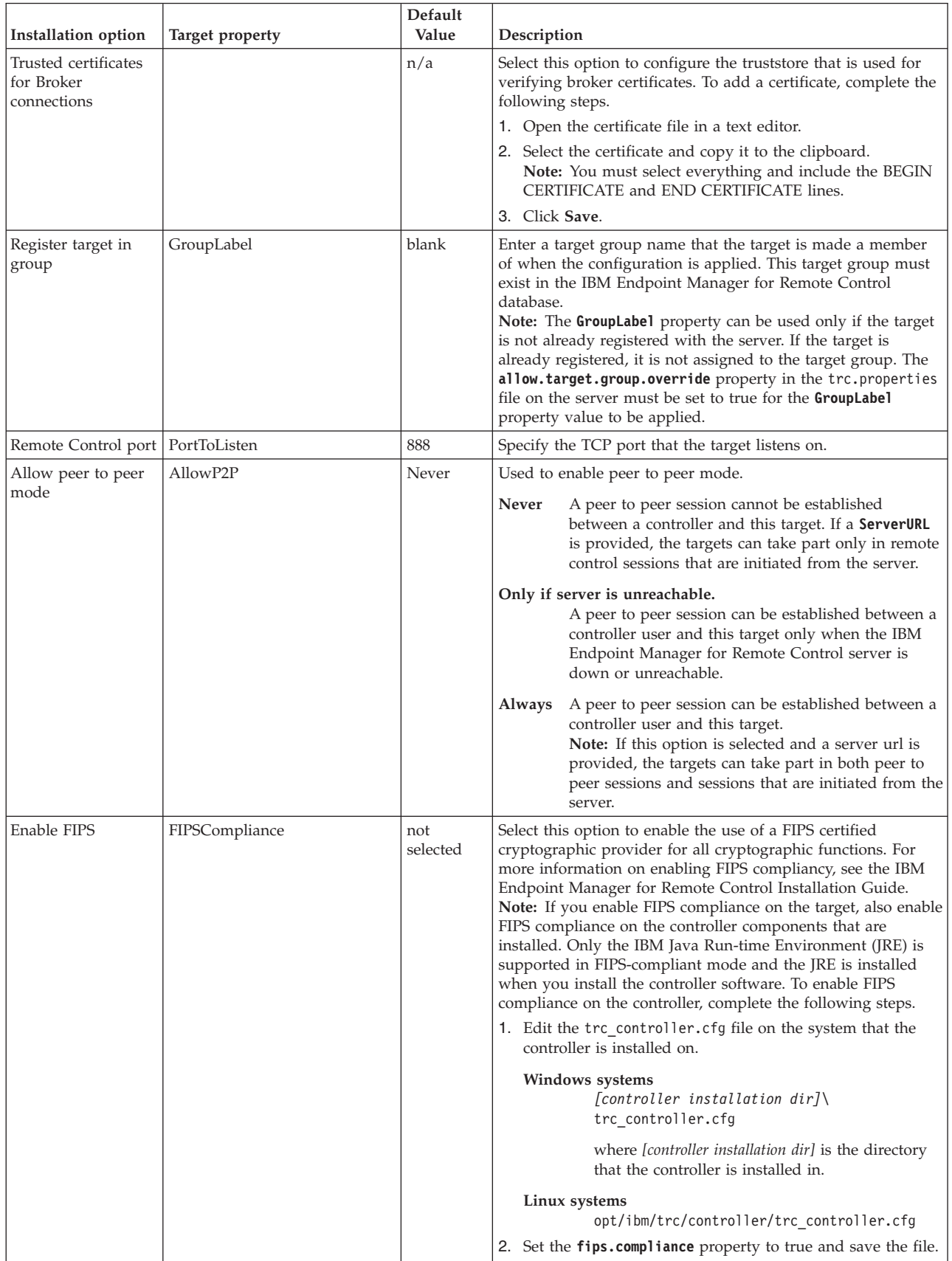

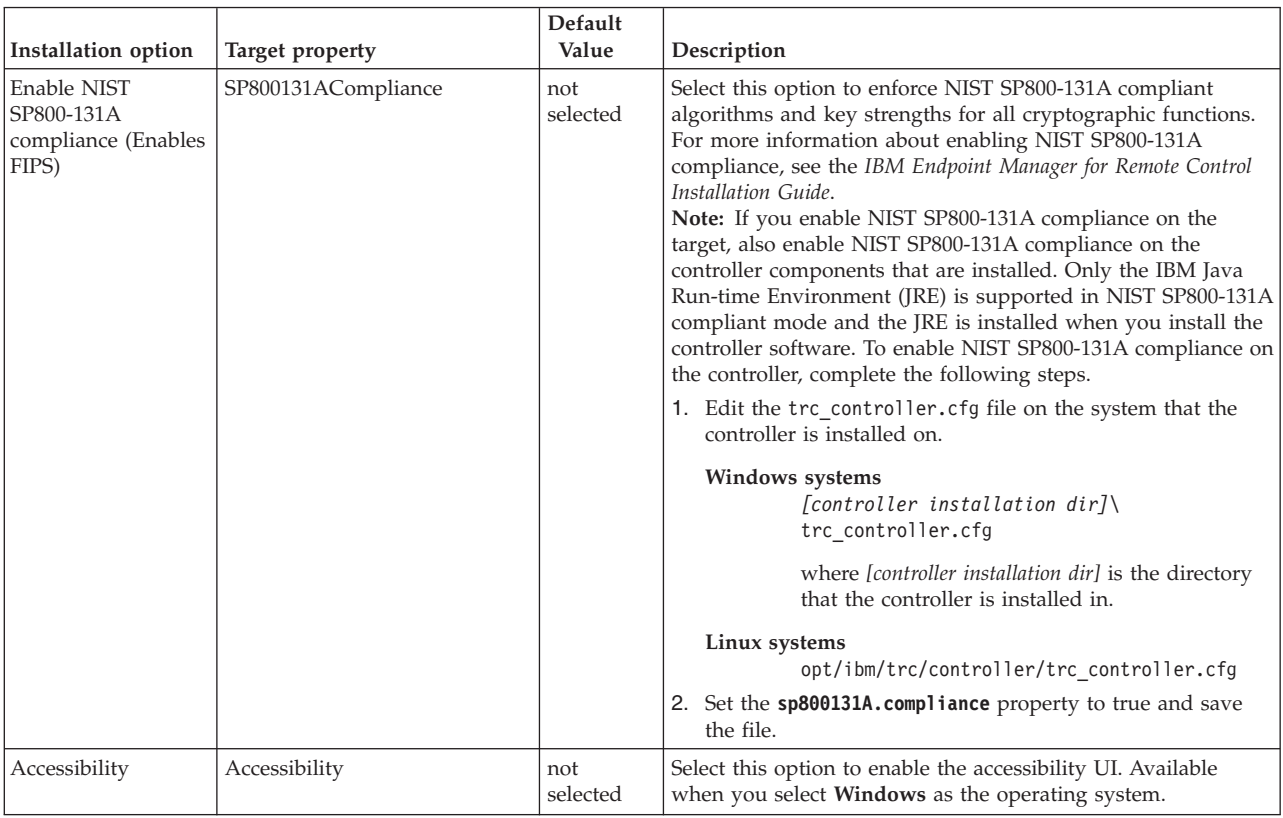

## *Table 1. Installation option descriptions (continued)*

# **Session Options**

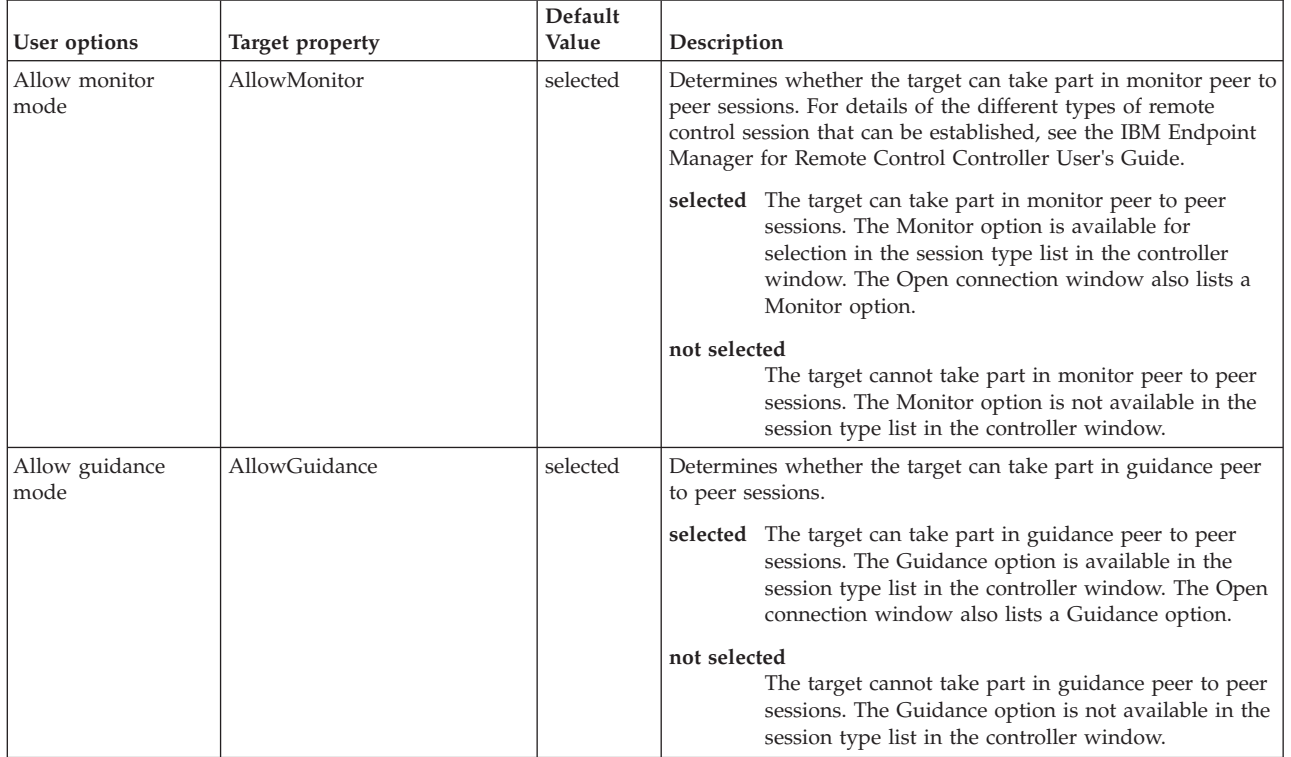

## *Table 2. Session option descriptions*

## *Table 2. Session option descriptions (continued)*

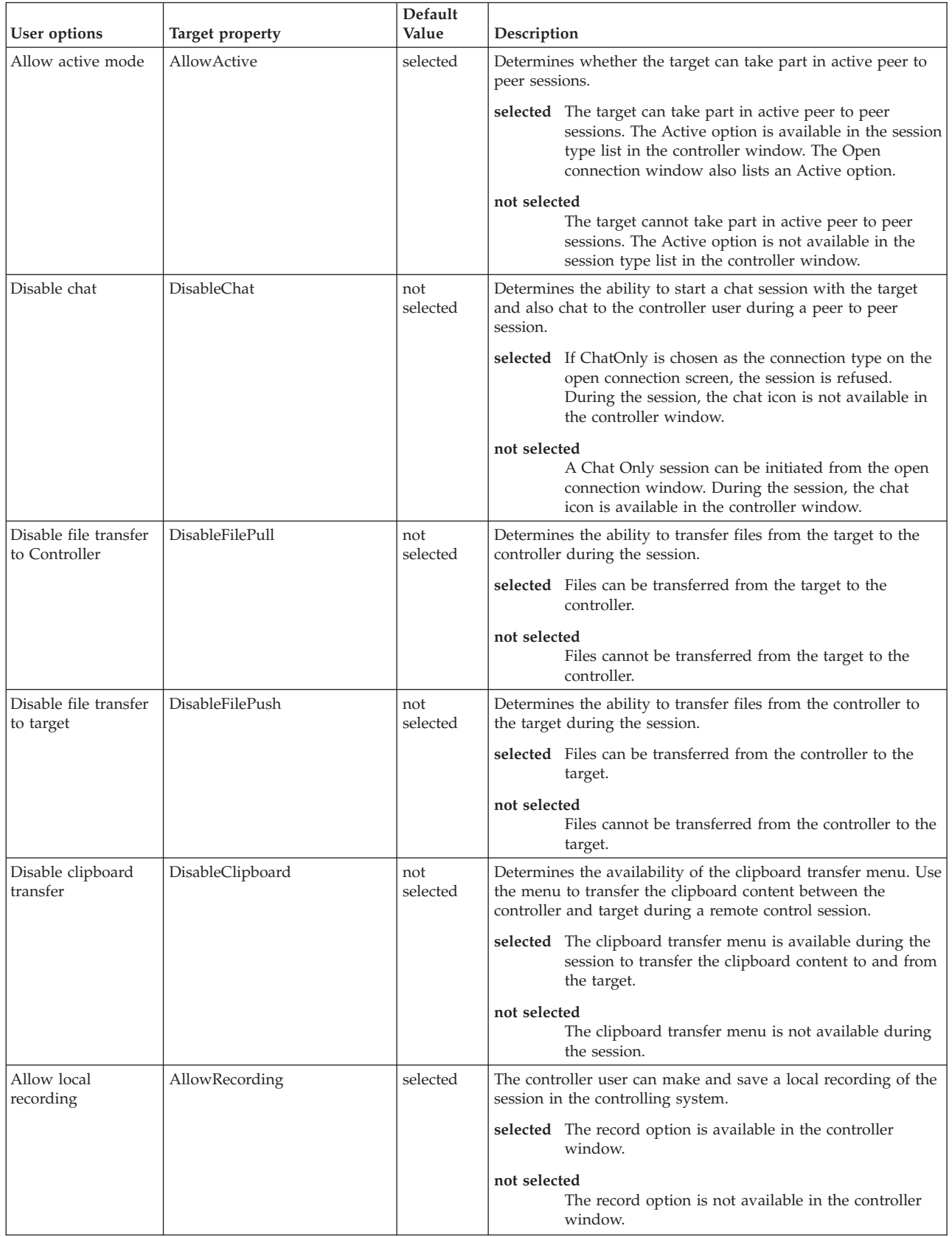

## *Table 2. Session option descriptions (continued)*

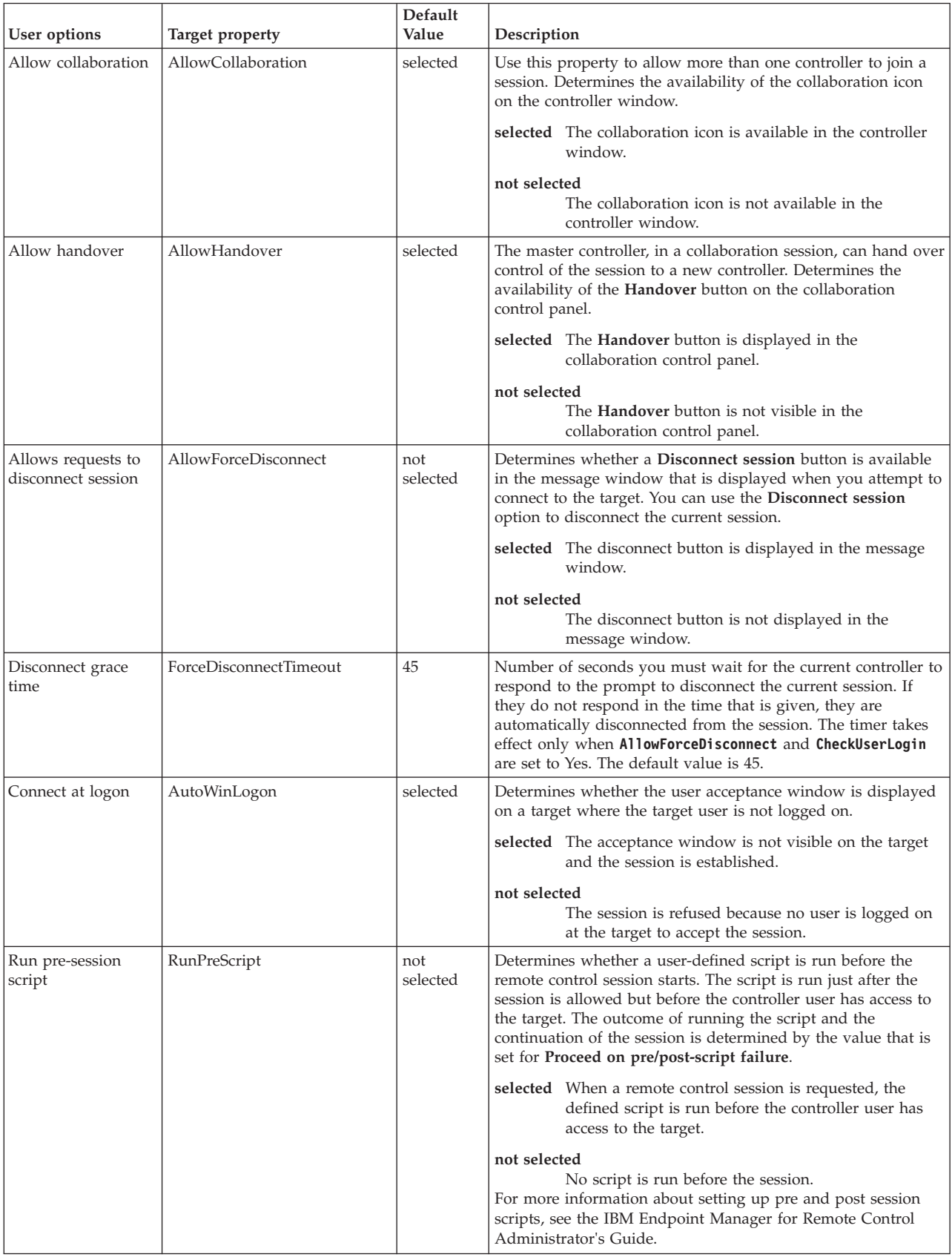

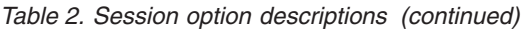

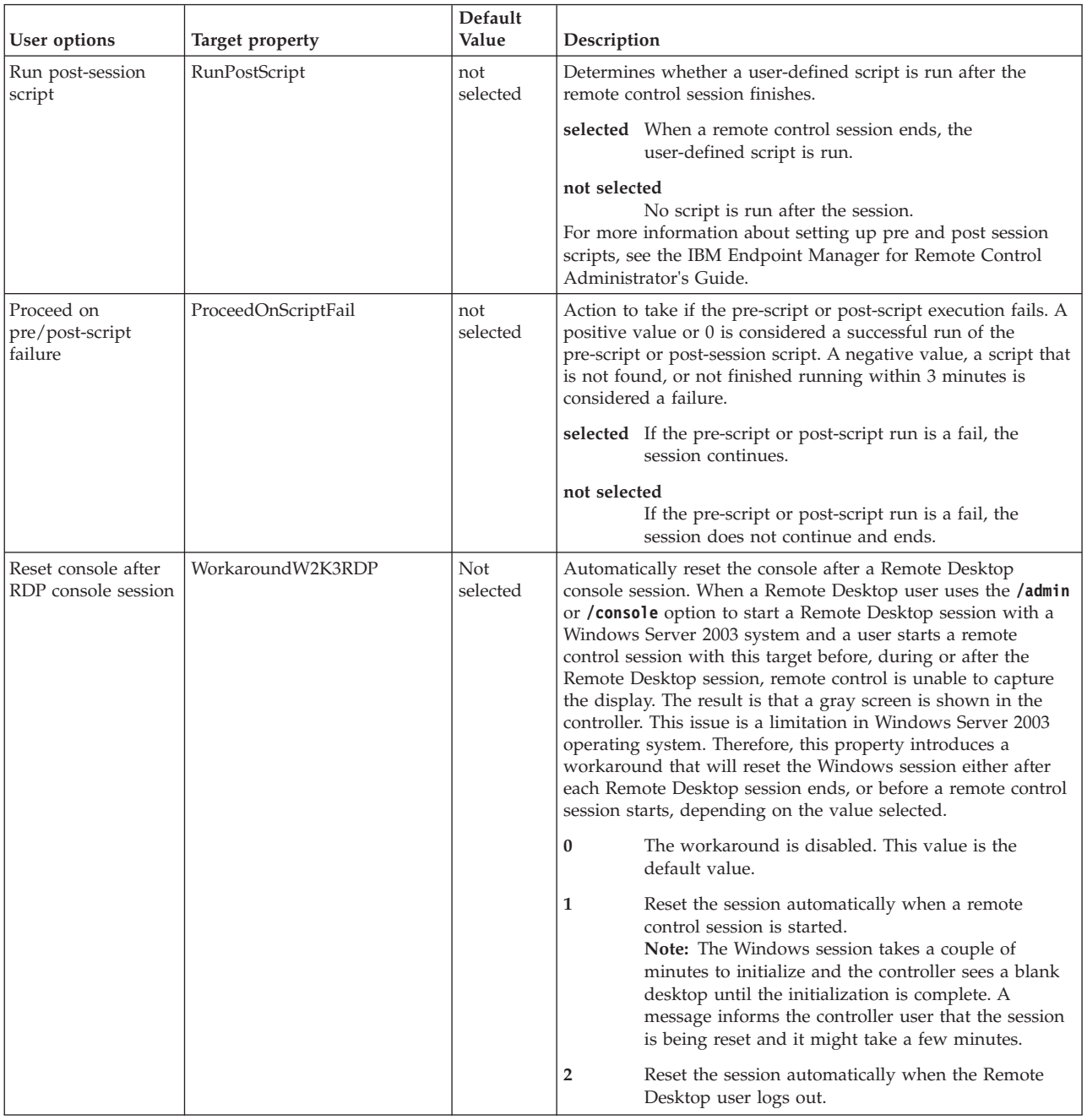

# **User Acceptance Options**

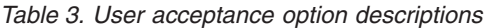

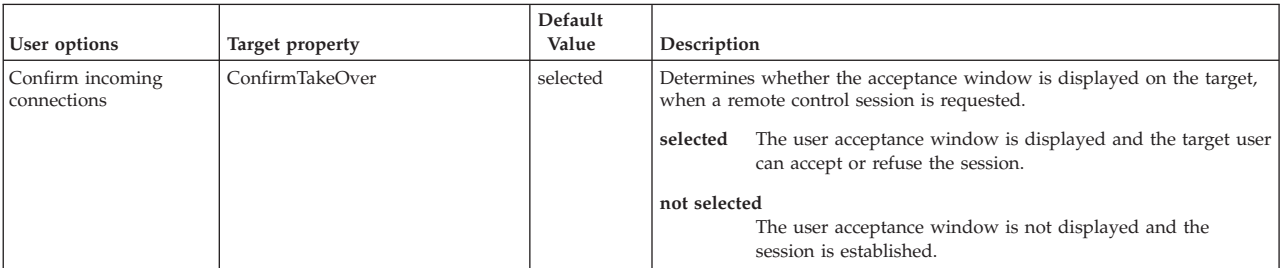

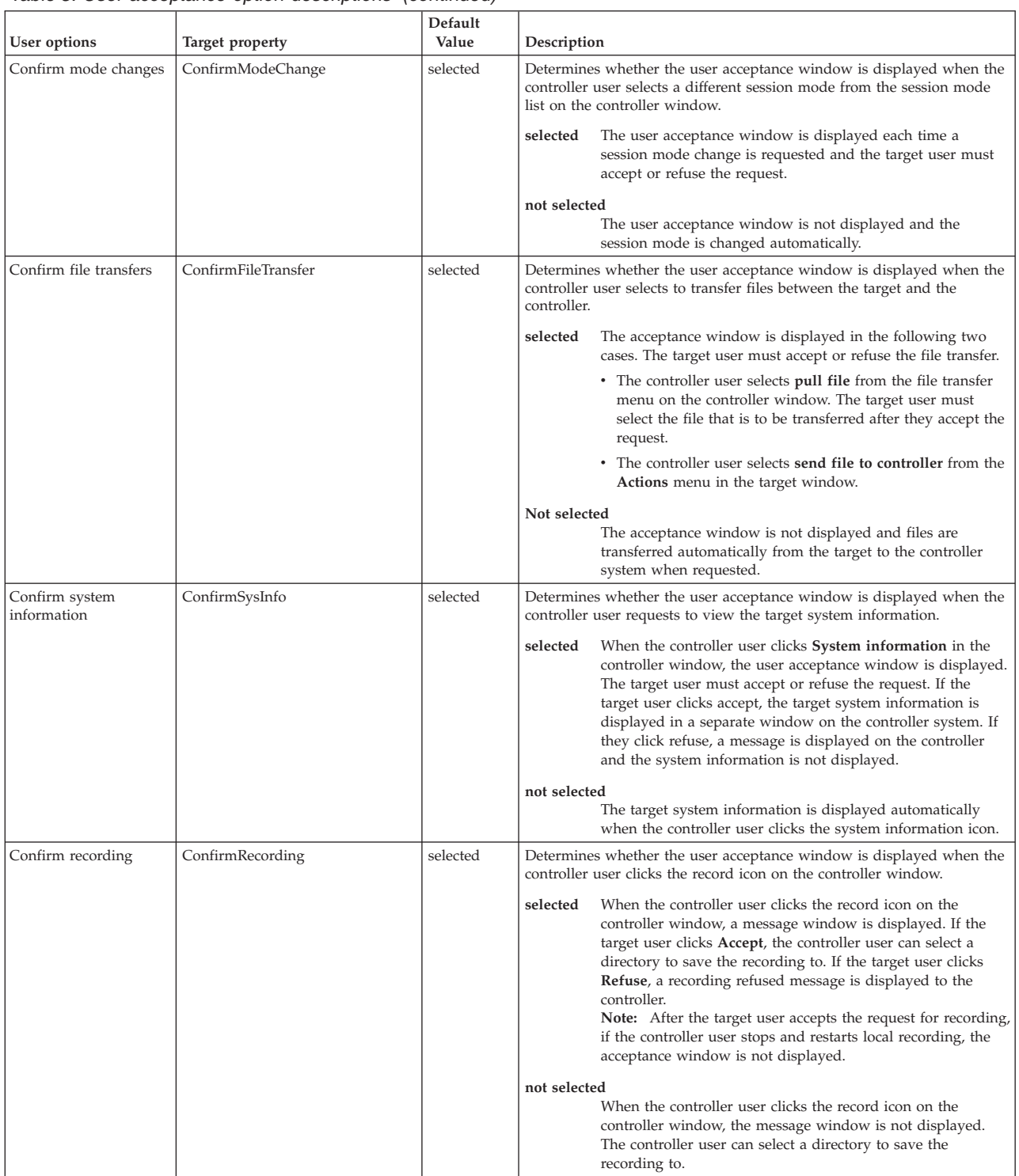

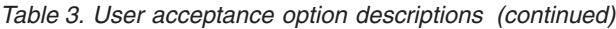

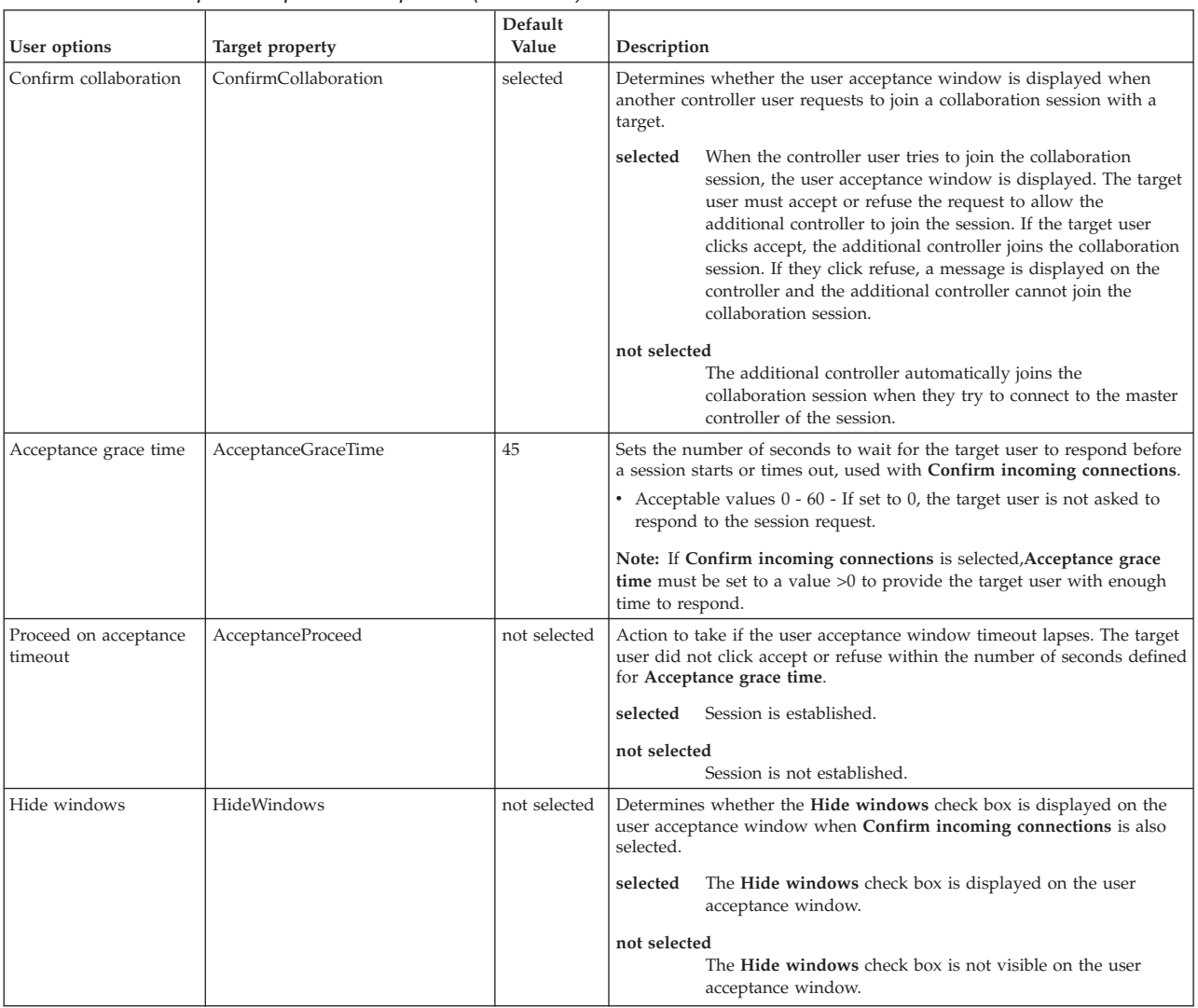

## *Table 3. User acceptance option descriptions (continued)*

# **Security options**

*Table 4. security option descriptions*

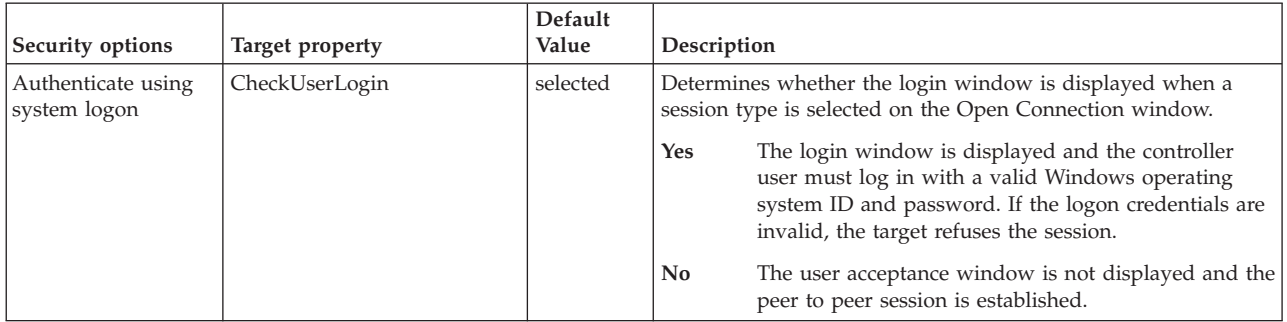

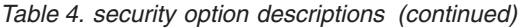

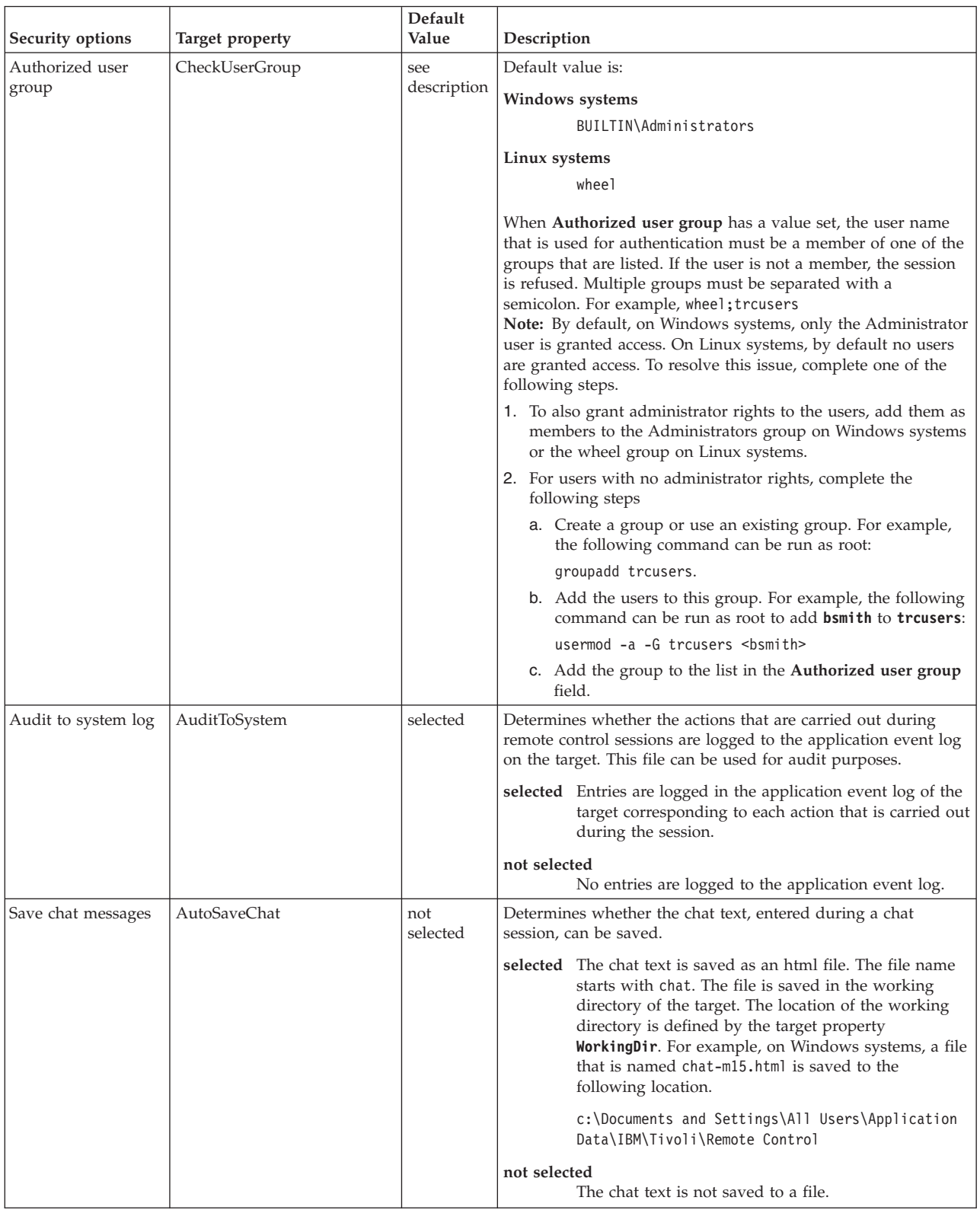

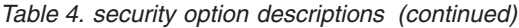

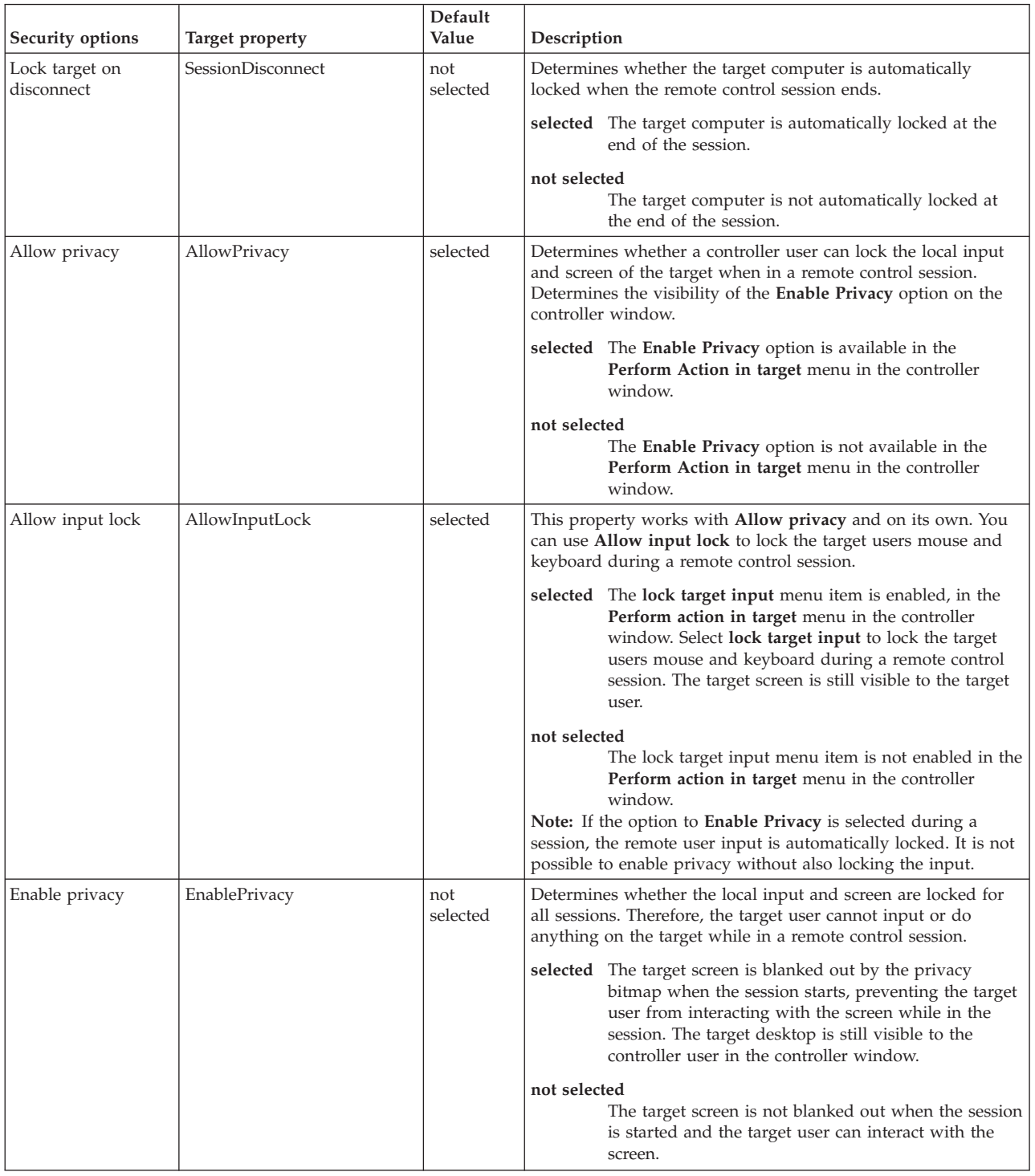

## *Table 4. security option descriptions (continued)*

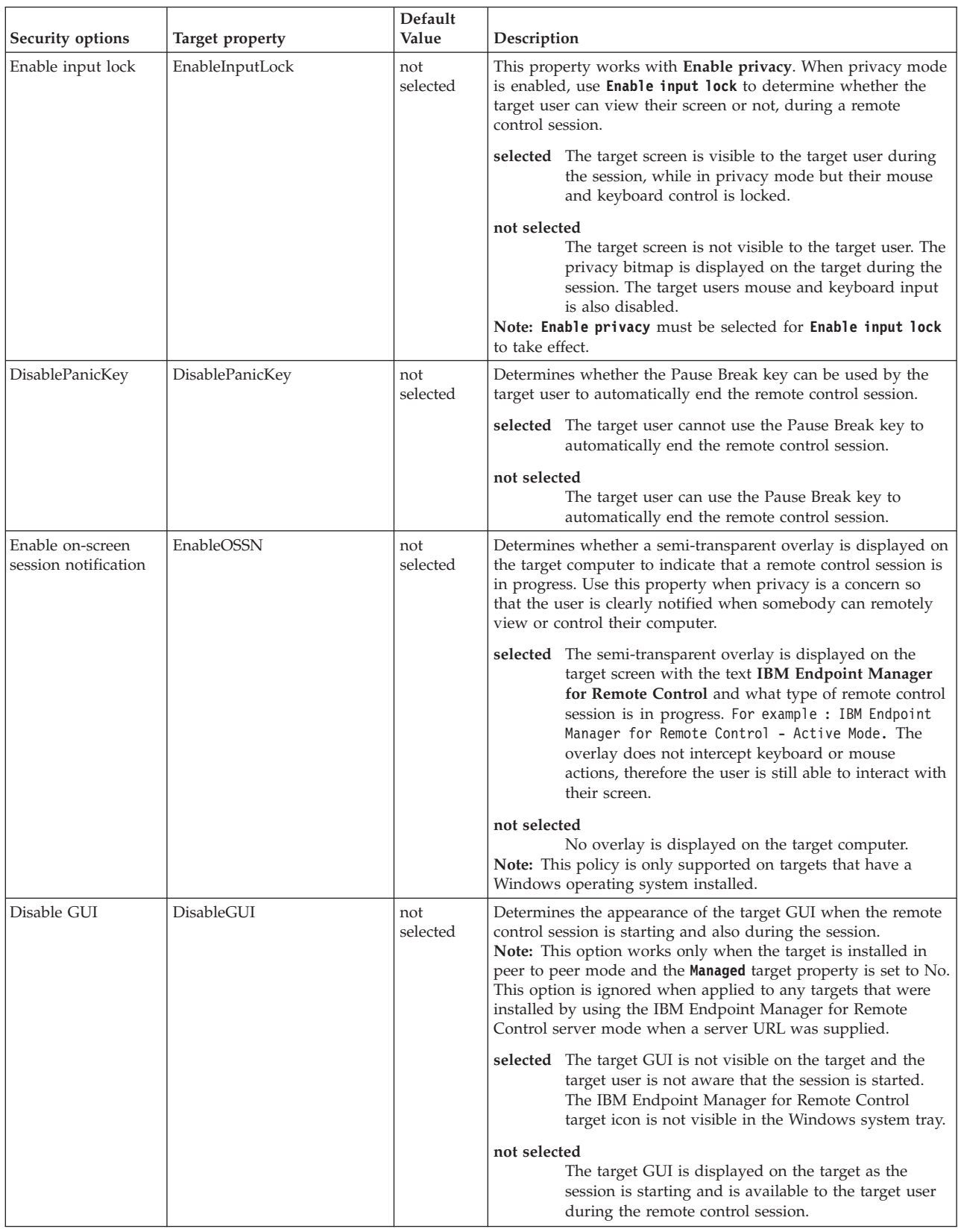

# **Performance options**
#### *Table 5. performance option descriptions*

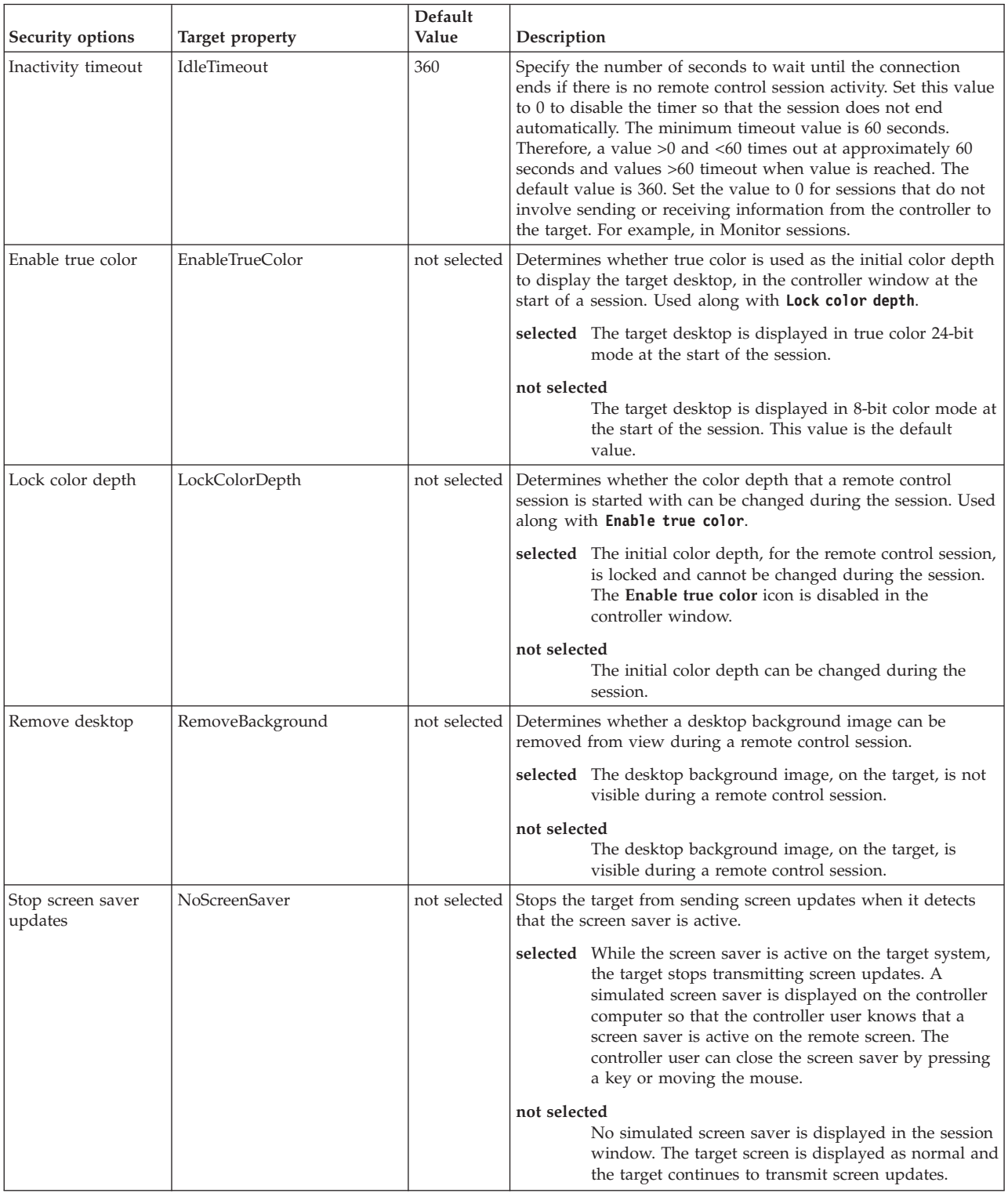

- 3. Click **Create Configuration Task**. Type the relevant information for your task and click **OK**
- 4. Enter your private key password and click **OK**.

Your task is displayed in the list panel of the Remote Control Settings Tasks subnode.

<span id="page-73-0"></span>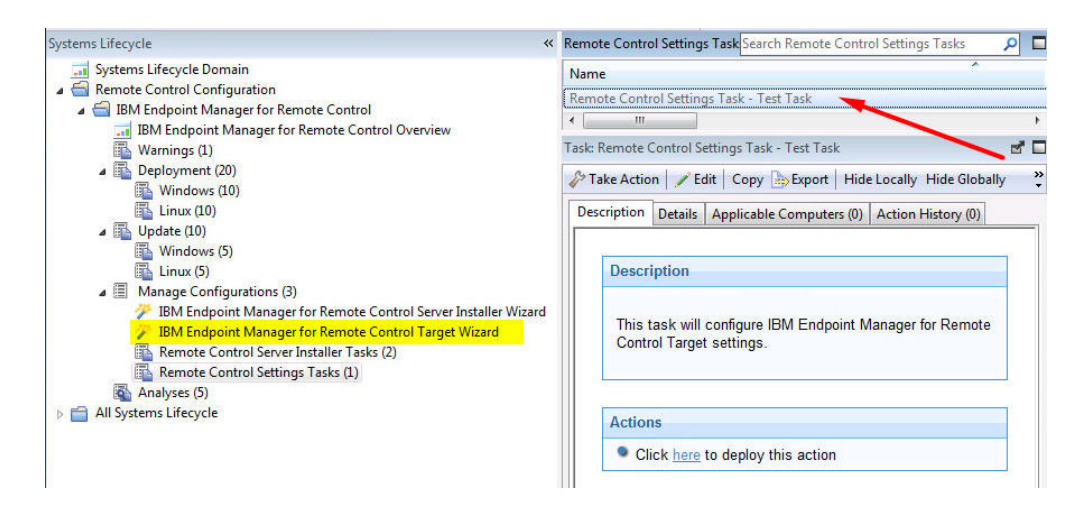

## **Running IBM Endpoint Manager for Remote Control tasks**

When you have used the server and target configuration wizards to create configuration tasks you can run these tasks to install the IBM Endpoint Manager for Remote Control server software on selected targets or change the configuration of already installed targets.

### **Running server installer tasks**

Use the Remote Control Server Installer Tasks subnode to run the tasks that you created using the IBM Endpoint Manager for Remote Control Server Installer Wizard. Select the required task then in the Task window, review the description and follow the instructions in the Actions box to initiate the task. These tasks install the IBM Endpoint Manager for Remote Control server software on to your selected computers.

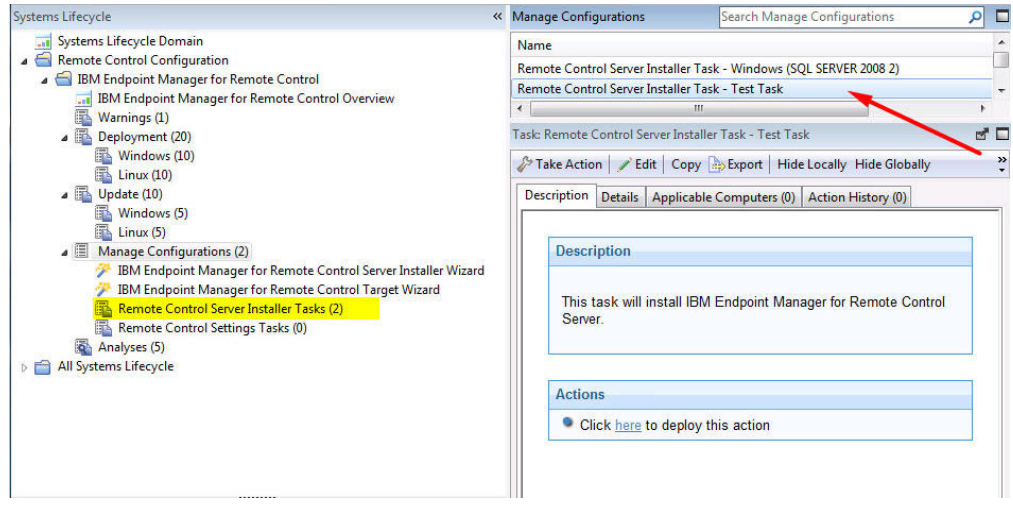

**Note:** If the server installer fails, the task will fail and an exit code is displayed.

#### **Running target configuration tasks**

Use the Remote Control Settings Tasks sub-node to execute the configuration tasks that you created using the IBM Endpoint Manager for Remote Control Target Wizard. Select the required task then in the Task window, review the description and follow the instructions in the Actions box to initiate the task.

<span id="page-74-0"></span>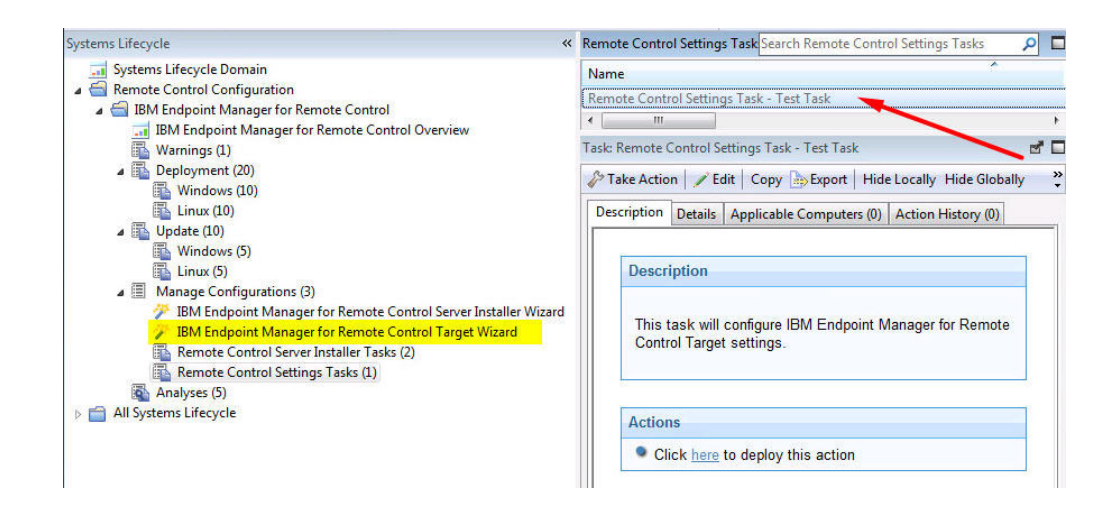

### **Analyses**

The Analyses subnode provides a set of analyses which gather installation, user and audit information. This data provides a history of remote control connection events that have taken place on the computers in your environment that have the controller or target components installed. These analyses are activated globally therefore any computers in your environment, that the analysis is relevant for, report their values.

## **Retrieving target installation and security data**

The **Remote Control Installation and Security Options** analysis is used for gathering information about the installation and security property values from targets in your environment that have the IBM Endpoint Manager for Remote Control target software running. You can use the values returned for these properties to determine various things about the targets, for example if they are allowed to take part in peer to peer sessions and if they can take part in remote control sessions initiated from a IBM Endpoint Manager for Remote Control server. For property value definitions, see step [2 on page 56.](#page-61-0)

<span id="page-75-0"></span>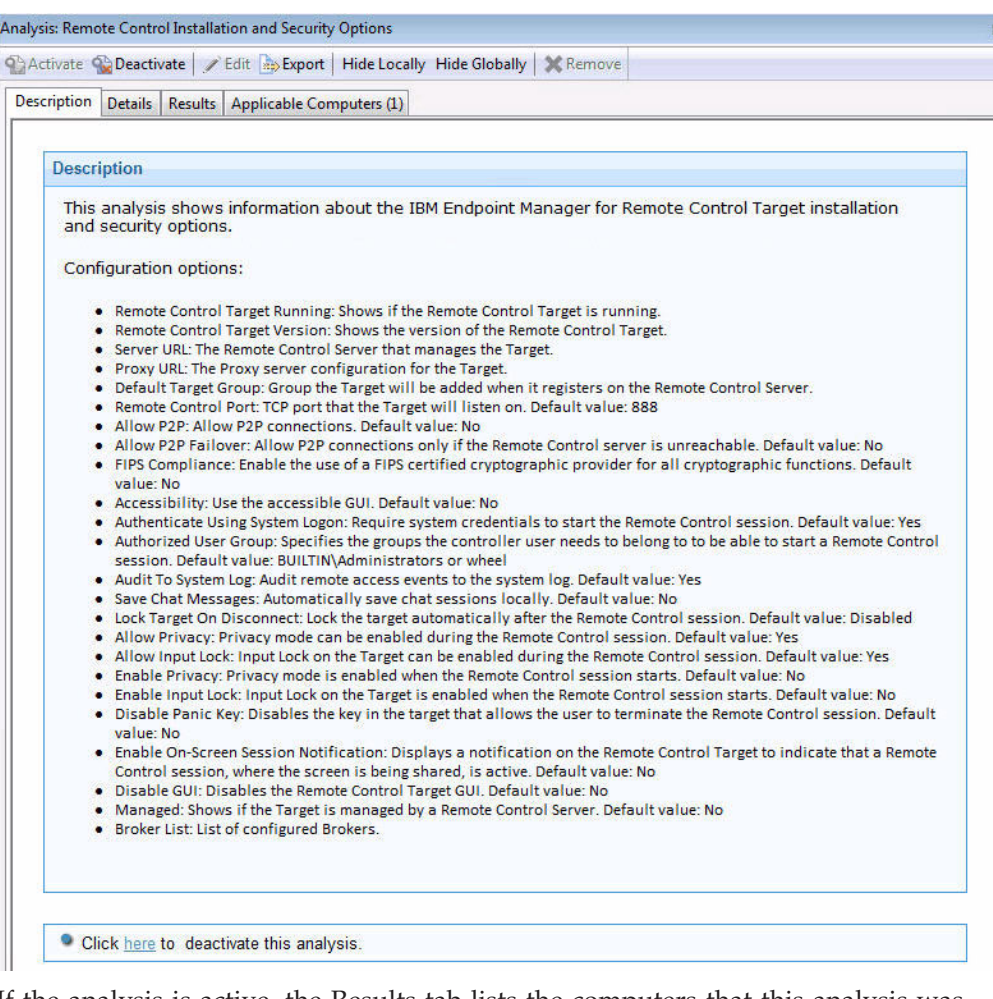

If the analysis is active, the Results tab lists the computers that this analysis was relevant for and the values of the installation and security options are displayed. You can expand the Applicable Computers entry and filter the data further by Retrieved Properties. This can be useful in many ways, for example, for determining which targets can take part in peer to peer remote control sessions or viewing the version of target software installed on the various IBM Endpoint Manager for Remote Control targets.

For example, to determine which targets are running a specific version of IBM Endpoint Manager for Remote Control target, expand **Applicable Computers** > **By Retrieved Properties** > **By Remote Control Target Version** and select a specific version from the list. The list of targets that have the selected version of software installed, is displayed.

### **Retrieving audit events data**

The **Remote Control Controller Logs** analysis is used for gathering the audit events from any computers in your environment that have the IBM Endpoint Manager for Remote Control controller component installed. The information is retrieved and updated every 6 hours. This information can be used for auditing purposes and also for monitoring session activity carried out by the controller user.

<span id="page-76-0"></span>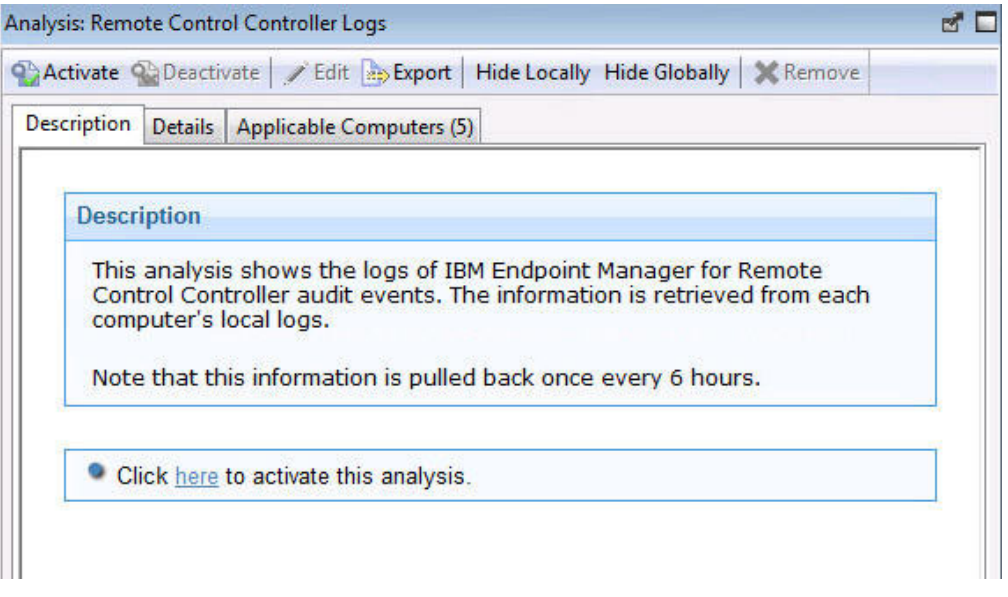

If the analysis is active, the Results tab lists the computers that this analysis was relevant for. Double-click on a computer to see summary data for the selected computer, which includes a section for the controller log entries retrieved by the **Remote Control Controller Logs** analysis. You can also expand the Applicable Computers entry and filter the data further by specific retrieved properties.

**Note:** If the controller component is actively in a remote control session while the analysis tries to gather data from it, an error stating that the file is in use might be reported in the analysis results.

### **Retrieving user, session and performance data**

The **Remote Control User, Session and Performance Options** analysis is used for gathering user interaction, session behaviour and performance property values from targets in your environment that have the IBM Endpoint Manager for Remote Control target software running. These properties can be used to determine what actions the controller user can carry out during a remote control session with this target. For property value definitions, see step [2 on page 56.](#page-61-0)

<span id="page-77-0"></span>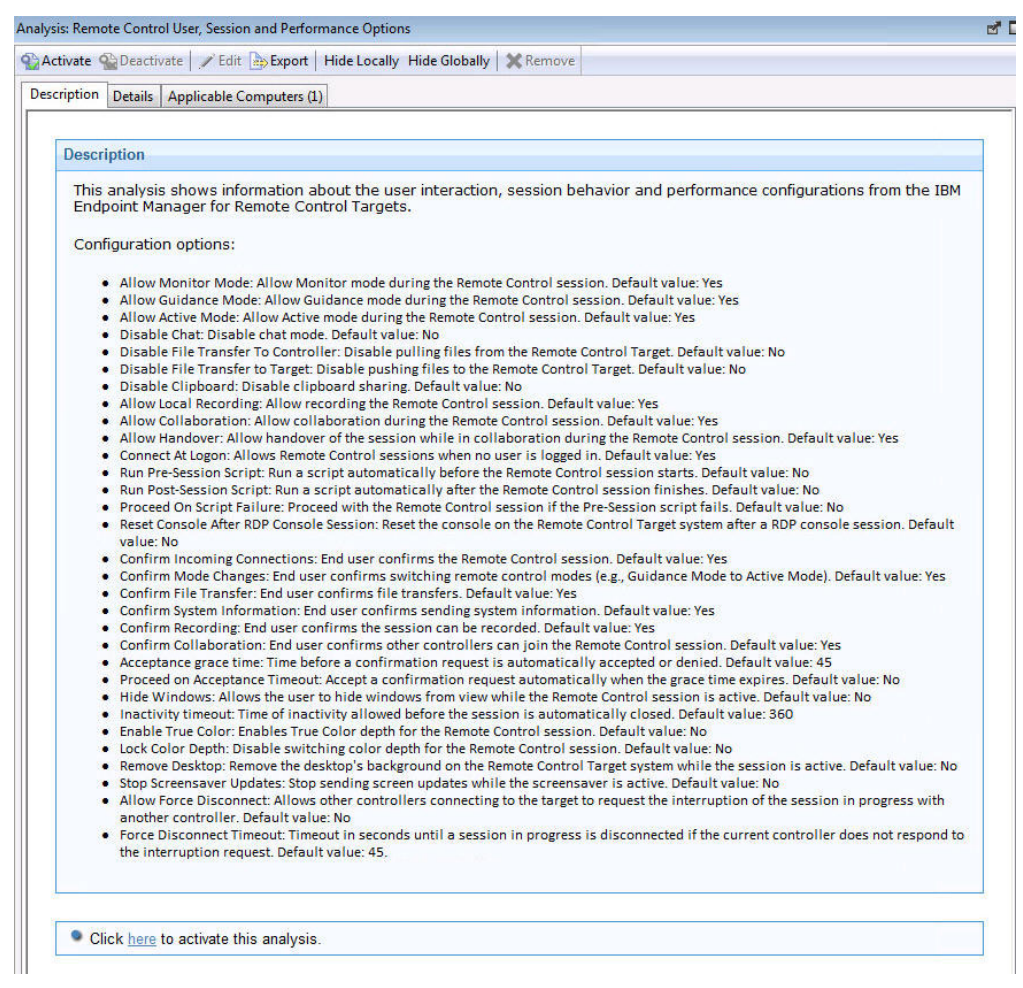

If the analysis is active, the Results tab lists the computers that this analysis was relevant for and the values of the user interaction properties are displayed. You can expand the Applicable Computers entry and filter the data further by specific retrieved properties.

### **Retrieving session connection data**

The **Remote Control Target Log (Start/Stop)** analysis is used for gathering the audit events from any computers in your environment that have the IBM Endpoint Manager for Remote Control target component installed.

The information is retrieved and updated every 6 hours. The information that is returned by this analysis is useful for viewing remote control session usage activity on specific targets. It is only the session connection, start, and stop events that are returned for each session. If you require information about the remote control session activity, use the **Remote Control Target Log** analysis.

**Note:** This analysis is only valid for Windows targets.

<span id="page-78-0"></span>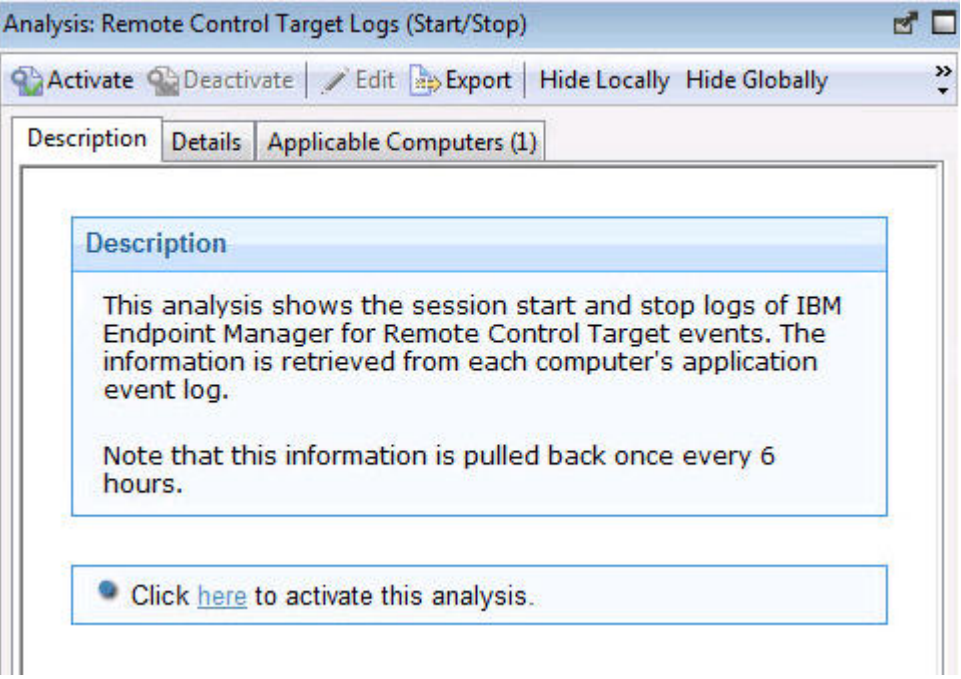

If the analysis is active, the Results tab lists the computers that this analysis was relevant for. Double-click a computer to see summary data for the selected computer that includes a section for the target log start/stop entries. You can also expand the Applicable Computers entry and filter the data further by specific retrieved properties.

## **Retrieving session activity data**

The **Remote Control Target Logs** analysis is used for gathering the audit events from any computers in your environment that have the IBM Endpoint Manager for Remote Control target component installed. The information is retrieved and updated every 6 hours. This information is useful for auditing purposes, providing details of actions carried out during a remote control session, for example, a change in session type or a file transfer. The controller user who was carrying out the session is also displayed.

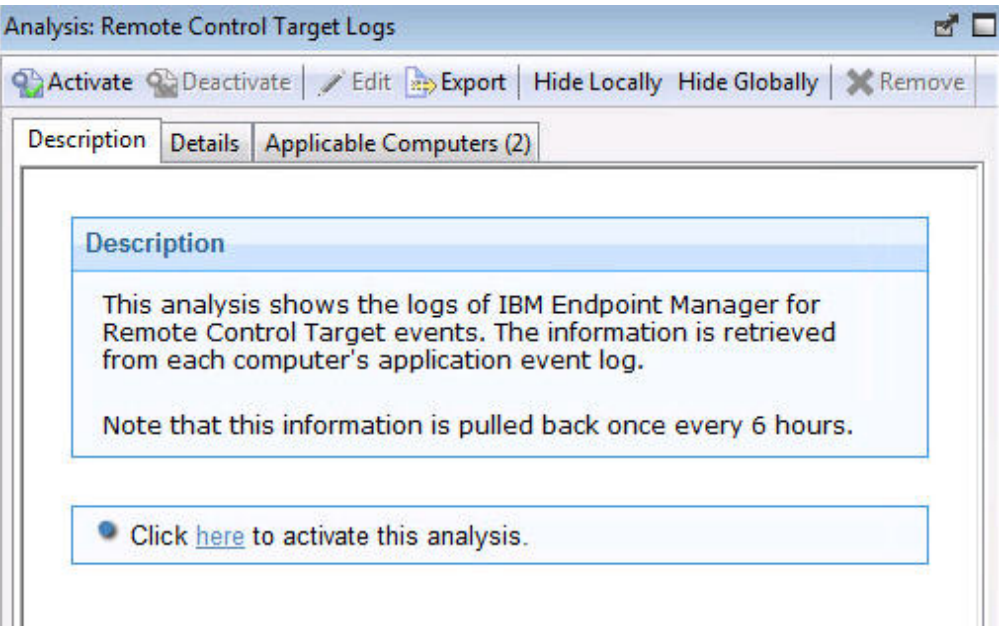

If the analysis is active, the Results tab lists the computers that this analysis was relevant for. Double-click on a computer to see summary data for the selected computer which includes a section for the target log entries retrieved by the **Remote Control Target Logs** analysis. You can also expand the Applicable Computers entry and filter the data further by specific retrieved properties.

**Note:** The reason codes returned in this data can be viewed completely by using the web reports to display the output. For more details, see [Chapter 6, "Viewing](#page-80-0) [web reports," on page 75.](#page-80-0)

# <span id="page-80-0"></span>**Chapter 6. Viewing web reports**

IBM Endpoint Manager for Remote Control offers a report available in the **Web Reports** component of the application. The web report was formulated to provide log data that is gathered from the controller and target logs relevant to specific targets. The data can be used for auditing purposes and for monitoring remote control activity on specific computers in your environment.

To access the IBM Endpoint Manager for Remote Control web report, complete the following steps:

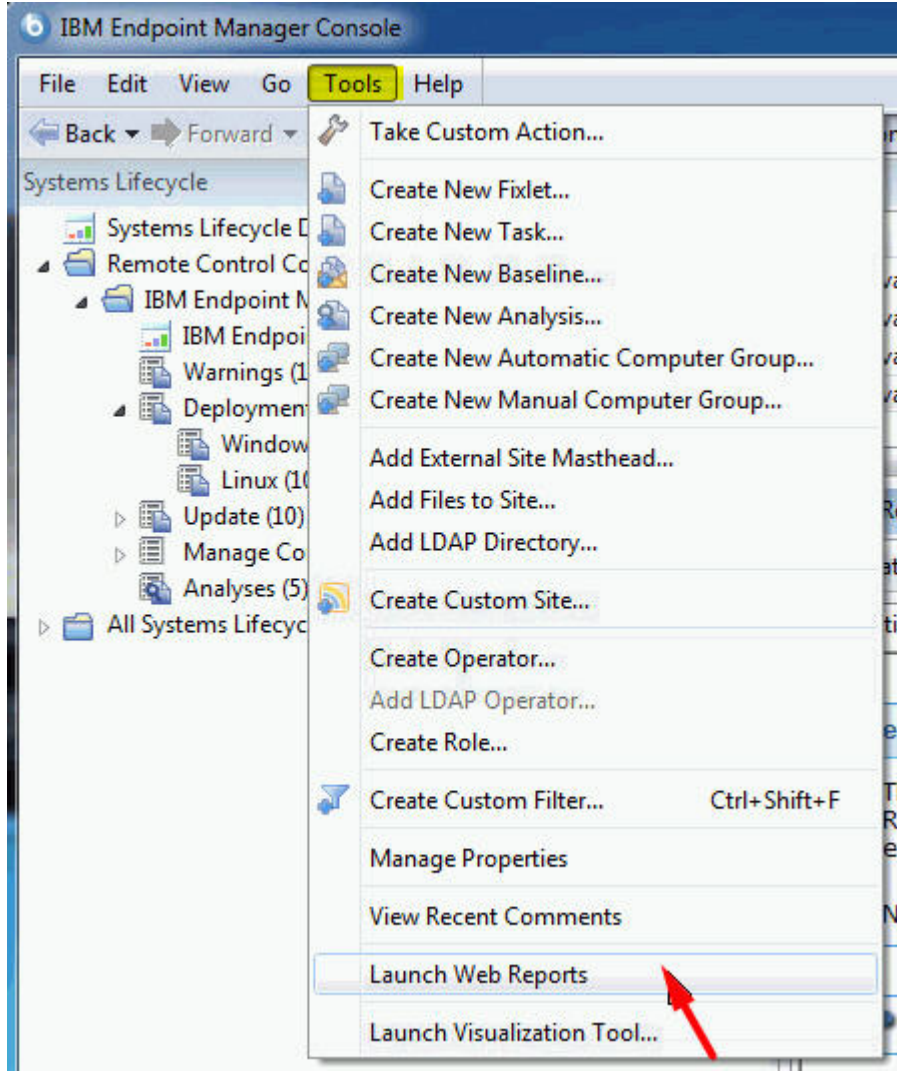

1. Click **Tools** > **Launch Web Reports**

2. Enter your **Web Reports** user name and password. If you do not know your user name or password, check with your administrator.

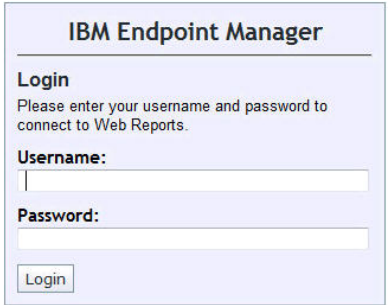

After you log on, the main web reports page opens in a new browser window.

- 3. Select **Systems Lifecycle** to see a list of reports that includes the IBM Endpoint Manager for Remote Control report. The IBM Endpoint Manager for Remote Control Events entry is displayed in the reports list under the **Report List** menu.
- 4. Click **IBM Endpoint Manager for Remote Control Events**.
- 5. Enter the computer name of the target whose information you want to view and click **View Events**.

Any log data that was gathered from the controller and target logs, for the specified target is displayed in the relevant sections, showing the remote control events.

## <span id="page-82-0"></span>**Appendix A. Frequently Asked Questions**

1. The target software is installed on a target, but there is no option to start a remote control session when you right-click on the computer in the IBM Endpoint Manager console?

To start a remote control session by using this method, make sure that the following conditions are met.

- v The controller component is also installed on the system that the IBM Endpoint Manager console is installed on.
- v For the menu item to be visible, the **Remote Control Installation and Security Options** analysis must be active for the selected computer and reporting that the IBM Endpoint Manager for Remote Control target is active.
- When the controller is deployed, it is only the current user who is logged on to the computer that you are deploying to that has the rights to see the menu item to use to start a session. It is not visible to other users. The following registry key can also be created.

Key name: HKEY\_CURRENT\_USER\Software\BigFix\Enterprise Console\Settings\ComputerListContextMenuExtensions\TivoliRC

With the following values.

ComputerApplicabilityRelevance = value of results (current computer, property 1 of fixlet 4 of bes site whose (name of it starts with "Tivoli Remote  $Control")$ ) = "True"

MaxComputerSetSize = 1

MenuDisplayName= &IBM Endpoint Manager for Remote Control ShellCommandRelevance = "%22C:\Program Files\IBM\Tivoli\Remote Control\Controller\jre\bin\javaw.exe%22 -jar %22C:\Program Files\IBM\Tivoli\Remote Control\Controller\TRCConsole.jar%22 --host " & hostname of current computer

2. I have deployed the target software in peer to peer mode but want the target to register with my IBM Endpoint Manager for Remote Control, how can I get it to connect to the server?

Use the IBM Endpoint Manager for Remote Control Target wizard to create a configuration task and specify the server URL of the required server. Running this task on the selected target reconfigures it so that it can contact the server. For more information about creating the tasks, see ["Creating IBM Endpoint](#page-60-0) [Manager for Remote Control target configuration tasks" on page 55.](#page-60-0)

3. Where can I find more information on using IBM Endpoint Manager for Remote Control ?

Information for installing, using, and administering IBM Endpoint Manager for Remote Control can be found in the [IBM Endpoint Manager for Remote](http://pic.dhe.ibm.com/infocenter/tivihelp/v26r1/index.jsp?/topic/com.ibm.tem.doc_9.1/remotecontrol.html) [Control](http://pic.dhe.ibm.com/infocenter/tivihelp/v26r1/index.jsp?/topic/com.ibm.tem.doc_9.1/remotecontrol.html) infocenter.

4. Extra IBM Endpoint Manager for Remote Control function is available when you have the IBM Endpoint Manager for Remote Control server component installed, where can I obtain the server component from?

You can create a server installation task by using the IBM Endpoint Manager for Remote Control Server Installer Wizard to create a IBM Endpoint Manager for Remote Control server configuration. For more information about creating a server task, see ["Creating IBM Endpoint Manager for Remote Control server](#page-53-0) [installation tasks" on page 48.](#page-53-0)

You can also install a server that points to an already installed Websphere Application server instance that uses an already installed DB2, MS SQL, or Oracle database. For more information about installing the server, see the *Installing the server* section in the *IBM Endpoint Manager for Remote Control Installation Guide*.

5. How can I determine which type of server installation would be suit my environment?

See the *IBM Endpoint Manager for Remote Control Installation Guide* for some guidelines for consideration when you plan your installation.

# **Appendix B. Support**

For more information about this product, see the following resources:

- v [http://pic.dhe.ibm.com/infocenter/tivihelp/v26r1/topic/com.ibm.tem.doc\\_9.1/](http://pic.dhe.ibm.com/infocenter/tivihelp/v26r1/topic/com.ibm.tem.doc_9.1/welcome/welcome.html) [welcome/welcome.html](http://pic.dhe.ibm.com/infocenter/tivihelp/v26r1/topic/com.ibm.tem.doc_9.1/welcome/welcome.html)
- [IBM Endpoint Manager Support site](http://www.ibm.com/support/entry/portal/Overview/Software/Tivoli/Tivoli_Endpoint_Manager)
- [IBM Endpoint Manager wiki](https://www.ibm.com/developerworks/mydeveloperworks/wikis/home?lang=en#/wiki/Tivoli%20Endpoint%20Manager/page/Home)
- [Knowledge Base](http://www-01.ibm.com/support/docview.wss?uid=swg21584549)
- v [Forums and Communities](http://www.ibm.com/developerworks/forums/category.jspa?categoryID=506)

## **Notices**

This information was developed for products and services that are offered in the USA.

IBM may not offer the products, services, or features discussed in this document in other countries. Consult your local IBM representative for information on the products and services currently available in your area. Any reference to an IBM product, program, or service is not intended to state or imply that only that IBM product, program, or service may be used. Any functionally equivalent product, program, or service that does not infringe any IBM intellectual property right may be used instead. However, it is the user's responsibility to evaluate and verify the operation of any non-IBM product, program, or service.

IBM may have patents or pending patent applications covering subject matter described in this document. The furnishing of this document does not grant you any license to these patents. You can send license inquiries, in writing, to:

*IBM Director of Licensing IBM Corporation North Castle Drive, MD-NC119 Armonk, NY 10504-1785 United States of America*

For license inquiries regarding double-byte character set (DBCS) information, contact the IBM Intellectual Property Department in your country or send inquiries, in writing, to:

*Intellectual Property Licensing Legal and Intellectual Property Law IBM Japan Ltd. 19-21, Nihonbashi-Hakozakicho, Chuo-ku Tokyo 103-8510, Japan*

**The following paragraph does not apply to the United Kingdom or any other country where such provisions are inconsistent with local law:** INTERNATIONAL BUSINESS MACHINES CORPORATION PROVIDES THIS PUBLICATION "AS IS" WITHOUT WARRANTY OF ANY KIND, EITHER EXPRESS OR IMPLIED, INCLUDING, BUT NOT LIMITED TO, THE IMPLIED WARRANTIES OF NON-INFRINGEMENT, MERCHANTABILITY OR FITNESS FOR A PARTICULAR PURPOSE. Some states do not allow disclaimer of express or implied warranties in certain transactions, therefore, this statement may not apply to you.

This information could include technical inaccuracies or typographical errors. Changes are periodically made to the information herein; these changes will be incorporated in new editions of the publication. IBM may make improvements and/or changes in the product(s) and/or the program(s) described in this publication at any time without notice.

Any references in this information to non-IBM websites are provided for convenience only and do not in any manner serve as an endorsement of those websites. The materials at those websites are not part of the materials for this IBM product and use of those websites is at your own risk.

IBM may use or distribute any of the information you supply in any way it believes appropriate without incurring any obligation to you.

Licensees of this program who wish to have information about it for the purpose of enabling: (i) the exchange of information between independently created programs and other programs (including this one) and (ii) the mutual use of the information which has been exchanged, should contact:

*IBM Corporation 2Z4A/101 11400 Burnet Road Austin, TX 78758 U.S.A.*

Such information may be available, subject to appropriate terms and conditions, including in some cases, payment of a fee.

The licensed program described in this document and all licensed material available for it are provided by IBM under terms of the IBM Customer Agreement, IBM International Program License Agreement or any equivalent agreement between us.

Any performance data contained herein was determined in a controlled environment. Therefore, the results obtained in other operating environments may vary significantly. Some measurements may have been made on development-level systems and there is no guarantee that these measurements will be the same on generally available systems. Furthermore, some measurements may have been estimated through extrapolation. Actual results may vary. Users of this document should verify the applicable data for their specific environment.

Information concerning non-IBM products was obtained from the suppliers of those products, their published announcements or other publicly available sources. IBM has not tested those products and cannot confirm the accuracy of performance, compatibility or any other claims related to non-IBM products. Questions on the capabilities of non-IBM products should be addressed to the suppliers of those products.

All statements regarding IBM's future direction or intent are subject to change or withdrawal without notice, and represent goals and objectives only.

All IBM prices shown are IBM's suggested retail prices, are current and are subject to change without notice. Dealer prices may vary.

This information is for planning purposes only. The information herein is subject to change before the products described become available.

This information contains examples of data and reports used in daily business operations. To illustrate them as completely as possible, the examples include the names of individuals, companies, brands, and products. All of these names are fictitious and any similarity to the names and addresses used by an actual business enterprise is entirely coincidental.

#### COPYRIGHT LICENSE:

This information contains sample application programs in source language, which illustrate programming techniques on various operating platforms. You may copy, modify, and distribute these sample programs in any form without payment to IBM, for the purposes of developing, using, marketing or distributing application programs conforming to the application programming interface for the operating platform for which the sample programs are written. These examples have not been thoroughly tested under all conditions. IBM, therefore, cannot guarantee or imply reliability, serviceability, or function of these programs. The sample programs are provided "AS IS", without warranty of any kind. IBM shall not be liable for any damages arising out of your use of the sample programs.

Each copy or any portion of these sample programs or any derivative work, must include a copyright notice as follows:

Portions of this code are derived from IBM Corp. Sample Programs.

© Copyright IBM Corp. \_enter the year or years\_. All rights reserved.

## **Programming interface information**

### **Trademarks**

IBM, the IBM logo, and ibm.com are trademarks or registered trademarks of International Business Machines Corp., registered in many jurisdictions worldwide. Other product and service names might be trademarks of IBM or other companies. A current list of IBM trademarks is available on the web at [www.ibm.com/legal/](http://www.ibm.com/legal/us/en/copytrade.shtml) [copytrade.shtml.](http://www.ibm.com/legal/us/en/copytrade.shtml)

Adobe, Acrobat, PostScript and all Adobe-based trademarks are either registered trademarks or trademarks of Adobe Systems Incorporated in the United States, other countries, or both.

IT Infrastructure Library is a registered trademark of the Central Computer and Telecommunications Agency which is now part of the Office of Government Commerce.

Intel, Intel logo, Intel Inside, Intel Inside logo, Intel Centrino, Intel Centrino logo, Celeron, Intel Xeon, Intel SpeedStep, Itanium, and Pentium are trademarks or registered trademarks of Intel Corporation or its subsidiaries in the United States and other countries.

Linux is a trademark of Linus Torvalds in the United States, other countries, or both.

Microsoft, Windows, Windows NT, and the Windows logo are trademarks of Microsoft Corporation in the United States, other countries, or both.

ITIL is a registered trademark, and a registered community trademark of The Minister for the Cabinet Office, and is registered in the U.S. Patent and Trademark Office.

UNIX is a registered trademark of The Open Group in the United States and other countries.

Java and all Java-based trademarks and logos are trademarks or registered trademarks of Oracle and/or its affiliates.

Cell Broadband Engine is a trademark of Sony Computer Entertainment, Inc. in the United States, other countries, or both and is used under license therefrom.

Linear Tape-Open, LTO, the LTO Logo, Ultrium, and the Ultrium logo are trademarks of HP, IBM Corp. and Quantum in the U.S. and other countries.

### **Terms and conditions for product documentation**

Permissions for the use of these publications are granted subject to the following terms and conditions.

#### **Applicability**

These terms and conditions are in addition to any terms of use for the IBM website.

### **Personal use**

You may reproduce these publications for your personal, noncommercial use provided that all proprietary notices are preserved. You may not distribute, display or make derivative work of these publications, or any portion thereof, without the express consent of IBM.

#### **Commercial use**

You may reproduce, distribute and display these publications solely within your enterprise provided that all proprietary notices are preserved. You may not make derivative works of these publications, or reproduce, distribute or display these publications or any portion thereof outside your enterprise, without the express consent of IBM.

#### **Rights**

Except as expressly granted in this permission, no other permissions, licenses or rights are granted, either express or implied, to the publications or any information, data, software or other intellectual property contained therein.

IBM reserves the right to withdraw the permissions granted herein whenever, in its discretion, the use of the publications is detrimental to its interest or, as determined by IBM, the above instructions are not being properly followed.

You may not download, export or re-export this information except in full compliance with all applicable laws and regulations, including all United States export laws and regulations.

IBM MAKES NO GUARANTEE ABOUT THE CONTENT OF THESE PUBLICATIONS. THE PUBLICATIONS ARE PROVIDED "AS-IS" AND WITHOUT WARRANTY OF ANY KIND, EITHER EXPRESSED OR IMPLIED, INCLUDING BUT NOT LIMITED TO IMPLIED WARRANTIES OF MERCHANTABILITY, NON-INFRINGEMENT, AND FITNESS FOR A PARTICULAR PURPOSE.

## **Index**

## **A**

[analyses 69](#page-74-0) [application log 73](#page-78-0) [remote control controller logs 70](#page-75-0) [remote control installation and](#page-74-0) [security options 69](#page-74-0) [remote control target log](#page-77-0) [\(start/stop\) 72](#page-77-0) [remote control user, session and](#page-76-0) [performance options 71](#page-76-0) audit events [retrieving data 70](#page-75-0)

## **B**

broker updates [Linux 43](#page-48-0) [windows 39](#page-44-0)

# **C**

cli updates [linux 42](#page-47-0) [windows 37](#page-42-0) cli tools deployment [linux 30](#page-35-0) [windows 19](#page-24-0) uninstallation [linux 31](#page-36-0) [windows 20](#page-25-0) controller deployment [linux 28](#page-33-0) [windows 17](#page-22-0) uninstallation [linux 29](#page-34-0) [windows 18](#page-23-0) updates [linux 41](#page-46-0) [windows 36](#page-41-0) controller logs [retrieving data 70](#page-75-0)

# **D**

[dashboards 9](#page-14-0) [IBM Endpoint Manager for Remote](#page-14-0) [Control overview 9](#page-14-0) data [gathering 69](#page-74-0) db2 [server installation configurations 48](#page-53-0)[,](#page-57-0) [52](#page-57-0) [definitions 3](#page-8-0) Deploying Linux broker support [from the console 33](#page-38-0)

Deploying Windows broker support [from the console 23](#page-28-0) deployment cli tools [linux 30](#page-35-0) [windows 19](#page-24-0) controller [linux 28](#page-33-0) [windows 17](#page-22-0) gateway support [linux 32](#page-37-0) [windows 21](#page-26-0) [linux 25](#page-30-0) [overview 13](#page-18-0) target [linux 25](#page-30-0) [windows 14](#page-19-0) [windows 14](#page-19-0) deployment data [viewing 9](#page-14-0) derby [server installation configurations 48](#page-53-0)[,](#page-55-0) [50](#page-55-0)

**F**

[firewall rules 47](#page-52-0) [frequently asked questions 77](#page-82-0)

# **G**

gateway updates [Linux 43](#page-48-0) [windows 38](#page-43-0) gateway support deployment [linux 32](#page-37-0) [windows 21](#page-26-0) uninstallation [linux 32](#page-37-0) [windows 22](#page-27-0)

### **I**

IBM Endpoint Manager for Remote Control [using 13](#page-18-0) [IBM Endpoint Manager for Remote](#page-14-0) [Control overview 9](#page-14-0) IEM console [components 5](#page-10-0) [dashboards 9](#page-14-0) [overview 5](#page-10-0)

## **M**

managed mode session [starting 46](#page-51-0)

[managing target and server](#page-53-0) [configurations 48](#page-53-0) MS SQL [server installation configurations 53](#page-58-0) mssql [server installation configurations 48](#page-53-0)

# **O**

oracle [server installation configurations 48](#page-53-0)[,](#page-59-0) [54](#page-59-0) [Overview 1](#page-6-0)

## **P**

peer to peer session [controller initiated 46](#page-51-0) [M console initiated 45](#page-50-0)

# **R**

remote control server installer tasks [executing 68](#page-73-0) remote control session [console initiated 45](#page-50-0) [peer to peer 44](#page-49-0) [starting 44](#page-49-0) [using the IBM Endpoint Manager for](#page-51-0) [Remote Control server 46](#page-51-0) [Remote Control settings tasks 68](#page-73-0) response [warnings 47](#page-52-0)

## **S**

server installation configurations [creating 48](#page-53-0) [db2 48](#page-53-0)[, 50](#page-55-0)[, 52](#page-57-0) [derby 48](#page-53-0) [MS SQL 53](#page-58-0) [mssql 48](#page-53-0) [oracle 48](#page-53-0)[, 54](#page-59-0) server installation tasks [creating 48](#page-53-0) [running 68](#page-73-0) session activity data [retrieving 73](#page-78-0) session connection data [retrieving 72](#page-77-0) [starting a remote control session 44](#page-49-0)

### **T**

target deployment [linux 25](#page-30-0) [windows 14](#page-19-0)

target *(continued)* uninstallation [linux 27](#page-32-0) [windows 16](#page-21-0) updates [linux 40](#page-45-0) [windows 36](#page-41-0) target configuration task [creating 55](#page-60-0) [executing 68](#page-73-0) target data [installation 69](#page-74-0) [properties 69](#page-74-0) [security 69](#page-74-0) target installation data [retrieving 69](#page-74-0) target properties [configuring 55](#page-60-0) [retrieving data 69](#page-74-0) target security data [retrieving 69](#page-74-0) target user data [retrieving 71](#page-76-0) tasks [executing 68](#page-73-0)

## **U**

uninstallation cli tools [linux 31](#page-36-0) [windows 20](#page-25-0) controller [linux 29](#page-34-0) [windows 18](#page-23-0) gateway support [linux 32](#page-37-0) [windows 22](#page-27-0) target [linux 27](#page-32-0) [windows 16](#page-21-0) Uninstalling Linux broker support [from the console 34](#page-39-0) Uninstalling Windows broker support [from the console 24](#page-29-0) updates broker [Linux 43](#page-48-0) [windows 39](#page-44-0) cli [linux 42](#page-47-0) [windows 37](#page-42-0) [component 35](#page-40-0) controller [linux 41](#page-46-0) [windows 36](#page-41-0) gateway [Linux 43](#page-48-0) [windows 38](#page-43-0) [linux 40](#page-45-0) target [linux 40](#page-45-0) [windows 36](#page-41-0) [windows 36](#page-41-0) [using IBM Endpoint Manager for Remote](#page-18-0) [Control 13](#page-18-0)

### **V**

[viewing web reports 75](#page-80-0)

## **W**

[warnings 47](#page-52-0) web reports [viewing 75](#page-80-0) wizard [server installation configuration 48](#page-53-0) [target configuration 55](#page-60-0)

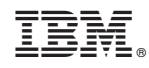

Printed in USA